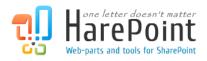

# **HarePoint Analytics**

For SharePoint

# User Manual

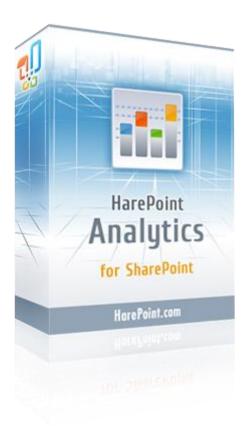

HarePoint Analytics for SharePoint 2007 product version: 3.11 HarePoint Analytics for SharePoint 2010 product version: 14.11

05/09/2013

(This Page Intentionally Left Blank )

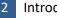

# **Table of Contents**

| Introduction                                                         |
|----------------------------------------------------------------------|
| Quick start                                                          |
| Getting started9                                                     |
| Accessing reports9                                                   |
| Accessing site reports9                                              |
| Accessing site collection reports10                                  |
| Accessing farm reports10                                             |
| Report selection                                                     |
| Report generation                                                    |
| Report filters settings17                                            |
| Filters definition examples21                                        |
| Report grid settings22                                               |
| Setting report fields22                                              |
| Data sorting24                                                       |
| Data grouping24                                                      |
| Reports templates                                                    |
| Reports export                                                       |
| Subscription                                                         |
| Configuring subscription                                             |
| Basic subscription parameters31                                      |
| Report settings                                                      |
| Configuring report dashboard Overview                                |
| Adding a report to dashboard Overview37                              |
| Deleting a report from dashboard Overview40                          |
| Adding and configuring web-part HarePoint Analytics for SharePoint41 |
| Adding a web-part41                                                  |
| Configuring a web-part45                                             |
| Tool panel Report settings47                                         |
| Tool panel Report results settings48                                 |
| Tool panel Report appearance49                                       |
| Reports                                                              |
| Visits & Visitors                                                    |
| Site summary53                                                       |

| Visits trend                          | 54 |
|---------------------------------------|----|
| Visits by hours                       | 55 |
| Length of visits                      | 56 |
| Site collection summary               |    |
| Depth of visits                       | 59 |
| Visits                                | 60 |
| Pageviews                             | 61 |
| Navigation details                    | 62 |
| Users activity                        | 62 |
| Visitors activity                     | 64 |
| Visits by SharePoint department       | 65 |
| Visits by Active Directory department |    |
| Visits by role                        |    |
| Visits by countries                   |    |
| Visits by countries (details)         |    |
| User info                             |    |
| Browsers                              |    |
| Browser versions                      |    |
| Platforms                             |    |
| Content & Traffic                     |    |
| Content popularity                    |    |
| Landing pages                         | 74 |
| Not used pages                        | 75 |
| Exit pages                            | 76 |
| Traffic sources (detailed)            | 77 |
| Traffic sources                       |    |
| Events                                | 79 |
| Events popularity                     | 79 |
| Documents                             | 81 |
| Document libraries summary            |    |
| Document libraries usage              |    |
| Document usage overview               |    |
| Documents by site collections         |    |
| Document unique events overview       | 85 |
| Document growth trends                |    |
| Document usage                        |    |

| Document unique events                     | 88  |
|--------------------------------------------|-----|
| Documents size detail report               |     |
| Document popularity                        | 90  |
| Not used documents                         | 91  |
| Documents by site                          | 92  |
| Documents by SharePoint departments        | 93  |
| Documents by roles                         | 94  |
| Documents by type                          | 95  |
| Documents by Active Directory departments  | 96  |
| Documents by users                         | 97  |
| Documents by SharePoint groups             | 98  |
| Documents by Active Directory groups       |     |
| Documents size by type                     | 100 |
| List items                                 |     |
| Lists summary                              | 101 |
| Lists growth trends                        |     |
| Lists by site collections                  |     |
| List items usage overview                  | 104 |
| List items usage                           | 105 |
| List items popularity                      | 106 |
| List items by Active Directory departments |     |
| List items by roles                        |     |
| List items by SharePoint departments       |     |
| List items by users                        | 109 |
| List items by SharePoint groups            | 110 |
| List items by Active Directory groups      | 111 |
| Content Types                              |     |
| Site collection Content Types              |     |
| Content Types by Document Libraries        |     |
| Content Types by Lists                     |     |
| Search                                     |     |
| Search overview                            |     |
| Search keywords                            |     |
| Advanced searches                          |     |
| Users searches                             |     |
| Search destinations                        |     |

| Search destination details            |  |
|---------------------------------------|--|
| Databases                             |  |
| Database size growth                  |  |
| Database size overview                |  |
| Performance                           |  |
| CPU usage                             |  |
| Memory usage                          |  |
| Disk usage                            |  |
| Network usage                         |  |
| IIS usage                             |  |
| SQL usage                             |  |
| CPU by hours                          |  |
| Memory by hours                       |  |
| Application pools summary             |  |
| Processes summary                     |  |
| Columns                               |  |
| Filters                               |  |
| Date Range                            |  |
| Filter by report fields               |  |
| Filter by Active Directory fields     |  |
| Filter by SharePoint groups and users |  |
| Performance Date Range                |  |
| Specify date                          |  |
| Glossary                              |  |

# Introduction

HarePoint Analytics for SharePoint is a solution designed for web analytics, documents flow audit and retrieving administrative data about usage of SharePoint-based intranet portals and web-sites.

This guide is intended for the solution users and implies that the solution is properly deployed and collects data regularly. It is further implied that user is given complete access rights to statistic reports. Product deployment and configuration are described in **Deployment guide**.

The following must be understood before working with solution:

- HarePoint Analytics for SharePoint collects data only from web-sites for which this option is activated by an administrator.
- Data collection is activated for site collection, not for single web-site.
- Site collection may include one or more web-sites or/and sub-sites.
- Data collection on certain users, document libraries, web-sites or document types may be restricted by system administrator, and those data will not be shown in reports.
- Viewing of certain reports or data types in reports may be restricted by a system administrator.
- Reports may be viewed within the whole farm, sites collection or within a certain web-site.

# **Quick start**

- Define the scope of statistics needed: within the whole farm, site collection or within a certain web-site. Depending on the selected report scope you have to use a corresponding link to go to HarePoint Analytics for SharePoint reports page. See **Getting started** section for more information.
- 2. Select the necessary report in a categorized list and generate the report by mouse clicking on it. Reports categories and their selection are described in details in Report selection chapter.
- 3. Use connected reports to obtain more detailed data (use drill-down feature).
- 4. Use filters to obtain only necessary data or to modify the necessary data period. Filters system is described in details in **Filters use** section.
- 5. Sort and group data within the report if necessary. These functions are described in details in **Data sorting and grouping** section.
- 6. Export the generated report for publishing or further processing. Export functions are described in details in **Reports export** section.

# **Getting started**

# **Accessing reports**

After the deployment and activation of HarePoint Analytics functions for SharePoint, additional pages for working with product reports appear on each site of the SharePoint farm. By default, links to these pages are arranged in sections of SharePoint site administration.

If, for safety reasons, administration pages are unavailable, the administrator of a site collection can place a link to the report pages at any other page of the site. In these cases you need to request addresses of web pages with links to HarePoint Analytics for SharePoint reports from your system administrator.

#### Accessing site reports

To view reports, complete the following actions:

- 1. From the Site Actions drop-down menu, choose Site Settings.
- 2. In the HarePoint Analytics for SharePoint section, choose Site usage reports.

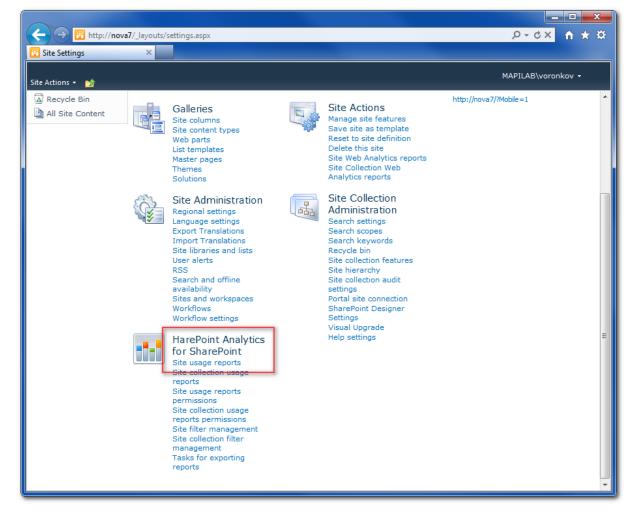

9

#### Accessing site collection reports

To view reports you need to complete the following:

- 1. In the Site Actions drop-down menu, choose Site Settings.
- 2. In the HarePoint Analytics for SharePoint section, choose Site collection usage reports.

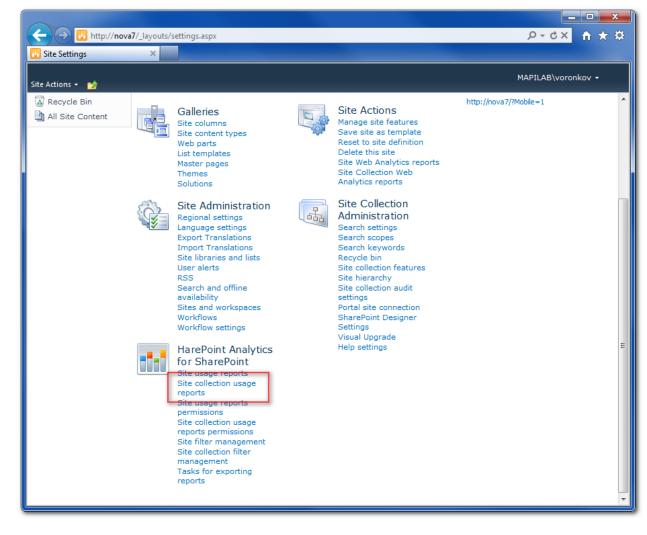

#### Accessing farm reports

To view reports you need to complete the following:

- 1. Go to the SharePoint **Central Administration** page. You must use farm administrator account during the authorization.
- 2. Open the **Monitoring** page.

3. Go to the report page using the hyperlink **Farm Reports** located in the HarePoint Analytics for SharePoint section:

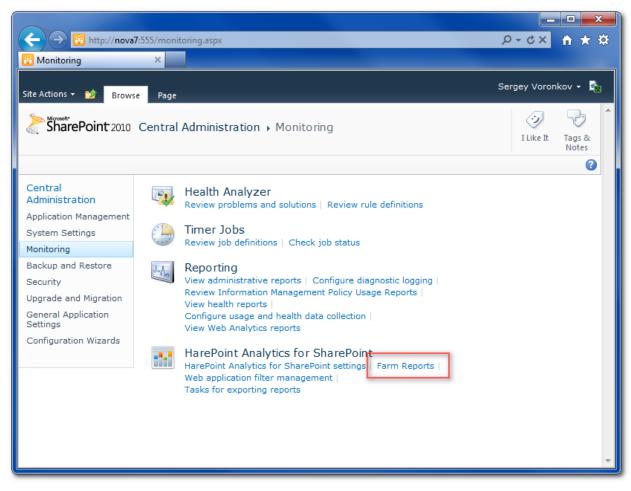

### **Report selection**

Scope of data into reports shall be defined before working with reports. This is described in details in **Getting started** section. HarePoint Analytics for SharePoint allows reports generation within a farm, sites collection or a current site scopes.

HarePoint Analytics for SharePoint dashboard contains brief reports about the current web-site (or sites collection): traffic during the last month (marked with the figure **1** on the screenshot) and categorized list of reports (marked with the figure **2**):

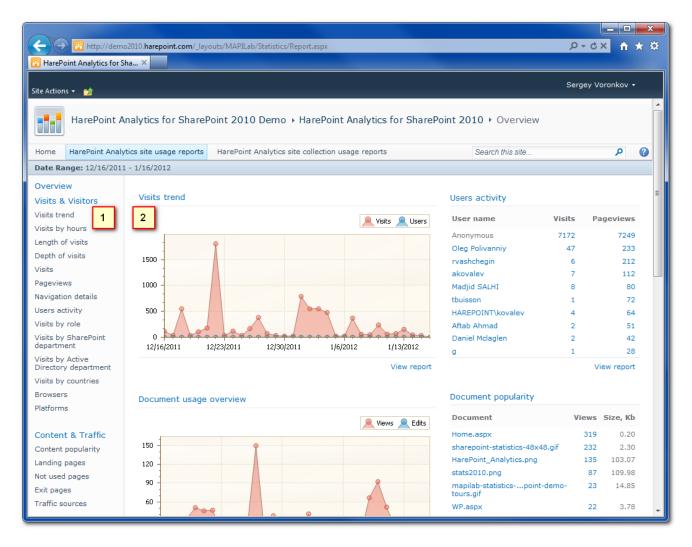

This page displays web-sites visitors amount and activity (Visit trend and User Activity reports); documents usage activity and 10 the most popular documents (Document Usage Overview and Document Popularity reports); 10 the most visited pages on the web-site or sites collection (Content popularity report) and 10 the most popular search requests for web-site or sites collection search engine (Search keywords report). Please note that some of the reports shown at the screenshot will not be available in the list while viewing reports for the current site and not the sites collection. This is described in detail in Getting started section. **View report** link is available from below of each report in dashboard. User can go to the report page and obtain more detailed data by clicking this link.

Reports are grouped by categories in the reports list (marked with the figure **2** on the screenshot):

**Visits & Visitors** – user activity and visits dynamics reports. Reports in this category can help answering, for example, the following questions:

- Site visitors total amount by days;
- Total visits number per day;
- Number of pages viewed;
- Average number of pages viewed during one visit;
- Average visit duration;
- Number of visits with a certain duration;
- How many users (in %) view two or, for example, five pages during their visit;
- Which users and when visit the web site;
- What page on the site was the first during the user's visit;
- How long did the user view one or another page of the site;
- Which site pages were viewed by one or another visitor;
- Which users are the most active visitors of site pages and which users are rare visitors;
- Which internet-browsers are used by visitors;
- Which platforms and operating systems are used by site visitors.

**Content & Traffic** – reports on web-site or sites collection pages use intensity. Reports in this category can help answering, for example, the following questions:

- What are the most visited pages on the site or site collection;
- What is the exit percent for one or another page;
- Rating of pages from which users begin viewing the site;
- Rating of pages from which users leave the site;
- From which external web-sites do users come to this web-site, which are traffic sources.

**Documents** – reports on documents creation and use. Reports in this category can help answering, for example, the following questions:

- How many documents does each library contain;
- What size do documents occupy in one or another documents library;
- Which libraries contain no documents;
- Document libraries ratings by documents number or volume (in Mb);
- How many documents were viewed, edited, added or deleted in one or another documents library;
- Which documents namely were used in the specified time range;
- How many documents were viewed, edited, added or deleted and which exactly;
- Daily documents use intensity tables and diagrams;
- Tables and diagrams of total documents number variation on the web-site or sites collection;
- Tables and diagrams of variation of disk space occupied by documents on the web-site or sites collection;
- Which documents are the most actively used and by whom exactly;
- Which documents were not used in the selected time period;
- Rating of documents use by document types;
- Documents use by visitors (who, what and when did with one or another document);
- Documents use by departments and user groups of SharePoint and Active Directory.

**Search** – reports on SharePoint search services use. Reports in this category can help answering, for example, the following questions:

- How often do site visitors use search features;
- Search engine queries number on various days;
- How many queries were effective and non-effective;
- Which search phrases were used in queries;
- How many and which results were returned by search engine for one or another phrase;
- How often do visitors use advanced search options;
- Which search queries were made by one or another user;
- To which site pages or documents were users going to from search results.

**List Items** – reports on entries use in SharePoint lists. Reports in this category can help answering, for example, the following questions:

- How much elements does one or another list contain;
- What disk space is occupied by list elements;
- What disk space is occupied by files attached to list elements;
- Growth diagrams for lists number, list elements number and disc space occupied by list elements and attached files;
- On which days list elements are used the most actively;
- Which list elements are in the most and the least demand;
- With which list elements do employees from various departments and groups work.
- Which list elements were used by various users in the specified time period.

14 Getting started | HarePoint.Com

**Databases** – These reports are located in **Central Administration** - **Monitoring**. Reports in this category can help answering, for example, the following questions:

- At what rate and how dramatically does SharePoint database size grow;
- Which exactly database tables size grows and at what rate?

A brief description of report is displayed below the reports list during reports selection that will help you in the necessary report selection.

### **Report generation**

After selection the necessary report from the list click on its name to generate it. Reports are generated in a few seconds due to data preliminary preparation special system.

All reports are generated with preset filters, sorting mode and diagrams display preset parameters. Filters use is described in details in <u>Filters use</u> chapter, data grouping option use and sorting mode alteration is described in <u>Data sorting and grouping</u> chapter.

Data set and reports layout are fixed and cannot be modified. Only report fields order can be altered (by dragging field names in field headings area). Data sorting and grouping mode may be set for the displayed data. This is described in detail in <u>Data sorting and grouping</u> section. If any data or comments to them should be added one can use <u>reports export</u> feature. Furthermore, one can send a request for template changes or new report adding to HarePoint technical support. This can be done at Company's web-site:

### http://www.harepoint.com

In bottom of the page the tabs Browse and Analyze are located.

**Browse** tab allows you to view a report in more comfortable way. **Analyze** tab contains the tools to manage of the generated report. The list of options is different for each report but the most changes are near the data range and filters. For report **Content popularity** it looks like the following:

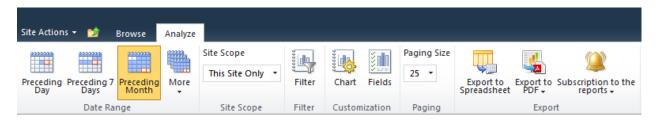

Where:

Preceding Day, Preceding 7 days, Preceding Month, More – allow you to change the date range.

- **Filter** allows to change or to set up the filter to view the data in report. You can learn more about using the filters in <u>Filters use</u> area of this manual.
- Chart allows you to change the setting for diagram which is displayed in the report.
- **Paging Size** allows you to setup how many rows should be displayed on the page.

5

- **Export to Spreadsheet** allows you to export data into Microsoft Excel format file.
- Export to PDF allows you to export data into PDF.
- Subscription to the report Allows you to subscribe to receive reports by E-Mail.

If report contains many data lines it will be divided into pages for display. Control elements in the bottom left of the page serve for navigation among report pages:

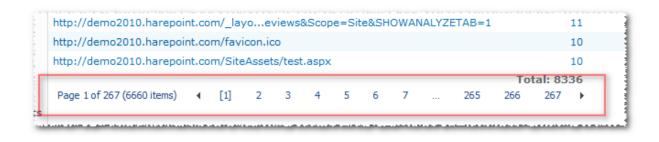

Use Chart button to change diagram view mode and data displayed:

| Chart                                            | ×                                                |
|--------------------------------------------------|--------------------------------------------------|
| Display a chart as a Bar     Chart               | 💿 Display a chart as a Pie                       |
| Display Pageviews on the chart                   | Display Pageviews on the chart                   |
| Display Unique pageviews on the chart            | Display Unique pageviews on the chart            |
| Display Avg. time on page (seconds) on the chart | Display Avg. time on page (seconds) on the chart |
| Display Exit rate on the chart                   | Display Exit rate on the chart                   |
| Sort by Pageviews                                |                                                  |
|                                                  | Apply Cancel                                     |

You can alter data sorting mode and group data by a selected field during the report viewing. These functions are described in details in <u>Data sorting and grouping</u> section.

Reports in HarePoint Analytics for SharePoint are cross-referenced. This option allows you to get clarifying reports (drill-down) and make deep and detailed users behavior surveys on the site or investigate incidents. If a report allows obtaining more detailed information on data retrieved these data are highlighted in the report and are hyperlinks to go to a referenced report with clarifying data. Filters will be used automatically in this report so that you could get the data of your interest.

Web-site documents and pages displayed in reports are also hyperlinks that will lead you to a web page or a specified document viewing if followed.

Viewing of some reports by users can be prohibited by a system administrator. In this case the following message will be given after an attempt of these data viewing:

# User info

The administrator has forbidden to view this report.

Also some data categories in reports may be hidden by a system administrator. These data have their own identifiers and look as follows:

User name [Hidden: F889A07C] [Hidden: 106C2EC2] [Hidden: 24B9A4D1] [Hidden: 77C37CD2]

Despite that you cannot know what user is meant exactly (as in this example) you can still analyze these data. The program interprets these data correctly despite their coded displaying.

You may encounter some data discrepancies when viewing and working with data in referenced reports. For example, number of visits may be displayed as 500 in **Visits Trend** report, but 502 lines with information about visits will be displayed after drill-down to **Visits** report. Such discrepancies are possible, for example, if the same user's visit start and end are in different dates, i.e. the user entered the site on one date and left on another date. As a result the report on visits number for the second day will contain less entries but this session will be included in both days in detailed information on users' sessions. It should be also remembered that reports data, including summation in **Total** column, are made considering applied filters that also can cause discrepancies in parental and related reports.

# **Report filters settings**

HarePoint Analytics for SharePoint includes powerful and convenient system of data filtration retrieved in reports. The filtering system allows both excluding unnecessary data from reports and include only necessary. For example you can exclude from a report all GIF and PNG image files while including all other images and documents. Alternatively, filters can help generating a report containing only data about viewing GIF and PNG image files.

Filters are available for generated reports only, and all reports are generated with applied default filters (at least a filter by dates range for data retrieval). To set or change a filter click the control element **Filters** in the top right of the page containing the generated report:

|                                                   |                                          |                |                            |                                      | <b>× ∩</b> ×5-Q   |
|---------------------------------------------------|------------------------------------------|----------------|----------------------------|--------------------------------------|-------------------|
| Site Actions 🕶 헐 Brow                             | se Analyze                               | 7              |                            |                                      | Sergey Voronkov 🗸 |
| Preceding Preceding 7 Prece                       | site Scope<br>This Site Only •<br>Filter | Fields         | Paging Size<br>25 •<br>Spr | vport to<br>eadsheet PDF + reports + |                   |
| Date Range                                        | Site Scope Filter                        | Customization  | Paging                     | Export                               |                   |
| Date Range: 12/17/201<br>Include logons: All logo |                                          |                |                            |                                      |                   |
| Overview                                          | Drag a column header here to g           | roup by that c | olumn                      |                                      |                   |
| Visits & Visitors                                 | Document                                 | Event          | Document loc               | ation Time                           | ↓ Username        |
| Visits trend                                      | HarePoint Analytics.png                  | View           | Pics                       | 1/16/2012 11:49:06 PM                | Anonymous         |
| Visits by hours                                   | sharepoint-statistics-48x48.gif          | View           | Pics                       | 1/16/2012 11:49:06 PM                | Anonymous         |
| Length of visits                                  | Home.aspx                                | View           | Site Pages                 | 1/16/2012 11:48:45 PM                | Anonymous         |
| Depth of visits                                   | HarePoint_Analytics.png                  | View           | Pics                       | 1/16/2012 10:38:25 PM                | Anonymous         |
| Visits                                            | sharepoint-statistics-48x48.gif          | View           | Pics                       | 1/16/2012 10:38:25 PM                | Anonymous         |
| Pageviews                                         | Home.aspx                                | View           | Site Pages                 | 1/16/2012 10:38:23 PM                | Anonymous         |
| Navigation details                                | Home.aspx                                | View           | Site Pages                 | 1/16/2012 3:37:59 PM                 | Anonymous         |
| Users activity                                    | Home.aspx                                | View           | Site Pages                 | 1/16/2012 3:37:43 PM                 | Anonymous         |
| Visits by role                                    | Home.aspx                                | View           | Site Pages                 | 1/16/2012 3:37:37 PM                 | Anonymous         |
| Visits by SharePoint                              | HarePoint_Analytics.png                  | View           | Pics                       | 1/16/2012 6:28:48 AM                 | Oleg Polivanniy   |
| department                                        | sharepoint-statistics-48x48.gif          | View           | Pics                       | 1/16/2012 6:28:48 AM                 | Oleg Polivanniy   |
| Visits by Active<br>Directory department          | Home.aspx                                | View           | Site Pages                 | 1/16/2012 6:28:33 AM                 | Oleg Polivanniy   |
| Visits by countries                               | HarePoint_Analytics.png                  | View           | Pics                       | 1/16/2012 6:26:21 AM                 | Sergey Voronkov   |
| Browsers                                          | sharepoint-statistics-48x48.gif          | View           | Pics                       | 1/16/2012 6:26:21 AM                 | Sergey Voronkov   |
|                                                   | Home.aspx                                | View           | Site Pages                 | 1/16/2012 6:26:20 AM                 | Sergey Voronkov   |
| Platforms                                         | HarePoint_Analytics.png                  | View           | Pics                       | 1/16/2012 6:26:00 AM                 | Anonymous         |
|                                                   | sharepoint-statistics-48x48.gif          | View           | Pics                       | 1/16/2012 6:26:00 AM                 | Anonymous         |
| Content & Traffic                                 | Home.aspx                                | View           | Site Pages                 | 1/16/2012 6:25:56 AM                 | Anonymous         |
| Content popularity                                | HarePoint_Analytics.png                  | View           | Pics                       | 1/16/2012 6:17:21 AM                 | emakarkhin        |
| Landing nages                                     | 1                                        |                |                            |                                      |                   |

Default filters values and fields set that can be used for filtering are individual for each report.

When using filters please note that applied filters values are kept during the whole session of work with reports. This means that if you applied a filter to any report, then shifted to viewing another one and then generated the first report again, the previously applied filter will be applied again automatically. To clear filter fields and reset them to the default values use **Clear** button in the filter setting window and then click **Apply**. This is very important, as this action may impact the final result. The applied filter fields' values must always be checked. Filters values for all reports are reset to defaults after internet browser window closing or reports opening in a new window.

Let's consider filter fields and their values on the example for **Document Usage** report:

| Filter                              |                                            |   | ×  |  |
|-------------------------------------|--------------------------------------------|---|----|--|
| Select date range to build a report |                                            |   |    |  |
| Specify time period                 | 12/31/2010 - 1/31/2011                     |   | 1  |  |
| Filter by SharePoint gro            | ups and users                              |   |    |  |
| Security group                      | Demo portal Owners<br>Demo portal Visitors |   |    |  |
| Account name                        |                                            | ? | 3  |  |
| User name                           |                                            | ? | 4  |  |
| Department                          |                                            |   | 5  |  |
| Filter by report fields             |                                            |   |    |  |
| Event                               |                                            | ? | 6  |  |
| Document                            |                                            | ? | 7  |  |
| Document url                        |                                            | ? | 8  |  |
| Document type                       |                                            | ? | 9  |  |
| Document location                   |                                            | ? | 10 |  |
| Document location url               |                                            | ? | 11 |  |
|                                     | Apply Clear Cancel                         |   |    |  |

Filters fields common for the most of reports:

- 1. **Specify time period** dates range to select data for report generation. A report is generated for the last month by default.
- 2. Security group belonging to SharePoint security group.
- 3. Account name user account name in SharePoint. Data are retrieved from user's profile.
- 4. User name. Data are retrieved from user's profile in SharePoint.
- 5. **Department** -- Data are retrieved from user's profile in SharePoint.

A set of fields individual for each report goes further. These fields in **Document Usage** report are:

- 1. **Event**: action type for a document. May contain the following values:
  - a. View viewed documents
  - b. Update updated and amended documents
  - c. **Remove** deleted documents
  - d. Add added or new documents.
- 2. **Document** name of the document
- 3. Document location -- address of allocation of the document
- 4. Document type. May contain the following values: DOCX, GIF, JPG, XLS and others.
- 5. Document location the name of documents library in which the document is located.
- 6. **Document location URL** documents library location address.

Not only data in the necessary filter fields but special expressions joining several values within the same field may be used.

The following syntax may be used for fields implying string data input:

| Character                                                                                                    | Description                                                                    |  |  |
|----------------------------------------------------------------------------------------------------|--------------------------------------------------------------------------------|--|--|
| - Sign before a value allows excluding data corresponding the preset expression                                                                                             |                                                                                |  |  |
| +                                                                                                    | Sign before a value allows including data corresponding the preset expression. |  |  |
| = Sign before an expression value indicates an exact coincidence of the indicated expression and data in this report field.                                                 |                                                                                |  |  |
| "" Sign is used when the search phrase includes several words and indicates that search<br>must be kept by a whole phrase. The necessary phrase is quoted with double quote |                                                                                |  |  |

For fields supposed for digital values input the following syntax may be used:

| Character | Description                   |
|-----------|-------------------------------|
| >         | More than.                    |
| >=        | More than or equal.           |
| <         | Less than.                    |
| <=        | Less than or equal.           |
| =         | Equal.                        |
| -         | Range indication from and to. |

# Filters definition examples

**Example 1:** Simple filter definition

| User name | John Doe | ? |
|-----------|----------|---|
|           |          |   |

After this filter all data containing either John either output Doe in the User Name field.

**Example 2: Filtration by a full phrase** 

To set a filtering mode by a filtering phrase an expression must be quoted with double quotes:

| ٦ |
|---|
|---|

In this case only data in which User Name field will contain **John Doe** phrase, including those like **John Doehl** will be output in the report.

#### **Example 3: Filtering with exact matching mode setting.**

To set the **exact matching mode** filtering mode the "=" (equal) sign must be placed before an equation. If an equation contains several words it must be enclosed in double quotes:

| User name | ="John Doe" | ? |
|-----------|-------------|---|
|           |             |   |

If this filtration mode is used only data containing the exact phrase and nothing more than the User Name field will be included in the report.

#### Example 4: Values exclusion.

To exclude values it is necessary to add "-" (minus) sign before the filter value that must be excluded:

| User name | John -Doe | ? |
|-----------|-----------|---|
|           |           |   |

The use of this filter will result in generating a report containing **John** and not containing **Doe** in the User Name field.

**Example 5: Expression value compulsory inclusion.** 

Using "+" (plus) sign you may state that the expression following this sign must be contained in the indicated field:

| User name | +John Doe | ? |
|-----------|-----------|---|

As a result any data in the User Name field containing Doe and obligatory John will be included in the report. It means that John Doehl will also be included, but Johnn Doe will not be.

#### Example 6: Filtration with values range indicated.

Minus "-" sign is used for setting values range in the filter field:

| Visits | 10-100 | ? |
|--------|--------|---|
|        |        |   |

This filter application will result in displaying all data with values in Visits fields between 10 and 100 inclusively.

# **Report grid settings**

### **Setting report fields**

HarePoint Analytics for SharePoint allows you to specify a list of fields displayed in the report.

To show or hide the report fields, click Fields, located on tab Analyze:

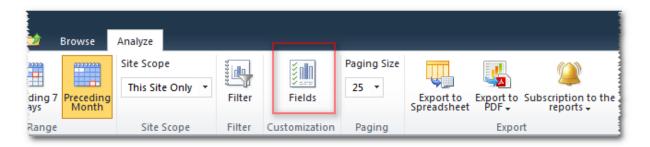

In the new window mark with flags the fields that you would like to see in the report:

| Fields                                                   | ×                           |  |  |  |
|----------------------------------------------------------|-----------------------------|--|--|--|
| Please select report fields                              | Fields                      |  |  |  |
| Select the fields which should                           | ☑ Document                  |  |  |  |
| be displayed in the report                               | V Event                     |  |  |  |
|                                                          | Document location           |  |  |  |
|                                                          | Time                        |  |  |  |
|                                                          | 🔽 User name                 |  |  |  |
|                                                          | Visitor ID                  |  |  |  |
|                                                          | 🔲 Visit ID                  |  |  |  |
|                                                          | IP IP                       |  |  |  |
|                                                          | Document title              |  |  |  |
|                                                          | Account name                |  |  |  |
|                                                          | Domain                      |  |  |  |
|                                                          | Company                     |  |  |  |
|                                                          | Active Directory Department |  |  |  |
|                                                          | City                        |  |  |  |
|                                                          | Country                     |  |  |  |
|                                                          | C Active Directory Email    |  |  |  |
|                                                          | C Active Directory Title    |  |  |  |
|                                                          | 🔲 Home page                 |  |  |  |
|                                                          | 🔲 SharePoint Department     |  |  |  |
|                                                          | 🔲 Email                     |  |  |  |
|                                                          | 🔲 Title                     |  |  |  |
| Defaults                                                 | Set settings for all users  |  |  |  |
| Select "Yes" to save the fields                          | ⊘ Yes                       |  |  |  |
| specified above as fields<br>displayed in this report by |                             |  |  |  |
| default for all users.                                   |                             |  |  |  |
| Use default settings                                     | Apply Cancel                |  |  |  |
| go                                                       |                             |  |  |  |
|                                                          |                             |  |  |  |

If your account is one of the administrators' site collection, then the selected configuration for report fields can be saved for all users of this site:

|                                                                                                    | <ul> <li>SharePoint Department</li> <li>Email</li> <li>Title</li> </ul> |
|----------------------------------------------------------------------------------------------------|-------------------------------------------------------------------------|
| Defaults                                                                                                    | Set settings for all users<br>Yes  No                                   |
| Select "Yes" to save the fields<br>specified above as fields<br>displayed in this report by<br>default for all users. |                                                                         |
| Use default settings                                                                                                  | Apply Cancel                                                            |

### **Data sorting**

Data sorting mode can be changed in the generated report. Data may be sorted by any report field. Sorting mode **in increasing** or **in decreasing** order may be set. A field currently used for sorting is marked with an arrow:

| column |            | _        |             | _            |                           |
|--------|------------|----------|-------------|--------------|---------------------------|
| ame    | Visitor ID | Returned | Pageviews ↓ | Visit length | Visit start page          |
| egin   | 340761     | No       | 169         | 00:57:53     | http://demo2010.harepoint |
| v      | 338779     | No       | 89          | 1.22:58:33   | http://demo2010.harepoin  |
|        | 326066     | Yes      | 72          | 01:41:02     | http://demo2010.harepoin  |
| evuhas | 367863     | Ng       |             | 00:19:20     | http://demo2010.harenoin  |

Arrow direction indicates the selected sorting mode: **down** – decreasing sorting (from greater to less), **up** - increasing sorting (from less to greater).

To change sorting mode or data sorting field user only have to click the needed field header by mouse.

# **Data grouping**

Data in a generated report may be grouped to facilitate their analysis. To do this user must drag a header of the report field selected for grouping onto the separating field in the upper part of the report field:

| Drag a column header here to group by tha | at column |                   |     |
|-------------------------------------------|-----------|-------------------|-----|
| Document                                  | Event     | Document location | Tir |
| HarePoint_Analytics.png                   | View      | Pics              | 1/1 |
| sharepoint-statistics-48x48.gif           | View      | Pics              | 1/1 |
| Home.aspx                                 | View      | Site Pages        | 1/1 |
| HarePoint_Analytics.png                   | View      | Pics              | 1/1 |
| sharepoint-statistics-48x48.gif           | View      | Pics              | 1/1 |

After that data in the report will be grouped, and the name of the report field selected for grouping will be displayed on the separating field:

| ons                                     |                   |                       |
|-----------------------------------------|-------------------|-----------------------|
| Event 1                                 |                   |                       |
| Document                                | Document location | Time                  |
| ∃ Event: Add (Rows: 1)                  |                   |                       |
| HarePoint Analytics.png                 | Pics              | 12/27/2011 1:06:37 AM |
| B Event: Update (Rows: 6)               |                   |                       |
| ∃ Event: View (Rows: 891) (Continued or | the next page)    |                       |
| HarePoint_Analytics.png                 | Pics              | 1/16/2012 11:49:06 PM |
| sharepoint-statistics-48x48.gif         | Pics              | 1/16/2012 11:49:06 PM |
| Home asny                               | Site Pages        | 1/16/2012.11:48:45 PM |

The currently used sorting mode will be also displayed.

To cancel the grouping mode user must drag the report field from the separating line into the report.

Preset data sorting and grouping modes are saved during reports export.

# **Reports templates**

Report template predefines appearance and filter settings for current report. There are two types of report templates. User templates are visible and can be modified only by those who created them. Despite administrator templates are visible for all users only administrators can modify them.

When viewing the report, template control buttons are available on the "Analyze" tab.

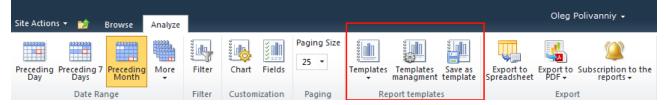

Here you can use one of the existing templates, proceed to managing report templates, or save current settings as a template:

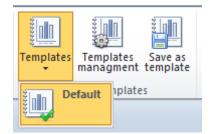

The following operations are available in the templates management:

- Create a template
- Set a template as default
- Edit a template
- Remove selected templates
- Show all templates (this operation is available only to the administrator of a site collection)

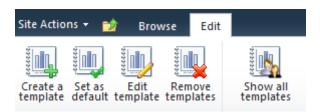

When creating a template for the report, you see the following window:

| Edit template                                                  | ×                                           |
|----------------------------------------------------------------|---------------------------------------------|
| Template name<br>Choose name for report template.              | My custom template                          |
| Template description<br>Description of report template         | This template has been made<br>for testing. |
| Save template for all<br>Save current template for all users   | ⊚ Save for me<br>⊚ Save for all             |
| Use as default<br>Use current template as default<br>template. | 🔲 Default template                          |
|                                                                |                                             |
|                                                                |                                             |
| ∃ Configure grid                                               |                                             |
|                                                                | OK Cancel                                   |

Here you see blocks of settings for a new template:

#### • Template name

Here you can specify the name of a new template for the report, or choose one of the old templates to redefine the settings

#### • Template description

Here you can enter the description for a template, which will be displayed in the SharePoint Analytics interface

| Templates                              | Templates<br>managment                   | Save as template | Export to<br>Spreadsheet |  |  |  |  |
|----------------------------------------|------------------------------------------|------------------|--------------------------|--|--|--|--|
| - •••••••••••••••••••••••••••••••••••• | efault                                   |                  |                          |  |  |  |  |
| 3 1 -                                  | <b>ly custom ten</b><br>Isers            | nplate           |                          |  |  |  |  |
|                                        | y custom temp                            |                  |                          |  |  |  |  |
|                                        | This template has been made for testing. |                  |                          |  |  |  |  |
|                                        |                                          |                  |                          |  |  |  |  |

- Save template for all (the block is available only to the administrator of a site collection) Here you can specify that the template you have created should be available to all users. Such a template is displayed in the list of preset available templates. A user will not be able to edit this template.
- Use as default

If this option is selected, this template of filters will be loaded for you when loading the report. When editing templates, you can select any one of them as the default template. Please notice that even if you select "**Save template for all**" you can set this report as default only for yourself.

#### • Configure filters

In this block, you can set filter values for the report fields.

• Configure grid

In this block, you can configure the report representation. You can specify which fields of the report you want to display, by which field the rows must be sorted, by which field they must be grouped, how many rows must be displayed on a page.

# **Reports export**

HarePoint Analytics for SharePoint allows reports export into **Portable Document Format (PDF)** and **Microsoft Office Excel document (XLS)** formats.

To export a generated report click one of Export buttons:

| Site Scope<br>This Site Only | Filter | Fields        | Paging Size | Export to<br>Spreadsheet | Export to PDF - | Subscription to the reports + |
|------------------------------|--------|---------------|-------------|--------------------------|-----------------|-------------------------------|
| Site Scope                   | Filter | Customization | Paging      |                          | - Portra        | it Orientation                |

Select the necessary format and the program will perform data export.

Please note that selected data sorting and grouping modes and applied filters are preserved during data export.

Both data and diagrams are saved during export in PDF format, but only data without diagrams are exported into XLS format.

# **Subscription**

HarePoint Analytics for SharePoint provides the ability to subscribe to receiving one or more reports by e-mail. The frequency and build options of a report sent by e-mail can be customized in a wide range.

To subscribe to the selected report, click Subscribe to the Report in menu Subscription to the reports:

| Analyze           |        |                | _                        |                    |         |                                                                                                    |
|-------------------|--------|----------------|--------------------------|--------------------|---------|----------------------------------------------------------------------------------------------------|
| Filter            | Fields | Paging Size    | Export to<br>Spreadsheet | Export to<br>PDF + | Subscri | iption to the<br>ports +                                                                                                    |
| Filter<br>/18/201 |        | Paging         |                          | Expo               | 6       | Subscribe to the Report<br>Subscribe to current report with<br>specific filters, fields and diagrams in<br>the PDF or XLSX format. |
| -                 |        | sit ID Visitor |                          | ame                |         | Subscription Management<br>Go to the web page for Management<br>of Subscriptions to the Reports.                                   |

In the new window you can override the set of subscription parameters, which will be described below in subparagraph <u>Configuring subscription</u>:

| Add new subscription rule for export                                                                                     |                                                                                                    |  |  |  |  |  |  |
|----------------------------------------------------------------------------------------------------|----------------------------------------------------------------------------------------------------|--|--|--|--|--|--|
| Select the scope<br>You can select scope for the<br>exported report                                                      | Scope:<br>This Site only                                                                                                    |  |  |  |  |  |  |
| Select the report<br>You can select the report to be<br>exported                                                         | Report:<br>Document libraries usage                                                                                                    |  |  |  |  |  |  |
| Select recipients<br>You can enter user names,<br>group names, or e-mail<br>addresses. Separate them with<br>semicolons. | Users/Groups:          svoronkov ;         \$         1         1         1         1         1         1         1         1         1         1         1         1         1         1         1         1         1         1         1         1         1         1         1         1         1         1         1         1         1         1         1         1         1         1         1         1         1         1         1         1         1         1         1         1         1         1         1         1         1         1         1         1         1         1 |  |  |  |  |  |  |
| Set scheduler for exporting<br>You can set the schedule to<br>export the report                                          | Schedule:<br>Send report immediately<br>Send report daily<br>Send report weekly<br>Send report montly<br>Time:<br>1 	Sunday 	12:00 AM                                                                                                    |  |  |  |  |  |  |
| Specify the format<br>You can specify the format of<br>the exported report                                               | Format:<br><ul> <li>PDF</li> <li>Portrait</li> <li>Landscape</li> </ul> <li>XLS</li>                                                                                                    |  |  |  |  |  |  |
| Define view for the report                                                                                               | OK Cancel                                                                                                    |  |  |  |  |  |  |

To complete the subscription, click **OK**. After that, messages with the attached reports will start coming to your e-mail:

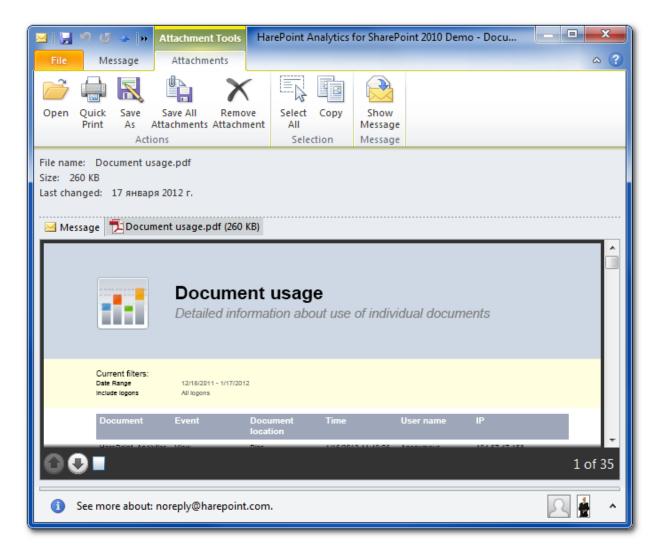

# **Configuring subscription**

Subscription parameters can be divided into two groups: basic parameters, which include the report, its range, recipients, schedule, format and settings of the report.

| Add new subscription rule for export                                                                                     |                                                                                                    |  |  |  |  |  |  |
|----------------------------------------------------------------------------------------------------|----------------------------------------------------------------------------------------------------|--|--|--|--|--|--|
| Select the scope<br>You can select scope for the<br>exported report                                                      | Scope:<br>This Site only                                                                                                    |  |  |  |  |  |  |
| Select the report<br>You can select the report to be<br>exported                                                         | Report:<br>Document libraries usage                                                                                                    |  |  |  |  |  |  |
| Select recipients<br>You can enter user names,<br>group names, or e-mail<br>addresses. Separate them with<br>semicolons. | Users/Groups:          svoronkov ;         &         Image: Image: I |  |  |  |  |  |  |
| Set scheduler for exporting<br>You can set the schedule to<br>export the report                                          | Schedule:<br>Send report immediately<br>Send report daily<br>Send report weekly<br>Send report montly<br>Time:<br>1 	 Sunday 	 12:00 AM                                                                                                    |  |  |  |  |  |  |
| Specify the format<br>You can specify the format of<br>the exported report                                               | Format:<br><ul> <li>PDF</li> <li>Portrait</li> <li>Landscape</li> </ul> <li>XLS</li>                                                                                                    |  |  |  |  |  |  |
| <ul> <li>Define view for the report</li> </ul>                                                                           |                                                                                                    |  |  |  |  |  |  |
|                                                                                                    | OK Cancel                                                                                                    |  |  |  |  |  |  |

# **Basic subscription parameters**

Parameter **Scope** determines the range of data covered by the report. It may possess one of the values **This Site only, This Site and Subsites**, **Site collection**.

Parameter **Report** allows you to specify to which report the subscription is performed. By default, the current report is used for this parameter. However, if necessary, this parameter can be changed.

The list of report recipients is specified in the field **User/Groups**. By default, the current user is specified there. Besides yourself, you can subscribe some more users or a group of users to receiving the report. It is important that a random e-mail address can't be specified in this field – the owner of this address must be registered as a user of the SharePoint site.

Parameter **Schedule** allows you to configure the frequency of report delivery. Of particular note is schedule setting option **Send report immediately**. This type of schedule is different from all others by the fact that the process of preparing and sending the report is run immediately after clicking OK. After the report is sent the subscription is automatically deleted. This type of schedule setting is very useful when selecting the subscription parameters, as well as in cases when a report should be sent by e-mail to another user of the SharePoint site.

Making a report is identical to registration of the report on export. To get an idea about the report, which will come by mail, you can export the report into one of the available formats, and then specify the most successful version as parameter **Format**.

#### **Report settings**

Report settings based on template takes appearance and content from template:

| Rule creation options<br>You can select existing<br>template or use custom<br>settings | Option:<br><ul> <li>Existing template</li> <li>Default</li> <li>Custom settings</li> </ul> |
|----------------------------------------------------------------------------------------|--------------------------------------------------------------------------------------------|
|                                                                                        | OK Cancel                                                                                  |

Custom report settings define the appearance and content of the report sent out to subscribers. These parameters are presented in the form of two large groups in the window of subscription creation:

| Rule creation options<br>You can select existing<br>template or use custom<br>settings | Option:<br>© Existing template<br>Default<br>© Custom settings |
|----------------------------------------------------------------------------------------|----------------------------------------------------------------|
| Configure filters                                                                      |                                                                |
| Define view for the report                                                             |                                                                |
|                                                                                        | OK Cancel                                                      |

By default, the groups are collapsed to save the screen space.

Group **Configure filters** contains the settings of report filters.

| Add new subscription                                       | rule for export                                                                                                    | × |
|------------------------------------------------------------|----------------------------------------------------------------------------------------------------|---|
|                                                            |                                                                                                    | • |
| Configure filters                                          |                                                                                                    |   |
| You can configure filters for<br>the report to be exported | Select date range to display data          Last month         Filter by Active Directory fields         Include logons         All logons         Canonical Name         Account name         Active Directory Department |   |
|                                                            | Filter by SharePoint groups and users<br>SharePoint Group<br>Demo portal Owners<br>Demo portal Visitors<br>Demo portal Members<br>Viewers<br>Account name<br>John Doe                                                     | E |

Configuring filters don't differ from filter configuration when simply making reports. This process is described in details in paragraph <u>Filters use</u>.

The initial state of filters during the subscription corresponds to the filter state of the current report.

Group **Define view for the report** defines the appearance of a report during the subscription.

With the help of these parameters you can specify whether to include charts and tables to the report or not (parameters **Show chart** and **Show table**), customize the appearance of charts, tables, define a set of columns in the report. The initial state of the parameters in this group coincides with the corresponding parameters of the current report. The exception is parameter **Group by column** – this value must be specified explicitly.

Due to the fact that almost all report parameters under the subscription are taken out of the current report state, good practice is to create a full set of report parameters in the standard way first, and then to create a subscription to the report. With this approach, you can always be sure that the generated filter has no errors and the report will contain the expected data set.

# **Configuring report dashboard Overview**

HarePoint Analytics for SharePoint provides the ability to customize report dashboard Overview.

To modify report dashboard Overview function HarePoint Analytics for **SharePoint: Dashboard** must be activated for the web site where such modification is necessary.

To do this:

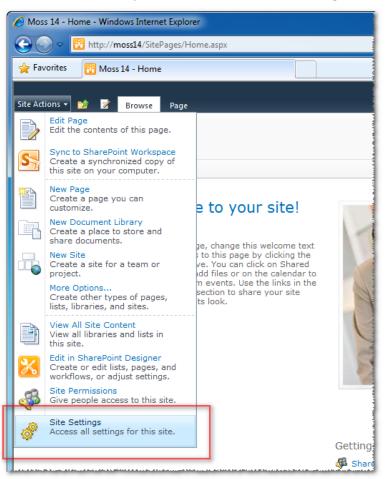

1. In the Site Actions drop-down menu, choose Site Settings.

2. In the Site Actions section, choose Manage site features.

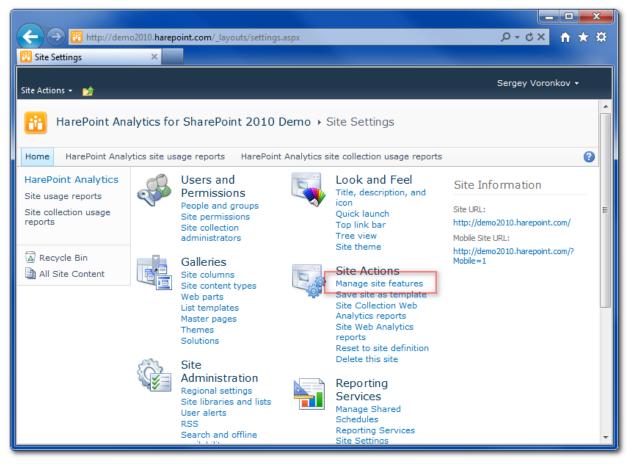

3. Activate HarePoint Analytics for SharePoint: Dashboard feature.

|                                                                               | o2010.harepoint.com/_layouts/ManageFeatures.aspx                                                                | אם ם<br>מאל ה ×ט-פ |
|-------------------------------------------------------------------------------|----------------------------------------------------------------------------------------------------|--------------------|
| Site Features                                                                 |                                                                                                    | Sergey Voronkov 🔸  |
| HarePoint Ana                                                                 | lytics for SharePoint 2010 Demo → Site Settings → Features                                                      | -                  |
|                                                                               | tics site usage reports HarePoint Analytics site collection usage reports Name                                  | 3<br>Status        |
| HarePoint Analytics<br>Site usage reports<br>Site collection usage<br>reports | AllPicturesWebPart Activate                                                                                     |                    |
| Recycle Bin                                                                   | Group Work Lists Provides Calendars with added functionality for team and Activate resource scheduling.         |                    |
| All Site Content                                                              | HarePoint Analytics for SharePoint: Dashboard Allows to customize HarePoint Analytics for SharePoint Dashboard. |                    |
| L                                                                             | Harepoint LockDown Feature Deny anonymus access for lists pages AllItems.aspx, Activate                         |                    |
|                                                                               | Report Server File Sync                                                                                         |                    |

HarePoint.Com | Configuring report dashboard Overview 35

If you are not allowed to activate web sites, contact the site administrator.

After function **HarePoint Analytics for SharePoint: Dashboard** has been activated in the ribbon on the main page for working with reports, additional tab **Page** will appear automatically, containing standard means of modification of the report dashboard.

| <del>(</del>                  |                                                         |            |         |         |       |            |      |          |          |             |             |           |
|-------------------------------|---------------------------------------------------------|------------|---------|---------|-------|------------|------|----------|----------|-------------|-------------|-----------|
| 📴 HareP                       | oint Analyt                                             | tics for S | iha ×   |         |       |            |      |          |          |             |             |           |
| Site Action                   | Site Actions 🔹 🐋 Browse Page                            |            |         |         |       |            |      |          |          |             |             |           |
| Edit Page                     | Properties Development Link Me Page Homenage Properties |            |         |         |       |            |      |          |          |             |             |           |
| Edit                          |                                                         | Manage     |         | Share 8 | Track | Appr       | oval | Workflow | F        | age Actions |             |           |
| Overview<br>Visits & Visitors |                                                         |            | s trend |         |       |            |      |          |          |             | Users act   |           |
| Site summary                  |                                                         |            |         |         |       |            |      |          |          | 🔎 Visits    | 🔎 Users     | User name |
| Visits trend                  |                                                         |            |         |         |       |            |      |          | Anonymou |             |             |           |
| Visits by hours 1800          |                                                         | 1800       | - 1     |         |       |            |      |          |          |             | Oleg Polive |           |
| Length of visits 1500         |                                                         |            |         |         |       | Sergey Vol |      |          |          |             |             |           |

In fact, report dashboard Overview is a standard page of web-parts, at which special web-parts are placed and deployed as a part of HarePoint Analytics for SharePoint. Ways for customizing pages of web-parts are well described in the documentation of SharePoint, as well as many other alternative sources.

| <del>(</del> )                              | http://demo     | 2010.harepo                            | int.com/MAPILab        | /Statistics/SiteRepo | ort.aspx?Sco | pe=Site&PageView=Shi       | ared&Initial            | TabId=Ribbon.WebParti |
|---------------------------------------------|-----------------|----------------------------------------|------------------------|----------------------|--------------|----------------------------|-------------------------|-----------------------|
| 🞦 HarePoint Ar                              | nalytics for Sł | ha ×                                   |                        |                      |              |                            |                         |                       |
| Site Actions 🔻 👮                            | 🖄 Browse        | Page                                   |                        |                      |              |                            |                         |                       |
| Stop Editing                                | 12              | Versions<br>Permissions<br>Delete Page | E-mail a<br>Link Alert | Approve Reject       | Workflows    | Edit Mobile Make<br>Page - | Title Bar<br>Properties |                       |
| Edit                                        | Manag           | je                                     | Share & Track          | Approval             | Workflow     | Page Actions               |                         |                       |
| Overview<br>Visits & Visito<br>Site summary | ors             | Left Colun                             | ın                     |                      |              |                            |                         | Right Column          |
| Visits trend                                |                 |                                        |                        | Add                  | a Web Part   |                            |                         |                       |
| Visits by hours                             |                 |                                        |                        |                      |              |                            |                         |                       |
| Length of visits                            | 5               | Visit                                  | s trend                |                      |              |                            |                         | Users act             |
| Depth of visits                             |                 |                                        |                        |                      |              |                            | -                       |                       |
| Visits                                      |                 |                                        |                        |                      |              | 🙎 Visits                   | <u> U</u> sers          | User name             |
| Pageviews                                   |                 | 1800                                   | -                      |                      |              |                            |                         | Anonymou              |
| Navigation deta                             | ails            | 1000                                   |                        |                      |              |                            |                         | akovalev              |

Such method of forming the report dashboard means that you can add web-part **HarePoint Analytics for SharePoint** to another page of web-parts on your SharePoint site, or create any number of arbitrary report dashboards.

Let's consider the basic options for configuring the report dashboard.

# Adding a report to dashboard Overview

To add a new report to the report dashboard:

- 1. Open the report dashboard.
- 2. Open tab Page in the ribbon.

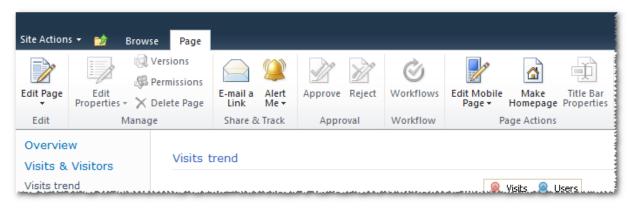

- 3. Click Edit Page.
- 4. In one of the columns click Add a Web Part.

| Site Actions 🗸                          | 🐋 Brow | se Page                                                                      |                        |                |                       |                                |                         |  |  |  |  |
|-----------------------------------------|--------|------------------------------------------------------------------------------|------------------------|----------------|-----------------------|--------------------------------|-------------------------|--|--|--|--|
| Stop Editing                            | Edit   | <ul> <li>Q Versions</li> <li>𝔅 Permissions</li> <li>✗ Delete Page</li> </ul> | E-mail a<br>Link Alert | Approve Reject | <b>O</b><br>Workflows | Edit Mobile<br>Page + Homepage | Title Bar<br>Properties |  |  |  |  |
| Edit                                    | Ma     | nage                                                                         | Share & Track          | Approval       | Workflow              | Page Actions                   |                         |  |  |  |  |
| Overview<br>Visits & Vi<br>Visits trend | sitors | Left Column                                                                  |                        |                |                       |                                |                         |  |  |  |  |
| Visits by hours<br>Length of visits     |        |                                                                              | Add a Web Part         |                |                       |                                |                         |  |  |  |  |
| Depth of vis<br>Visits                  | iits   | Visits t                                                                     | Visits trend           |                |                       |                                |                         |  |  |  |  |

5. On the next panel select category **HarePoint**, and then web-part **HarePoint Analytics for SharePoint**. Click **Add**.

| Site Actions 👻 🐋                                                                                    |                                                                          | Page Tools<br>Insert                         |                |               |                                         |                         | Sergey Voronkov 🔻 🍡 |
|----------------------------------------------------------------------------------------------------|--------------------------------------------------------------------------|----------------------------------------------|----------------|---------------|-----------------------------------------|-------------------------|---------------------|
| Stop Editing                                                                                        | Q Versions<br>G Permissions<br>Edit<br>perties → X Delete Page<br>Manage | E-mail a Alert<br>Link Me •<br>Share & Track | Approve Reject | Workflows     | Edit Mobile Make<br>Page + Page Actions | Title Bar<br>Properties |                     |
| Categories                                                                                          | Web Parts                                                                |                                              | About th       | e Web Pa      | rt                                      |                         |                     |
| Lists and Librai     Content Rollup     Forms     HarePoint     Media and Cont     Social Collabore | tent                                                                     | halytics for SharePoint.                     |                |               | IS for SharePoint V                     |                         | choice              |
| Upload a Web Part                                                                                   | •                                                                        |                                              | Add Web        | Part to: Left | : Column 🔻                              |                         | Add Cancel          |

6. A new web-part will appear in the selected area. To complete the process of adding a report it must be configured properly.

| Site Actions +             | -                 |        |                         | Page Tools       |                          |                   |             |                                  |              |                         |         |
|----------------------------|-------------------|--------|-------------------------|------------------|--------------------------|-------------------|-------------|----------------------------------|--------------|-------------------------|---------|
| Site Actions +             | 🧾 😥 E             | Browse | Page                    | Insert           |                          |                   |             |                                  |              |                         |         |
| ×                          | ß                 |        | Versions<br>Permissions |                  |                          |                   | Ì           |                                  |              | Ì                       | 444     |
| Stop Editing               | Edit<br>Propertie | s - X  | Delete Page             | E-mail a<br>Link | Alert<br>Me <del>v</del> | Approve Reject    | Workflows   | Edit Mobile<br>Page <del>+</del> |              | Title Bar<br>Properties |         |
| Edit                       |                   | Manag  | le                      | Share &          | Track                    | Approval          | Workflow    | F                                | Page Actions |                         | at here |
| Overview                   |                   |        |                         |                  |                          |                   |             |                                  |              |                         |         |
| Visits & Vi                | sitors            |        | Left Colum              | ı                |                          |                   |             |                                  |              |                         | RI      |
| Visits trend               |                   |        |                         |                  |                          |                   |             |                                  |              |                         |         |
| Visits by ho               | urs               |        |                         |                  |                          | Add a             | Web Part    |                                  |              |                         |         |
| Length of vi               | sits              |        |                         |                  |                          |                   |             |                                  |              |                         |         |
| Depth of vis               | its               |        | HareP                   | oint Analy       | tics fo                  | or SharePoint \   | Veb Part    |                                  |              |                         | 1       |
| Visits                     |                   |        |                         |                  |                          |                   | - and - and |                                  |              |                         | 4000    |
| Pageviews                  |                   |        | Please                  | open the to      | ool pane                 | e and configure t | he Web Part | settings.                        |              |                         |         |
| Navigation o               | letails           |        |                         |                  |                          |                   |             |                                  |              |                         |         |
| Users activit              | ty                |        | Visits                  | trend            |                          |                   |             |                                  |              |                         |         |
| Visits by Sh<br>department |                   |        |                         |                  |                          |                   |             |                                  |              |                         |         |

7. In the web-part menu select Edit Web Part, or click the link open the tool part.

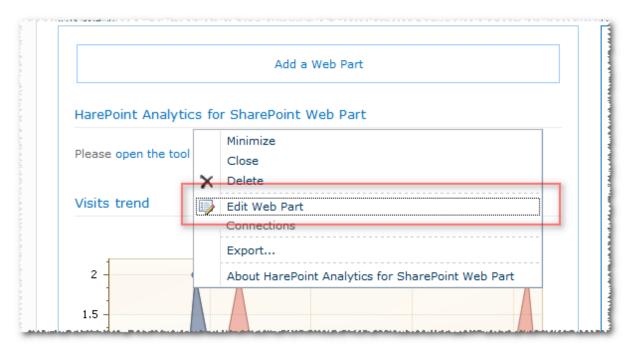

8. In the next panel of web-part settings select any report from dropdown list **Select report**.

|                          |                |              |          |             |         |     | HarePoint Analytics for SharePoint W                                                      | eb Par | rt |
|--------------------------|----------------|--------------|----------|-------------|---------|-----|-------------------------------------------------------------------------------------------|--------|----|
| ght Column               |                |              |          |             |         | _ [ | Report settings                                                                           |        |    |
|                          |                |              |          |             |         |     | Insert url of the site                                                                    |        |    |
|                          | Ad             | d a Web Pa   | art      |             |         |     | http://nova7                                                                              |        |    |
|                          |                |              |          |             |         |     | Select scope                                                                              |        |    |
| HarePoint An             | alytics for    | SharePoir    | t Web I  | Part        | - V     |     | This Site only 👻                                                                          |        |    |
| Please open th           | e tool nane a  | nd configu   | re the W | ah Dart sat | tings   | ſ   | Select report                                                                             |        |    |
|                          |                | -            |          | ob Fart Sci | .tingo. |     | Document popularity                                                                       | •      |    |
| Document un              | ique event     | s overvie    | N        |             |         |     | Documents by site                                                                         |        |    |
| Web Part shows 1/19/2012 | s data for the | e period fro | m 12/20  | /2011 to    |         |     | Documents by type     Documents by SharePoint departments                                 |        |    |
| for site collection      | on http://nov  | a7           |          |             |         |     | <ul> <li>Documents by Active Directory departments</li> <li>Documents by roles</li> </ul> | ents   |    |
|                          |                |              |          | da -        |         |     | Documents by users                                                                        |        |    |
|                          |                | 🗡 Vie        | NS 📉 E   | dits        |         |     | Documents by Active Directory groups                                                      |        |    |
| 5 -                      |                |              |          |             |         |     | Documents by SharePoint groups                                                            |        |    |
|                          |                | 6            |          |             |         |     | Documents size by type                                                                    |        |    |
| - 1                      | <del> </del>   |              | ****     |             |         |     | List items                                                                                |        |    |
| 12/20/2011 12/2          | 7/2011 1/3/20  | 012 1/10/20  | 12 1/17/ | 2012        |         |     | Lists summary                                                                             |        |    |
|                          |                |              |          |             |         |     | Lists growth trends                                                                       |        |    |
| Date                     | Views          | Edite C      | astad    | Deleted /   | Authons |     | List items usage overview                                                                 |        | a  |
| Date                     | views          | cons ci      | eated    | Deleted /   | Authors |     | List items usage<br>List items popularity                                                 |        |    |
| 12/29/2011               | 6              | 4            | 4        | 0           | 4       |     | List items by roles                                                                       |        |    |
|                          |                |              |          |             |         |     |                                                                                           |        |    |

9. Click OK at the bottom of the panel of web-part settings.

As a result of the above actions the selected report will appear on the report dashboard.

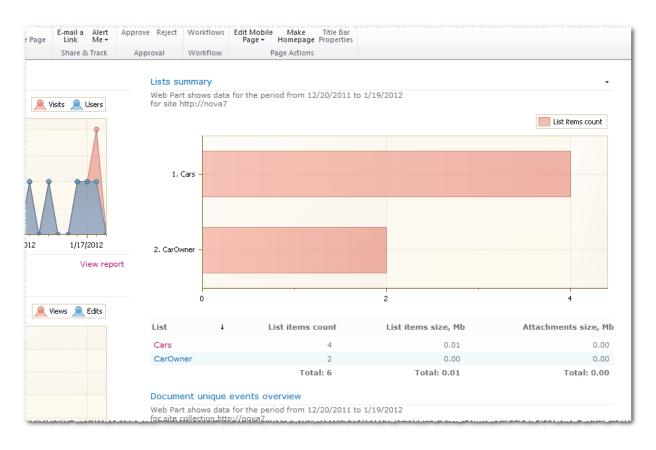

Web-part **HarePoint Analytics for SharePoint** allows you to customize a lot of parameters that determine the appearance of a report, data range included into the report, and much more. More details about the process of adding and configuring this part are given in paragraph <u>Adding and</u> <u>configuring web-part HarePoint Analytics for SharePoint</u>.

# **Deleting a report from dashboard Overview**

To delete a report from the report dashboard:

- 1. Open the report dashboard.
- 2. Open tab Page in the ribbon.

| Site Action         | s <del>-</del> 😏 Brow  | rse Page                |                  |                          |                |           |                                  |                  |                         |
|---------------------|------------------------|-------------------------|------------------|--------------------------|----------------|-----------|----------------------------------|------------------|-------------------------|
|                     | 18                     | Versions<br>Permissions |                  |                          |                | Ì         |                                  |                  | Ì                       |
| Edit Page           | Edit<br>Properties - X | Delete Page             | E-mail a<br>Link | Alert<br>Me <del>+</del> | Approve Reject | Workflows | Edit Mobile<br>Page <del>+</del> | Make<br>Homepage | Title Bar<br>Properties |
| Edit                | Mana                   | ge                      | Share &          | Track                    | Approval       | Workflow  | Pa                               | age Actions      |                         |
| Overvie<br>Visits & | w<br>Visitors          | Visits t                | trend            |                          |                |           |                                  |                  |                         |
| Visits tre          | nd                     |                         |                  |                          |                |           |                                  | Visits 🙎 L       | Jsers                   |

3. Click Edit Page.

4. In the web-part menu of the report that you would like to delete, click Close or Minimize, depending on how you would like to delete the report from the dashboard.

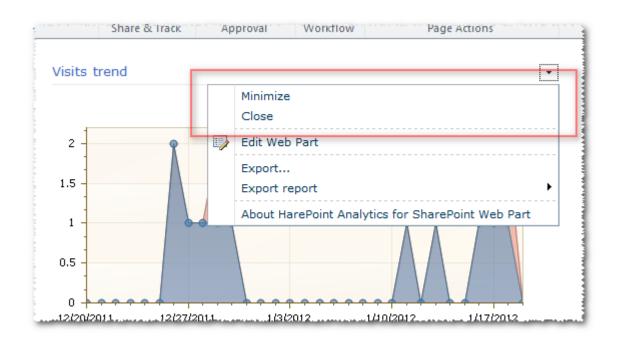

# Adding and configuring web-part HarePoint Analytics for SharePoint

In the process of deployment and activation of functions of HarePoint Analytics solution for SharePoint, special web-part **HarePoint Analytics for SharePoint** is added to the web-part collection of site collection SharePoint.

Using this web-part you can:

- Add a report to any page of the SharePoint site.
- Create any report dashboards.
- Provide users with low access level with the ability of viewing statistical reports without providing access to the standard interface for working with reports.

# Adding a web-part

Let's consider the process of adding web-part HarePoint Analytics for SharePoint by example of modifying the cover page of the standard SharePoint web-site.

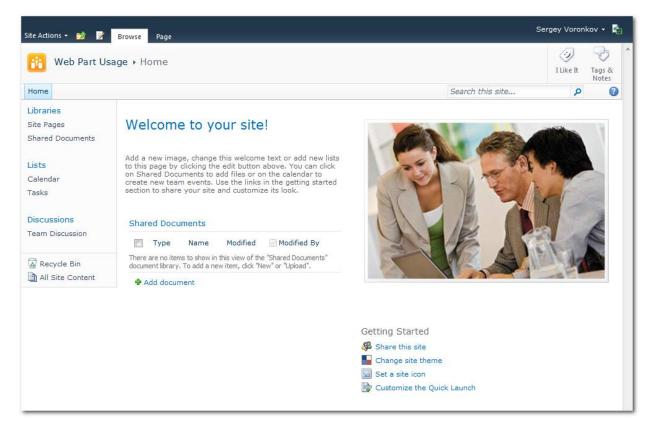

To add web-part HarePoint Analytics for SharePoint to the page:

1. Open tab **Page** in the ribbon. Click Edit to enter the edit page mode.

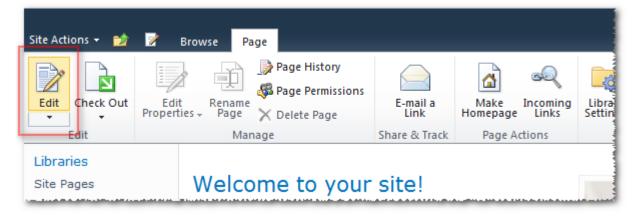

2. Place the cursor at the location where you would like to add the web-part.

3. On contextual tab **Insert** of the ribbon click **Web Part**.

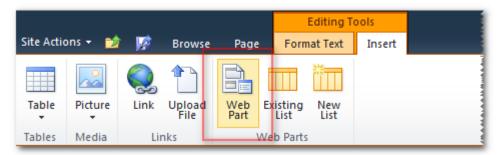

4. On the next panel select category **HarePoint**, and then web-part **HarePoint Analytics for SharePoint**. Click **Add**.

| Site Actio                 | ons 🗝 🐋               | <b>1</b> | Browse         | Page        |                               | Editing To<br>nat Text | ools<br>Insert | Sergey Voronkov 👻 🍢                                                                                                    |
|----------------------------|-----------------------|----------|----------------|-------------|-------------------------------|------------------------|----------------|----------------------------------------------------------------------------------------------------|
| Table                      | Picture<br>•<br>Media | Cink     | Upload<br>File | Web<br>Part | Existing<br>List<br>Web Parts | New<br>List            |                |                                                                                                    |
| Catego                     | ories                 |          | Web Pa         | arts        |                               |                        |                | bout the Web Part                                                                                                    |
| Con<br>Forr<br>Hare<br>Med |                       | tent     | Hare           | ePoint An   | alytics for                   | SharePoir              | nt             | HarePoint Analytics for SharePoint Web Part<br>Use to display HarePoint Analytics for SharePoint reports of your choice |
| Upload a                   | Web Part              | •        |                |             |                               |                        |                | Add Web Part to: Rich Content                                                                                           |
|                            |                       |          |                |             |                               |                        |                | Add Cancel                                                                                                    |

5. The web-part will be added to that place of the page where the cursor is located.

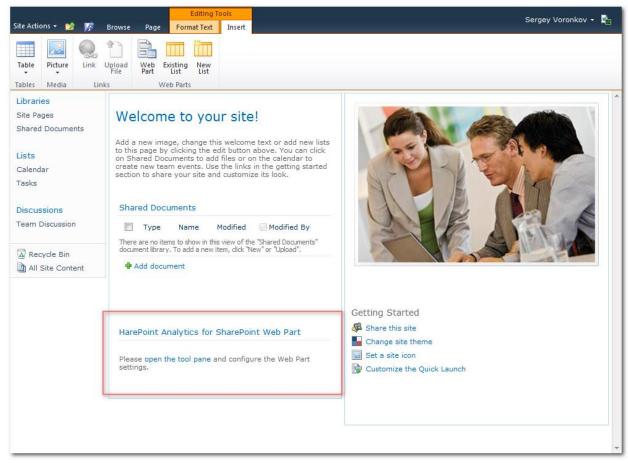

6. In the web-part menu select Edit Web Part or click the link open the tool part.

|                      | Add a Web Part                                           |
|----------------------|----------------------------------------------------------|
| HarePoint Analytic   | cs for SharePoint Web Part                               |
| Please open the tool | Minimize<br>Close<br>X Delete                            |
| Visits trend         | Edit Web Part<br>Connections                             |
| 2 -                  | Export About HarePoint Analytics for SharePoint Web Part |

7. In the resulting panel of web-part settings, select any report from dropdown list **Select report**.

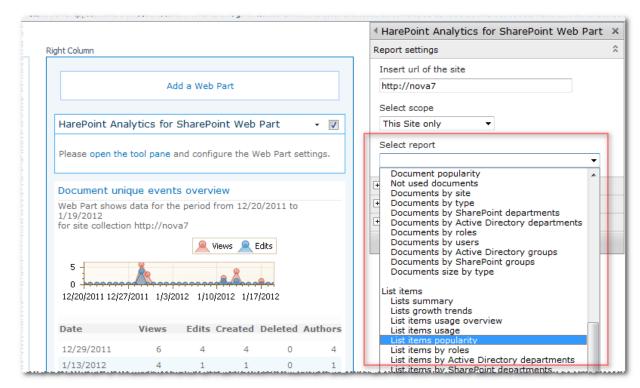

- 8. Click **OK** at the bottom of the panel of web-part settings.
- 9. Selecting a report is the minimum possible configuration of the web-part. Detailed configuration of the web-part is discussed in paragraph <u>Configuring a web-part</u>.

# **Configuring a web-part**

- 1. Configuring web-part **HarePoint Analytics for SharePoint** doesn't differ from configuring another web-part delivered with distributive SharePoint.
- 2. The web-part setting dashboard is opened in the standard way, by choosing item Edit Web Part of the web-part menu.

| 11 to 1 | Minimize                                          | r j 🔽                                   |
|---------|---------------------------------------------------|-----------------------------------------|
|         | Close<br>Close                                    | s                                       |
|         | Edit Web Part<br>Connections                      |                                         |
|         | Export<br>Export report                           | • • • • • • • • • • • • • • • • • • • • |
|         | About HarePoint Analytics for SharePoint Web Part |                                         |

The setting dashboard of the web-part, in addition to standard sections Appearance, Layout and Advanced, contains special sections (toolparts - instrumental parts) to set specific parameters. These instrumental parts are not displayed as long as you select any of the reports in dropdown list **Select report**.

| ✓ Visits trend                                                                      | × |
|-------------------------------------------------------------------------------------|---|
| Report settings                                                                     | ^ |
| Insert url of the site                                                              |   |
| http://nova7                                                                        |   |
| Select scope                                                                        |   |
| This Site only -                                                                    |   |
| Select report                                                                       |   |
| Visits trend 🗸                                                                      |   |
| Show description                                                                    |   |
| Description                                                                         |   |
| Web Part shows data for the period from #DATE_START# to #DATE_END# #SITE_WEB# #URL# |   |
| Report results settings                                                             |   |
| Report appearance                                                                   |   |
| Appearance                                                                          |   |
| Layout                                                                              |   |
| Advanced                                                                            |   |
| OK Cancel Apply                                                                     |   |

# **Tool panel Report settings**

The tool panel contains the minimum possible set of web-part settings.

#### Insert url of the site •

The address of a web site for which the report is built. By default, this address is selected as the address for the current web site. If it is necessary to show reports of one web site on the page of another one, the address can be changed. Such approach may be useful in the case when you need to compare the statistics of different web sites.

#### Select scope •

The parameter determines the data range used for building the report: Site collection, This Site only, This Site and Subsites. Adding multiple web-parts to one page, showing the same record, but with different data ranges is a good way to analyze which of the web sites contributes most to a particular statistical parameter.

#### Select report •

The dropdown list contains a list of reports available for displaying through a web-part. This includes all reports available in the product, except specifying reports and reports at the level of SharePoint farm.

#### • Show description

To show the description in the report header.

#### Description •

The template of description in the report header.

| Add a Web Part       Report settings         Visits trend       Insert url of the site         Web Part shows data for the period from 12/21/2011 to 1/20/2012       Select scope         Meter Users       Select report         Visits trend       Select report         Visits trend       Select report         Select report       Select report     <               | Full Page                                                                                    | <ul> <li>✓ Visits trend</li> </ul>                                                                                                    |
|----------------------------------------------------------------------------------------------------|----------------------------------------------------------------------------------------------|----------------------------------------------------------------------------------------------------|
| Add a web Part         Visits trend         Web Part shows data for the period from 12/21/2011 to 1/20/2012         for site http://nova7:555         Select scope         Users         0.9         0.6         0.3         0         0         0         0         12/21/2011 12/28/2011 1/4/2012 1/11/2012 1/18/2012         * Report results settings         * Report appearance         * Advanced                                                                                                    | i un tage                                                                                    | Report settings 🏠                                                                                                    |
| Visits trend       Image: Select scope         Web Part shows data for the period from 12/21/2011 to 1/20/2012       This Site only         0.9       Image: Select scope         0.9       Image: Select scope         12/21/2011 12/28/2011 1/4/2012 1/118/2012       Image: Select scope         12/21/2011 12/28/2011 1/4/2012 1/118/2012       Image: Select scope         12/21/2011 12/28/2011 1/4/2012 1/118/2012       Image: Select scope         12/21/2011 1 | Add a Web Part                                                                               |                                                                                                    |
| OK Cancel Apply                                                                                                    | Web Part shows data for the period from 12/21/2011 to 1/20/2012<br>for site http://nova7:555 | Select scope<br>This Site only  Select report<br>Visits trend Select report<br>Visits trend Show description<br>Description<br>Web Part shows data for the period<br>from #DATE_START# to #DATE_END#<br>#SITE_WEB# #URL# * Report results settings<br>Report results settings<br>Appearance<br>Layout |

The description template includes macros that are replaced by context-dependent values during creation of the web-part contents. The following macros are available:

#### a. **#DATE\_START#**

The date of the reporting period start.

HarePoint.Com | Adding and configuring web-part HarePoint Analytics for SharePoint 47

#### b. **#DATE\_END#**

The date of the reporting period finish.

c. **#SITE\_WEB#** 

The macro is replaced by word **site** or **site collection**, depending on the range specified in field **Select scope**.

d. **#URL#** 

Address, specified in field Insert url of the site.

#### **Tool panel Report results settings**

The tool part contains filter settings for building the report. The content of this tool part is completely dependent on what report is selected in field <u>Select report</u>.

| <ul> <li>Report results settings</li> </ul>      |  |
|--------------------------------------------------|--|
| Select date range to display data                |  |
| Last month 🔹                                     |  |
|                                                  |  |
| Filter by Active Directory fields                |  |
| Include logons                                   |  |
| All logons 🔻                                     |  |
| Canonical Name                                   |  |
|                                                  |  |
| Account name                                     |  |
|                                                  |  |
| Active Directory Department                      |  |
| Active Directory Department Software Development |  |
| Testing Lab                                      |  |
|                                                  |  |
|                                                  |  |
|                                                  |  |
| Filter by SharePoint groups and users            |  |
| SharePoint Group                                 |  |
| Nova7 Owners                                     |  |
| Nova7 Members                                    |  |
|                                                  |  |
|                                                  |  |
| Account name                                     |  |
|                                                  |  |
|                                                  |  |
| User name                                        |  |
|                                                  |  |
| SharePoint Department                            |  |
| Software Development                             |  |
| Testing Lab                                      |  |

The filter list fully repeats the list of report filters. How to work with such filters is described in paragraph <u>Filters use</u>.

48 Adding and configuring web-part HarePoint Analytics for SharePoint | HarePoint.Com

#### **Tool panel Report appearance**

The tool panel allows you to configure the parameters of displaying the report web-part.

Conventionally, the settings displayed on the panel can be divided into two groups: chart displaying settings and table displaying settings with the report data. Displaying settings of the chart for some reports are not available, since these reports do not include charts.

| Report appearance                  |
|------------------------------------|
| Show chart                         |
| Width: 600 px. Height: 300 px.     |
| Legend position                    |
| TopRight -                         |
| Show argument labels               |
| Select chart type                  |
| Display a chart as a Bar 🔻         |
| Select series to show on the chart |
| Visits                             |
| Pageviews                          |
| Pages per visit                    |
| Avg. length of visit (seconds)     |
| Sort by the series                 |
| Visits 🔻                           |
|                                    |

The group of chart settings contains the following fields:

• Show chart

A flag that allows you to completely hide a chart in the report.

- Width, Height
  - The chart size in pixels.
- Legend position The position of the report legend. In addition, by using this option, you can hide the legend.

Here are some examples of possible legend position:

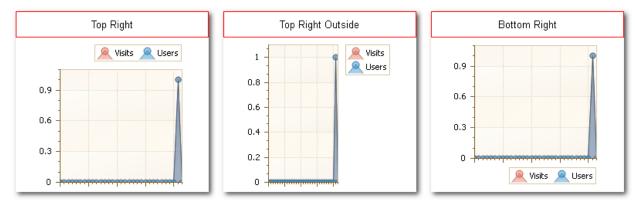

#### • Show argument labels

The option allows you to hide labels near the horizontal axis.

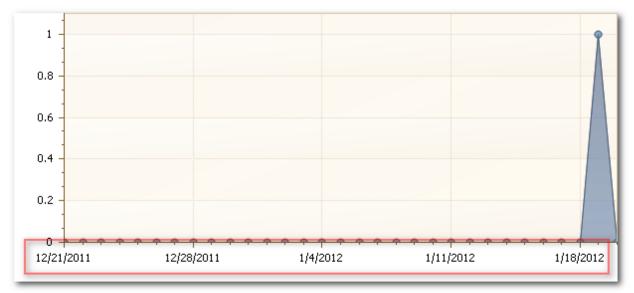

### • Select chart type

The chart type. You can use two types: Bar or Pie. Not every report has the option.

#### • Select series to show on the chart

Selecting data series to be displayed in the chart.

• Sort by the series Sorting series in the chart.

| Report appearance                                                                     |
|---------------------------------------------------------------------------------------|
| Show table                                                                            |
| Table width                                                                           |
| 100 Percentage 💌                                                                      |
| 🕼 Show grid pager                                                                     |
| Show summary bellow table                                                             |
| Rows on page in a table                                                               |
| 25 💌                                                                                  |
| Select columns to show in table                                                       |
| Time of pageview                                                                      |
| J tinit (D                                                                            |
| Ho µage                                                                               |
| Sort by column                                                                        |
| Time of pageview   Descending                                                         |
| Group by column                                                                       |
|                                                                                       |
| The number of characters to be displayed in data<br>fields (0 – use default settings) |
| Show link to the report                                                               |

The group of table settings allows you to configure the following parameters:

• Show table

The parameter allows you to hide a table in the report.

• Show grid pager

Displaying the grid pager under the table.

| 1/19/2012 5:10:34<br>PM | 11 |     | 1 | Sergey<br>Voronkov | fe80::8d2b:5e5b:ccb4:3c52%<br>20 |
|-------------------------|----|-----|---|--------------------|----------------------------------|
| Page 1 of 2 (27 items)  | •  | [1] | 2 | •                  |                                  |
|                         |    |     |   |                    |                                  |

#### • Show summary bellow table

Displaying the summary string under the table.

| Page 1 of 2 | 2 (31 items) • | [1] 2 →  |             |        |           |            | View report    |
|-------------|----------------|----------|-------------|--------|-----------|------------|----------------|
|             | Total: 1       | Total: 1 | Total: 0 To | tal: 1 | Total: 27 | Avg.: 0.87 | Avg.: 00:00:09 |
| 12/27/2011  | 0              | 0        | 0           | 0      | 0         | 0.00       | 00:00:00       |
| 12/28/2011  | 0              | 0        | 0           | 0      | 0         | 0.00       | 00:00:00       |
| 12/29/2011  | 0              | 0        | 0           | 0      | 0         | 0.00       | 00:00:00       |

• Select columns to show in table, Sort by column, Group by column Selecting columns to be included in the report, sorting and grouping.

# • The number of characters to be displayed in data fields

The parameter provides the ability of specifying the maximum length of rows in the table. If any of the rows in the table exceeds the specified length, then it is cut off:

| and the second second second second second second second second second second second second second second second |                |                      |                                  |                             |
|----------------------------------------------------------------------------------------------------|----------------|----------------------|----------------------------------|-----------------------------|
| Time of pageview                                                                                                 | ↓Visit IDVisit | tor IDUser name      | IP                               | Page                        |
| 1/19/2012 6:03:22<br>PM                                                                                          | 11             | 1 Sergey<br>Voronkov | fe80::8d2b:5e5b:ccb4:3c52%<br>20 | http://nova7/ages/Home.aspx |
| 1/19/2012 6:03:06                                                                                                |                | 1. Sergev            | fe80::8d2b:5e5b:ccb4:3c52%       |                             |

#### • Show link to the report

To show the link to the standard page of viewing the report.

# Reports

# **Visits & Visitors**

### Site summary

The report is available for a web site collection.

The Site summary report provides the number of visitors, page views and averaged values of the number of viewed pages and length of visits for each web site of a collection.

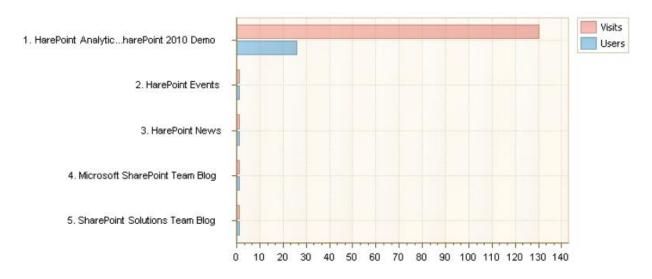

| Site                                         | Visits | Users | Pageviews | Pages per visit | Avg. length of visit |
|----------------------------------------------|--------|-------|-----------|-----------------|----------------------|
| HarePoint Analytics for SharePoint 2010 Demo | 130    | 26    | 1418      | 10.91           | 00:46:11             |
| SharePoint Solutions Team Blog               | 1      | 1     | 8         | 8.00            | 00:02:48             |
| Microsoft SharePoint Team Blog               | 1      | 1     | 13        | 13.00           | 00:22:39             |
| HarePoint News                               | 1      | 1     | 11        | 11.00           | 00:03:15             |
| HarePoint Events                             | 1      | 1     | 16        | 16.00           | 00:03:10             |

The report allows you to draw conclusions on the overall activity of users, detect sites that are not visited at all or visited rarely, conduct basic analysis of the audience quality. The indicator of audience quality is an average length of visits. If the average number of pages viewed per visit is close to unity and the duration of work with a site is less than 10 seconds – the site is likely to mismatch the expectations of visitors. For example, interests of visitors differ from the interests of your target audience, or your target audience is not interested in the information on site pages. In any case, a large number of visitors with low visit length indicates the need of studying the site audience, its sources and analyzing how good the visited site pages meet the expectations of this audience.

# **Examples**

- What sites of a collection are visited more actively
- If there are any sites among the sites of a collection that are not visited, "neglected"

• How active is one or the other part of the audience (for example, employees of a department)

# **Columns**

Site, Visits, Users, Pageviews, Pages per visit, Avg. length of visit.

# **Filters**

Include logons, Canonical Name, Account name, Active Directory Department, Specify time period, SharePoint Group, Account name, User name, SharePoint Department, Role, Site, Site url, Visits, Users, Pageviews, Visit length (seconds).

# Visits trend

The report provides information on the dynamics of visits.

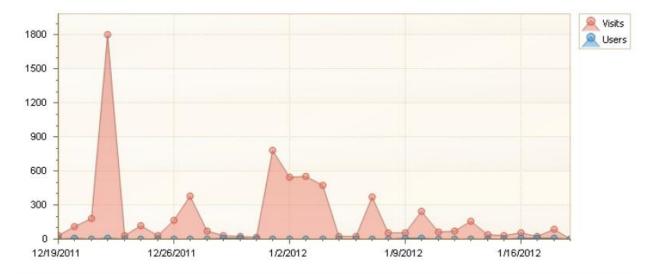

| Date      | Visits | Unique<br>visitors | Returned<br>visitors | Users | Pageview<br>s | Pages per<br>visit | Avg. length of<br>visit |
|-----------|--------|--------------------|----------------------|-------|---------------|--------------------|-------------------------|
| 1/19/2012 | 0      | 0                  | 0                    | 0     | 0             | 0.00               | 00:00:00                |
| 1/18/2012 | 87     | 84                 | 0                    | 6     | 348           | 4.00               | 00:02:35                |
| 1/17/2012 | 23     | 22                 | 0                    | 4     | 100           | 4.35               | 00:05:50                |
| 1/16/2012 | 54     | 54                 | 0                    | 4     | 118           | 2.19               | 00:00:56                |
| 1/15/2012 | 30     | 30                 | 0                    | 1     | 32            | 1.07               | 00:00:07                |
| 1/14/2012 | 43     | 43                 | 0                    | 0     | 43            | 1.00               | 00:00:00                |
| 1/13/2012 | 158    | 158                | 0                    | 3     | 175           | 1.11               | 00:00:02                |

Data are represented in the form of a chart and grouped by days and months. This report clearly demonstrates days with the highest and lowest activity of the site audience, identifies the days on which the number of visitors increases or decreases dramatically and provides all necessary basic information for more detailed studying and revealing the reasons of changes in the number of visitors.

# **Examples**

- How does the activity of visitors change with the time
- How do advertising campaigns and actions influence the activity of visitors

#### **Columns**

<u>Search time</u>, <u>Visits</u>, <u>Unique visitors</u>, <u>Returned visitors</u>, <u>Users</u>, <u>Pageviews</u>, <u>Pages per visit</u>, <u>Avg. length of</u> <u>visit</u>.

#### **Filters**

Include logons, Canonical Name, Account name, Active Directory Department, Specify time period, SharePoint Group, Account name, User name, SharePoint Department, Role, Visits, Unique visitors, Returned visitors, Users, Pageviews, Pages per visit, Visit length (seconds).

#### Visits by hours

The report provides the number of visitors, page views and averaged values of the number of viewed pages and length of visits, with data grouped by hours. It makes it possible to evaluate the distribution of user activity and site loading within a day. By default, the report represents average values for each hour of the last month.

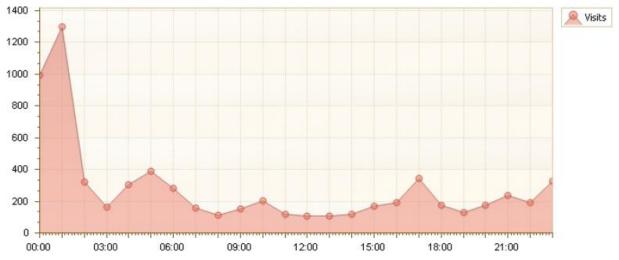

| Hour     | Visits | Pageviews | Pages per visit | Avg. length of visit |
|----------|--------|-----------|-----------------|----------------------|
| 00:00:00 | 994    | 1084      | 1.09            | 00:00:47             |
| 01:00:00 | 1297   | 1413      | 1.09            | 00:00:24             |
| 02:00:00 | 323    | 380       | 1.18            | 00:00:54             |
| 03:00:00 | 163    | 265       | 1.63            | 00:02:43             |
| 04:00:00 | 307    | 626       | 2.04            | 00:01:55             |
| 05:00:00 | 391    | 648       | 1.66            | 00:00:31             |
| 06:00:00 | 282    | 393       | 1.39            | 00:09:31             |

# Examples

- When do servers experience peak loads
- What loads do servers experience in peak periods

HarePoint.Com | Adding and configuring web-part HarePoint Analytics for SharePoint 5

• In what time is a site visited by audience of a higher quality. For example, if the number of views per visit is more in the morning and less in the evening, it means that your active audience visits the site at working time, and in the evening the great mass of visits is accidental

# **Columns**

Hour, Visits, Pageviews, Pages per visit, Avg. length of visit.

# **Filters**

Specify time period, Visits, Pageviews, Pages per visit, Visit length (seconds).

# Length of visits

The report shows the distribution of visits by the duration of working with a site.

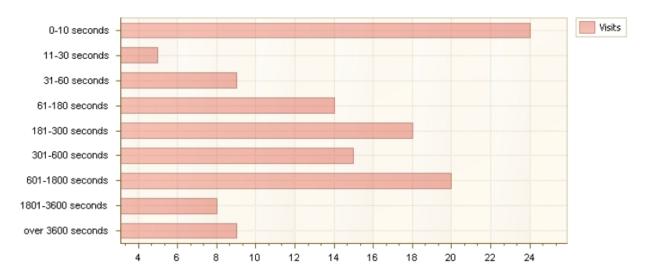

| Length of visits  | Visits     | Percentage of all visits |
|-------------------|------------|--------------------------|
| 0-10 seconds      | 24         | 19.67 %                  |
| 11-30 seconds     | 5          | 4.10 %                   |
| 31-60 seconds     | 9          | 7.38 %                   |
| 61-180 seconds    | 14         | 11.48 %                  |
| 181-300 seconds   | 18         | 14.75 %                  |
| 301-600 seconds   | 15         | 12.30 %                  |
| 601-1800 seconds  | 20         | 16.39 %                  |
| 1801-3600 seconds | 8          | 6.56 %                   |
| over 3600 seconds | 9          | 7.38 %                   |
|                   | Total: 122 |                          |

On the basis of the report, it is possible to make conclusions on audience quality or decide if the site meets the audience expectations. For example, if visitors spend less than 10 seconds on the site, it means that the site is not interesting for them. With the help of links in the report, it is possible to

view details of such short visits (or, on the contrary, long visits, which indicates the interest) and make conclusions on the content of pages from which visits started. It is very important for conducting advertising campaigns, when the content of a landing page determines if a visitor will continue to work with the site or leave it.

Also, the report can pay your attention to the activity of parsing bots. Typical behavior of a parsing bot is shown in the report as a strong overbalance of distribution in the favour of visits with length from 0 to 10 seconds.

# **Examples**

- How much does the site audience is interested in its content
- What is the rate of active audience

#### Columns

Depth of visits, Visits, Visits rate.

### **Filters**

Include logons, Canonical Name, Account name, Active Directory Department, Specify time period, SharePoint Group, Account name, User name, SharePoint Department, Role.

#### **Site collection summary**

The report is available for a site collection.

### It represents the number of visitors, page views, average length and depth of views.

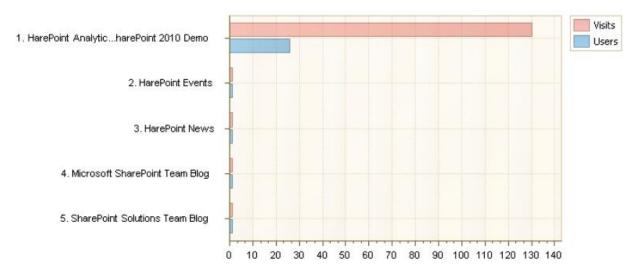

| Site                                         | Visits | Users | Pageviews | Pages per visit     | Avg. length of visit |
|----------------------------------------------|--------|-------|-----------|---------------------|----------------------|
| HarePoint Analytics for SharePoint 2010 Demo | 130    | 26    | 1418      | 10.9 <mark>1</mark> | 00:46:11             |
| SharePoint Solutions Team Blog               | 1      | 1     | 8         | 8.00                | 00:02:48             |
| Microsoft SharePoint Team Blog               | 1      | 1     | 13        | 13.00               | 00:22:39             |
| HarePoint News                               | 1      | 1     | 11        | 11.00               | 00:03:15             |
| HarePoint Events                             | 1      | 1     | 16        | 16.00               | 00:03:10             |

The report allows you to draw conclusions on the overall activity of visitors and audience quality. If the average number of pages viewed per visit is close to unity and the duration of work with the site is less than 10 seconds – the site is likely to mismatch expectations of visitors. Either interests of visitors differ from the interests of your target audience, or your target audience is not interested in the information on site pages.

# **Examples**

- What sites of a collection are visited more actively
- If there are any sites among the sites of a collection that are not visited, "neglected"
- How active is one or the other part of the audience (for example, employees of a department)

#### **Columns**

Site collection url, Visits, Users, Pageviews, Pages per visit, Avg. length of visit.

#### **Filters**

#### Specify time period, Web application.

58 Adding and configuring web-part HarePoint Analytics for SharePoint | HarePoint.Com

# **Depth of visits**

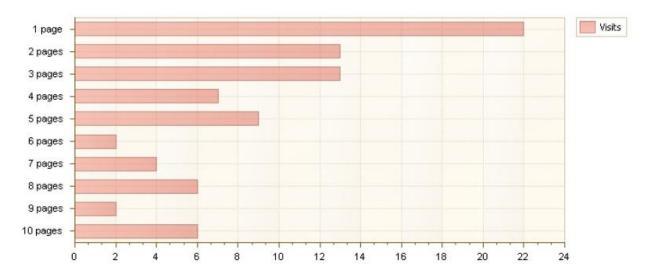

The report shows the distribution of audience by the number of page views per visit.

| Depth of visits | Visits     | Percentage of all visits |
|-----------------|------------|--------------------------|
| 1 page          | 22         | 18.03 %                  |
| 2 pages         | 13         | 10.66 %                  |
| 3 pages         | 13         | 10.66 %                  |
| 4 pages         | 7          | 5.74 %                   |
| 5 pages         | 9          | 7.38 %                   |
| 6 pages         | 2          | 1.64 %                   |
| 7 pages         | 4          | 3.28 %                   |
| 8 pages         | 6          | 4.92 %                   |
| 9 pages         | 2          | 1.64 %                   |
| 10 pages        | 6          | 4.92 %                   |
| over 10 pages   | 38         | 31.15 %                  |
|                 | Total: 122 |                          |

It is an important indicator for evaluating the interest (quality) of visitors. As a rule, visitors who finished to work with the site at the first page – inactive or accidental audience. At the same time, visitors who viewed more than two-three pages - potentially active audience. These are visitors who looked through the content of some site pages and now have an idea of the site subject.

#### **Examples**

- What is the rate of visitors who were not interested by a landing page •
- What is the rate of active audience, how has it changed as compared with the previous • reporting period

# **Columns** Depth of visits, Visits, Visits rate.

HarePoint.Com | Adding and configuring web-part HarePoint Analytics for SharePoint

#### **Filters**

Include logons, Canonical Name, Account name, Active Directory Department, Specify time period, SharePoint Group, Account name, User name, SharePoint Department, Role.

### Visits

The report shows the list of visits with details on each visit.

| Vi<br>sit<br>ID | Visit start<br>time         | User<br>nam<br>e    | Visi<br>tor<br>ID | Ret<br>urn<br>ed | Pag<br>evie<br>ws | Visit<br>length | Visit start page                                    | Source page                                                                                   |
|-----------------|-----------------------------|---------------------|-------------------|------------------|-------------------|-----------------|-----------------------------------------------------|-----------------------------------------------------------------------------------------------|
| 383<br>306      | 1/18/2012<br>11:54:05<br>PM | Anon<br>ymou<br>s   | 3697<br>40        | No               | 1                 | 00:00:0<br>0    | http://demo2010.spstats.com/SitePages/Home.as<br>px |                                                                                               |
| 383<br>275      | 1/18/2012<br>11:16:17<br>PM | rvash<br>chegi<br>n | 3707<br>65        | No               | 7                 | 00:01:3<br>7    | http://demo2010.spstats.com/SitePages/Home.as<br>px |                                                                                               |
| 383<br>226      | 1/18/2012<br>10:22:58<br>PM | Anon<br>ymou<br>s   | 3707<br>17        | No               | 1                 | 00:00:0<br>0    | http://demo2010.spstats.com/ScriptResource.axd      |                                                                                               |
| 383<br>225      | 1/18/2012<br>10:22:56<br>PM | Anon<br>ymou<br>s   | 3707<br>16        | No               | 1                 | 00:00:0<br>0    | http://demo2010.spstats.com/WebResource.axd         |                                                                                               |
| 383<br>224      | 1/18/2012<br>10:22:55<br>PM | Anon<br>ymou<br>s   | 3707<br>15        | No               | 1                 | 00:00:0<br>0    | http://demo2010.spstats.com/SitePages/Home.as<br>px |                                                                                               |
| 383<br>223      | 1/18/2012<br>10:22:55<br>PM | Anon<br>ymou<br>s   | 3707<br>14        | No               | 1                 | 00:00:0<br>0    | http://demo2010.spstats.com/SitePages/Home.as<br>px | http://www.harepoint.com/<br>Products/HarePointAnalyti<br>csForSharePoint/OnlineD<br>emo.aspx |
| 383<br>151      | 1/18/2012<br>9:03:28 PM     | Anon<br>ymou<br>s   | 3706<br>43        | No               | 1                 | 00:00:0<br>0    | http://demo2010.spstats.com/SitePages/Home.as<br>px | http://www.harepoint.com/<br>Products/HarePointAnalyti<br>csForSharePoint/OnlineD<br>emo.aspx |

With the help of filters, you can view the history of visits for a particular visitor. Using links in the report, you can view overall details for a particular visit.

# **Examples**

- When did a particular visitor visit the site for the last time
- What is the behavior of a particular visitor on the site
- Which of visitors were on the site during a particular time interval
- Which computers were used for logging on under a particular account of an authorized visitor

#### **Columns**

<u>Visit ID</u>, <u>Search time</u>, <u>User name</u>, <u>Visitor ID</u>, <u>IP</u>, <u>Returned</u>, <u>Pageviews</u>, <u>Visit length</u>, <u>Visit start page</u>, <u>Exit page</u>, <u>Source page</u>, <u>Visit end time</u>, <u>Browser</u>, <u>Platform</u>, <u>Account name</u>, <u>Domain</u>, <u>Company</u>, <u>Active</u> <u>Directory Department</u>, <u>City</u>, <u>Country</u>, <u>Active Directory Email</u>, <u>Active Directory Title</u>, <u>Home page</u>, <u>SharePoint Department</u>, <u>Email</u>, <u>Title</u>.

# **Filters**

Include logons, Canonical Name, Account name, Active Directory Department, Specify time period, SharePoint Group, Account name, User name, SharePoint Department, Role, User ID, Visit ID,

60 Adding and configuring web-part HarePoint Analytics for SharePoint | HarePoint.Com

Pageviews, Visit length (seconds), Visit start page, Exit page, Source page, Browser, Platform, Domain, Email, Title, Company, City, Country, Active Directory Email, Active Directory Title, Home page, Visitor ID, IP, Returned.

#### **Pageviews**

It represents information on site visits, including detailed information: IP-address, operating system, browser used by a site visitor.

| Time of<br>pageview      | Visit<br>ID | Visito<br>r ID | User<br>name | IP                | Page                                                                        |
|--------------------------|-------------|----------------|--------------|-------------------|-----------------------------------------------------------------------------|
| 1/18/2012                | 3833        | 36974          | Anonym       | 194.67.47         | http://demo2010.spstats.com/SitePages/Home.aspx                             |
| 11:54:05 PM              | 06          | 0              | ous          | .158              |                                                                             |
| 1/18/2012                | 3832        | 37076          |              | 194.67.47         | http://demo2010.spstats.com/_layouts/MAPILab/Statistics/Report.aspx?Reportl |
| 11:17:54 PM              | 75          | 5              |              | .158              | d=ListsUsageTrend&Scope=Site                                                |
| 1/18/2012                | 3832        | 37076          | rvashch      | 194.67.47         | http://demo2010.spstats.com/_layouts/MAPILab/Statistics/Report.aspx?Reportl |
| 11:17:32 PM              | 75          | 5              | egin         | .158              | d=ListItemsUsage&Scope=Site                                                 |
| 1/18/2012                | 3832        | 37076          | rvashch      | 194.67.47         | http://demo2010.spstats.com/_layouts/MAPILab/Statistics/Report.aspx?ReportI |
| 11:17:02 PM              | 75          | 5              | egin         | .158              | d=DocumentsUsage&Scope=Site                                                 |
| 1/18/2012                | 3832        | 37076          |              | 194.67.47         | http://demo2010.spstats.com/_layouts/MAPILab/Statistics/Report.aspx?Scope=  |
| 11:16:35 PM              | 75          | 5              |              | .158              | Site                                                                        |
| 1/18/2012<br>11:16:33 PM | 3832<br>75  | 37076<br>5     |              | 194.67.47<br>.158 | http://demo2010.spstats.com/SitePages/Home.aspx                             |

Using this report, you can view details on a particular visit, visit history of a particular page or history of pages viewed by a particular visitor.

#### **Examples**

- What pages were visited by a particular visitor or a group of visitors
- Which visitors viewed a particular page. The site may have target pages for example, a page with a form of payment for merchandise or form of subscription to the company news
- Which computers were used for logging on under a particular account of an authorized visitor

#### **Columns**

Search time, Visit ID, Visitor ID, User name, IP, User agent, Page, Page title, Previous page, Previous page title, Page status code, Account name, Domain, SharePoint Department, Email, Title, Company, Active Directory Department, City, Country, Active Directory Email, Active Directory Title, Home page.

#### **Filters**

Include logons, Canonical Name, Account name, Active Directory Department, Specify time period, SharePoint Group, Account name, User name, SharePoint Department, Role, Include ReAuthorizations, User ID, Visit ID, Visitor ID, IP, User agent, Page, Page title, Previous page, Previous page title, Page status code, Domain, Email, Title.

### **Navigation details**

It shows the navigation of visitors through the site. The main purpose of the report – tracking errors in the site operation, errors in access permissions. Using a filter, you can see what pages have broken links. Or you can see if public pages of the site have links leading to parts of the site that are available only to company employees.

#### **Columns**

Search time, Visit ID, Visitor ID, User name, IP, Previous page, Previous page title, Page, Page title, Next page, Next page title, Page status code, Account name, Domain, SharePoint Department, Email, Title, Company, Active Directory Department, City, Country, Active Directory Email, Active Directory Title, Home page.

#### **Filters**

Include logons, Canonical Name, Account name, Active Directory Department, Specify time period, SharePoint Group, Account name, User name, SharePoint Department, Role, Visit ID, Visitor ID, IP, Previous page, Previous page title, Page, Page title, Page status code, Next page, Next page title, Domain, Email, Title.

#### **Users activity**

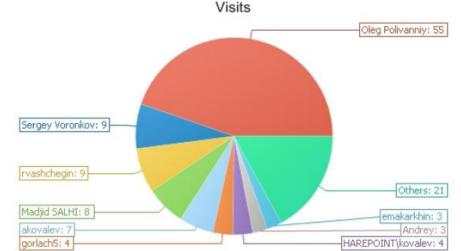

It represents information on the activity of visitors.

| User name         | Visits | Pageviews | Pages per visit | Avg. length of visit |
|-------------------|--------|-----------|-----------------|----------------------|
| Oleg Polivanniy   | 55     | 243       | 4.42            | 00:41:46             |
| rvashchegin       | 9      | 369       | 41.00           | 00:14:55             |
| Sergey Voronkov   | 9      | 105       | 11.67           | 00:21:55             |
| Madjid SALHI      | 8      | 80        | 10.00           | 00:02:58             |
| akovalev          | 7      | 112       | 16.00           | 00:10:21             |
| HAREPOINT\kovalev | 4      | 64        | 16.00           | 00:08:37             |
| gorlach5          | 4      | 42        | 10.50           | 00:18:22             |
| emakarkhin        | 3      | 30        | 10.00           | 00:08:44             |
| Andrey            | 3      | 14        | 4.67            | 00:03:24             |

Adding and configuring web-part HarePoint Analytics for SharePoint | HarePoint.Com

With the help of the report, you can detect the most active of authorized visitors. Using links in the report, you can view detailed information on a visitor or his activity on the site.

# **Examples**

- Who is the most active visitor
- How many pages per visit does a particular authorized visitor view
- How has the proportion of active visitors changed as compared with the previous reporting period

# **Columns**

Document, Visits, Pageviews, Pages per visit, Avg. length of visit, Account name, Domain, SharePoint Department, Email, Title, Company, Department, City, Country, Active Directory Email, Document library, Home page.

# **Filters**

Include logons, Canonical Name, Account name, Active Directory Department, Specify time period, SharePoint Group, Account name, User name, SharePoint Department, Role, Visits, Pageviews, Pages per visit, Visit length (seconds), Domain, Email, Title.

### **Visitors activity**

It represents information on the activity of users. It shows the number of visits and number of viewed pages.

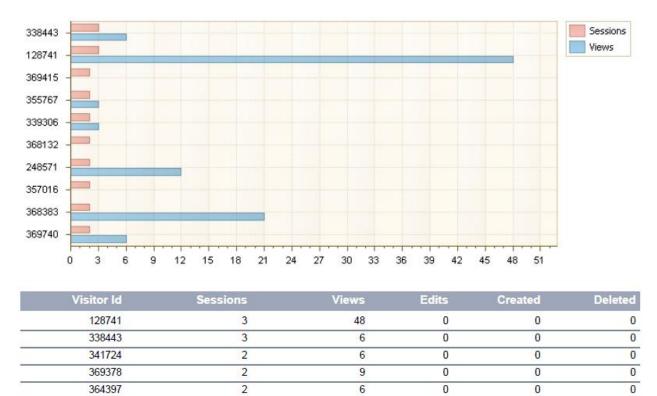

For the report data, visitors are identified by cookies, not by accounts. While a visitor does not clear cookies in his browser, this browser will be identified as one and the same visitor. Thus, the report allows you to see how many different computers are used by a particular authorized visitor to enter the site. Or conversely, who else, besides a particular authorized visitor, visits the site from his computer.

#### **Columns**

Visitor Id, Sessions, Views, Edits, Created, Deleted.

#### **Filters**

Include logons, Canonical Name, Account name, Active Directory Department, Specify time period, SharePoint Group, Account name, User name, SharePoint Department, Role, Visitor Id, Views, Edits, Created, Deleted.

64 Adding and configuring web-part HarePoint Analytics for SharePoint | HarePoint.Com

### Visits by SharePoint department

It shows visits, views of visitors from different SharePoint departments.

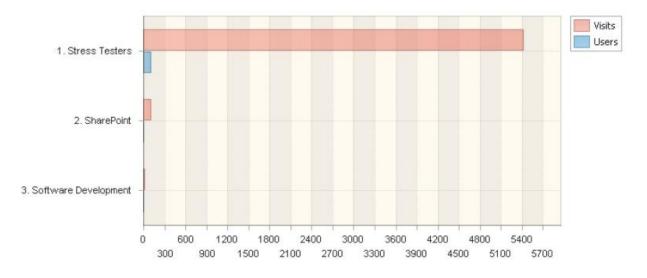

| Department           | Visits | Users | Pageviews | Pages per visit | Avg. length of visit |
|----------------------|--------|-------|-----------|-----------------|----------------------|
| Stress Testers       | 5409   | 99    | 25642     | 4.74            | 00:01:25             |
| SharePoint           | 100    | 6     | 692       | 6.92            | 00:06:03             |
| Software Development | 10     | 1     | 72        | 7.20            | 00:08:43             |

SharePoint departments are specified for authorized visitors by administrators of a site collection. For each account, only one SharePoint department can be assigned.

The main purpose of this report – evaluation of activity of the site usage by employees of different company departments.

Examples of SharePoint departments:

- Marketing department
- Sales department
- Technical support

#### **Columns**

Department, Visits, Users, Pageviews, Pages per visit, Avg. length of visit.

**Filters** 

Specify time period, Visits, Users, Pageviews, Visit length (seconds).

#### Visits by Active Directory department

It shows visits, views of visitors of different Active Directory departments.

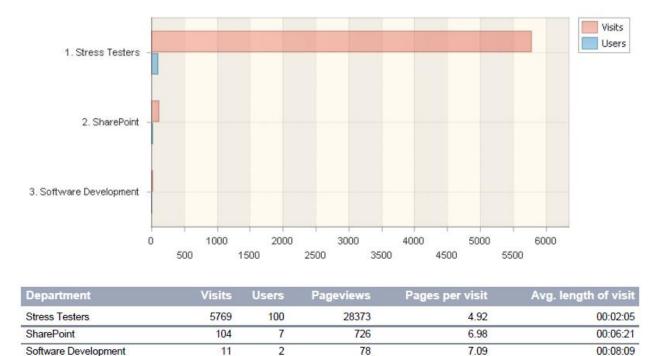

If you use Active Directory, SharePoint is able to receive the names of visitor departments. Active Directory departments for a visitor account are specified by the network system administrator. For each account only one Active Directory department can be assigned.

Examples of Active Directory departments:

- Marketing department
- Sales department
- Technical support

#### **Columns**

Department, Visits, Users, Pageviews, Pages per visit, Avg. length of visit.

*Filters* <u>Specify time period, Visits, Users, Pageviews, Visit length (seconds).</u>

# Visits by role

It shows visits, views of visitors with different roles.

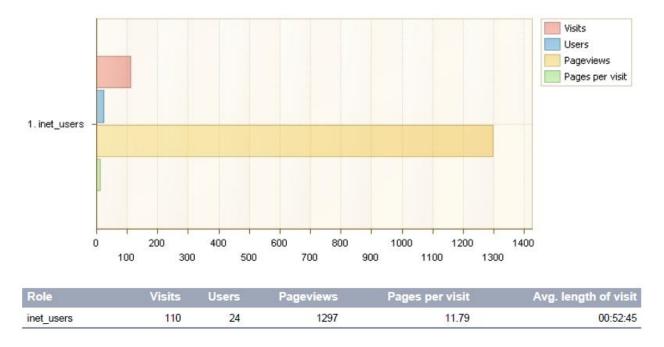

The report provides evaluation of visitor activity by predefined groups. Besides text group ID, roles of visitors also have differentiation of access rights, which gives you the opportunity to evaluate the activity of users with different levels of access to functions and sections of a site collection.

Depending on site collection settings, roles of visitors can be assigned by the site collection administrator, or network system administrator (if Active Directory service is a provider of roles). Several roles can be assigned for a single account.

Examples of user roles:

- Administrators
- Heads of departments
- Technical support staff
- Site visitors

*Columns* <u>Role, Visits, Users, Pageviews, Pages per visit, Avg. length of visit.</u>

*Filters* <u>Specify time period</u>, <u>Visits</u>, <u>Users</u>, <u>Pageviews</u>, <u>Visit length (seconds)</u>.

#### Visits by countries

It shows the geographical distribution of visits, views and visitors.

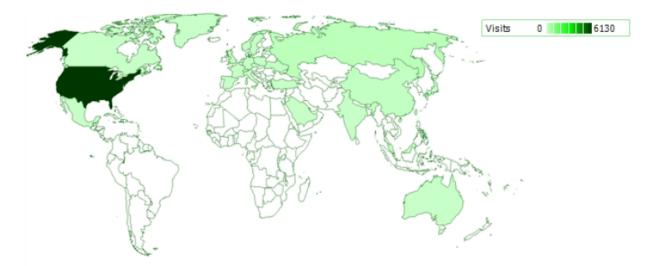

| Country                  | Visits | Users | Pageviews | Avg. length of visit |
|--------------------------|--------|-------|-----------|----------------------|
| United States of America | 6130   | 1     | 6138      | 00:00:00             |
| Russia                   | 210    | 52    | 1125      | 00:27:39             |
| China                    | 107    | 0     | 107       | 00:00:00             |
| Unknown (non set)        | 92     | 2     | 163       | 00:00:35             |
| Ukraine                  | 49     | 1     | 60        | 00:00:03             |
| France                   | 19     | 5     | 180       | 00:06:54             |

With the help of the report, you can identify a country (or countries) where your main active audience is situated. Using links in the report that lead to report <u>Visits by countries (details)</u>, you can view the distribution of visitor activity by the selected country.

Note, that by default, the update of geographical base by which visitor IP-address is compared to geographical objects runs once a month.

#### **Columns**

Country, Visits, Users, Pageviews, Avg. length of visit.

**Filters** 

Specify time period, Visits, Users, Pageviews, Avg. length of visit (seconds).

### Visits by countries (details)

It shows the distribution of visitor activity by cities of the selected country. The country of view is selected in report <u>Visits by countries</u>.

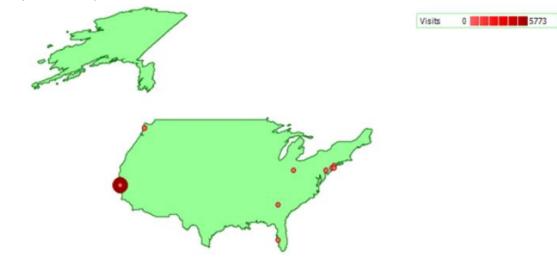

| City              | Visits | Users | Pageviews |
|-------------------|--------|-------|-----------|
| Mountain View     | 5773   | 0     | 5773      |
| Seattle           | 246    | 0     | 246       |
| Unknown (non set) | 62     | 0     | 62        |
| Staten Island     | 35     | 0     | 35        |
| Syosset           | 3      | 0     | 3         |
| Philadelphia      | 3      | 0     | 3         |
| Sunnyvale         | 2      | 0     | 2         |
| Long Beach        | 2      | 0     | 3         |

With the help of the report, you can see what cities have the greatest number of active visitors. Or you can see what cities have the most active visitors.

#### **Examples**

- What city does have the greatest number of visitors of your site
- What city of the country does have the most active audience
- What city of the country does have the greatest number of views

# *Columns* <u>City, Visits, Users, Pageviews</u>.

*Filters* Specify time period, Visits, Users, Pageviews, Code of country.

#### **User info**

It represents data of a user account and information on the activity of a visitor on the site for the last month.

Columns Parameter, Value. Filters

Include logons, Specify time period.

**Browsers** 

It shows the number and proportion of visitors with different browsers.

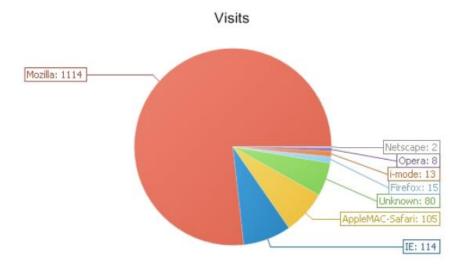

| Browser         | Visits      | Visits rate |
|-----------------|-------------|-------------|
| Mozilla         | 1114        | 76.77 %     |
| IE              | 114         | 7.86 %      |
| AppleMAC-Safari | 105         | 7.24 %      |
| Unknown         | 80          | 5.51 %      |
| Firefox         | 15          | 1.03 %      |
| i-mode          | 13          | 0.90 %      |
| Opera           | 8           | 0.55 %      |
| Netscape        | 2           | 0.14 %      |
|                 | Total: 1451 |             |

It helps to determine the support for browsers. For example, the report will help you to form the list of browsers in which you need to test the layout of your site.

To view the versions of a particular browser used by visitors, you can pass to report <u>Browsers</u> <u>Versions</u> using links in the report.

# **Examples**

- How many visitors do enter the site from mobile devices. Using filters, you can know how many company employees use mobile version of the site
- How many visitors do use a particular browser

#### **Columns**

Browser, Visits, Visits rate.

#### **Filters**

Include logons, Canonical Name, Account name, Active Directory Department, Specify time period, SharePoint Group, Account name, User name, SharePoint Department, Role, Browser, Visits.

#### **Browser versions**

It shows browser versions used by visitors of your site.

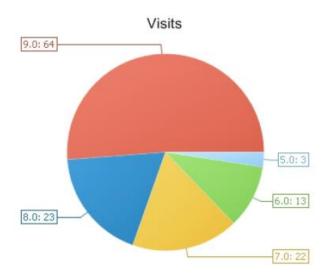

| Browser version | Visits | Current browser rate | All browsers rate |
|-----------------|--------|----------------------|-------------------|
| 9.0             | 64     | 51.20 %              | 1.29 %            |
| 8.0             | 23     | 18.40 %              | 0.46 %            |
| 7.0             | 22     | 17.60 %              | 0.44 %            |
| 6.0             | 13     | 10.40 %              | 0.26 %            |
| 5.0             | 3      | 2.40 %               | 0.06 %            |

The report allows you to see whether the site visitors use outdated browser versions, which is a potential security threat.

#### **Examples**

• Are there people that use outdated, vulnerable browsers (in terms of security) among company employees

# **Columns**

Browser version, Visits, Current browser rate, All browsers rate.

#### **Filters**

Include logons, Canonical Name, Account name, Active Directory Department, Specify time period, SharePoint Group, Account name, User name, SharePoint Department, Role, Browser, Browser version, Visits.

#### **Platforms**

It shows the number and proportion of visitors with different platforms.

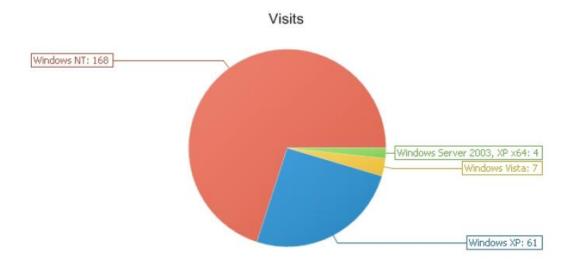

| Platform                    | Visits     | Visits rate |
|-----------------------------|------------|-------------|
| Windows NT                  | 168        | 0.70 %      |
| Windows XP                  | 61         | 0.25 %      |
| Windows Vista               | 7          | 0.03 %      |
| Windows Server 2003, XP x64 | 4          | 0.02 %      |
|                             | Total: 240 |             |

When applying filters, you can learn what operating systems are used in your company. Such data may be needed, for example, if the company is large and the question of purchasing and using corporate software licenses arises, particularly of operating systems or programs the licensing of which is different for different operating systems.

Also, using the report, you can see what operating systems should be familiar to your system administrators.

# Columns

Platform, Visits, Visits rate.

#### **Filters**

Include logons, Canonical Name, Account name, Active Directory Department, Specify time period, SharePoint Group, Account name, User name, SharePoint Department, Role, Platform, Visits.

72 Adding and configuring web-part HarePoint Analytics for SharePoint | HarePoint.Com

# **Content & Traffic**

## **Content popularity**

### It represents information on visits of site pages.

1. http://demo2010.spstats.com/robots.txt 2. http://demo2010.sp...SitePages/Home.aspx 3. http://demo2010.sp...ort.aspx?Scope=Site 4. http://demo2010.sp...ics%2FReport%2Easpx 5. http://demo2010.sp...aspx%3FScope%3DSite 6. http://demo2010.sp...tistics/Report.aspx http://demo2010.sp...Pages%2FHome%2Easpx 8. http://demo2010.sp...Forms/Allitems.aspx 9. http://demo2010.sp...youts/view/lsts.aspx 10. http://harepoint:444/SitePages/Home.aspx

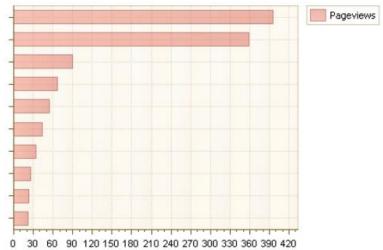

| Page                                                                                                    | Pageview<br>s | Unique<br>pageviews | Avg. time on page | Exit rate |
|----------------------------------------------------------------------------------------------------|---------------|---------------------|-------------------|-----------|
| http://demo2010.spstats.com/robots.txt                                                                                                    | 396           | 396                 | 00:00:00          | 99.49 %   |
| http://demo2010.spstats.com/SitePages/Home.aspx                                                                                                    | 359           | 244                 | 00:08:40          | 45.68 %   |
| http://demo2010.spstats.com/_layouts/MAPILab/Statistics/Report.aspx<br>?Scope=Site                                                                                                    | 90            | 57                  | 00:05:00          | 22.22 %   |
| http://demo2010.spstats.com/_layouts/mapilab/formauthentication/logi<br>n2010.aspx?ReturnUrl=%2f_layouts%2fAuthenticate.aspx%3fSource%<br>3d%252F%255Flayouts%252FMAPILab%252FStatistics%252FReport<br>%252Easpx&Source=%2F%5Flayouts%2FMAPILab%2FStatistics%2F<br>Report%2Easpx                                  | 66            | 43                  | 00:00:32          | 24.24 %   |
| http://demo2010.spstats.com/_layouts/mapilab/formauthentication/logi<br>n2010.aspx?RetumUrl=%2f_layouts%2fAuthenticate.aspx%3fSource%<br>3d%252F%255Flayouts%252FMAPILab%252FStatistics%252FReport<br>%252Easpx%253FScope%253DSite&Source=%2F%5Flayouts%2FM<br>APILab%2FStatistics%2FReport%2Easpx%3FScope%3DSite | 55            | 49                  | 00:00:53          | 21.82 %   |

The report represents information so that you can evaluate the effectiveness of the page content. Key indicators that allow you to do this – the rate of exits and average viewing time. If any page has the rate of exits significantly higher than the average value for a site or site collection, and the average viewing time is much lower, it is necessary to analyze the content of this page – this page is likely to motivate visitors to finish the work with the site.

### **Examples**

- What pages are the most popular
- On what pages do visitors finish the work with the site

HarePoint.Com | Adding and configuring web-part HarePoint Analytics for SharePoint

Page, Pageviews, Unique pageviews, Avg. time on page, Exit rate, Document library.

### **Filters**

Include logons, Canonical Name, Account name, Active Directory Department, Specify time period, SharePoint Group, Account name, User name, SharePoint Department, Role, Page, Pageviews, Unique pageviews, Avg. time on page (seconds), Exit rate, Active Directory Title.

### Landing pages

It shows the addresses of pages from which the work with the site started. Here you can see the list of pages that seem as «the site face» for a visitor. On the basis of contents of these pages, a visitor forms the first impression about the site, and thus about your project.

http://demo2010.sp...SitePages/Home.aspx
 http://demo2010.sp...stics%2FReport.aspx
 http://demo2010.sp...on%2Flogin2010.aspx
 http://demo2010.sp...aspx%3FScope%3DSite
 http://demo2010.sp...youts/view/ists.aspx
 http://demo2010.sp...stics%2FReport.aspx
 http://demo2010.sp...ics%2FReport.aspx
 http://demo2010.sp...ics%2FReport.aspx
 http://demo2010.sp...ics%2FReport.aspx
 http://demo2010.sp...ics%2FReport.aspx
 http://demo2010.sp...Forms/Allitems.aspx
 http://demo2010.sp...Forms/Allitems.aspx
 http://demo2010.sp...a-a763-501067dbcdf7

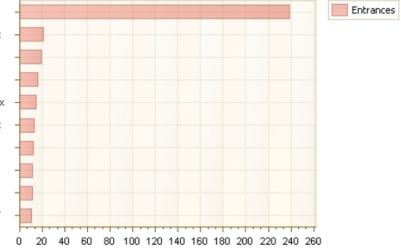

| Page                                                                                                    | Entrances | Bounces | Bounce rate |
|----------------------------------------------------------------------------------------------------|-----------|---------|-------------|
| http://demo2010.spstats.com/SitePages/Home.aspx                                                                                                    | 239       | 139     | 58.16 %     |
| http://demo2010.spstats.com/_layouts/mapilab/formauthentication/login2010.aspx?Retu<br>rnUrl=%2f_layouts%2fAuthenticate.aspx%3fSource%3d%252F_layouts%252FMAPILab<br>%252FStatistics%252FReport.aspx&Source=%2F_layouts%2FMAPILab%2FStatistics<br>%2FReport.aspx                                  | 21        | 21      | 100.00 %    |
| http://demo2010.spstats.com/_layouts/mobile/mblerror.aspx?Source=%2F_layouts%2F<br>mapilab%2Fformauthentication%2Flogin2010.aspx                                                                                                    | 19        | 19      | 100.00 %    |
| http://demo2010.spstats.com/_layouts/mapilab/formauthentication/login2010.aspx?Retu<br>mUrl=%2f_layouts%2fAuthenticate.aspx%3fSource%3d%252F_layouts%252FMAPILab<br>%252FStatistics%252FReport.aspx%253FScope%253DSite&Source=%2F_layouts%2F<br>MAPILab%2FStatistics%2FReport.aspx%3FScope%3DSite | 16        | 16      | 100.00 %    |
| http://demo2010.spstats.com/_layouts/viewlsts.aspx                                                                                                    | 14        | 14      | 100.00 %    |

For each page, besides the number of visits started from it, the number of bounces is shown. This is a very important indicator for analyzing the overall site efficiency and the efficiency of specific pages in particular. A high indicator of bounces is typical for pages with uninteresting content, for pages with technical problems, for pages with careless appearance.

## **Examples**

- What pages of the site are inefficient, that is, on what pages of the site the number of bounces tends to the number of entrances
- What pages are visited by visitors. For example, if you run an advertising campaign, it helps to understand how active is the flow of visits created by it
- What pages precede «long», or conversely, «short» visits. Using this report, you can understand what pages of the site do not meet expectations of users. Or on the contrary, what pages fully carry out their task, and the others should follow their example.

### **Columns**

Page, Entrances, Bounces, Bounce rate, Document library.

### **Filters**

Include logons, Canonical Name, Account name, Active Directory Department, Specify time period, SharePoint Group, Account name, User name, SharePoint Department, Role, Page, Entrances, Bounces, Bounce rate, Active Directory Title.

## Not used pages

It shows the list of pages that haven't been viewed for the reporting period. The reporting period on default – a month before the current date.

| Page                                                    | Page<br>location | Modified by        | Modified                | Last viewed<br>by | Last viewed            |
|---------------------------------------------------------|------------------|--------------------|-------------------------|-------------------|------------------------|
| MAPILab HelpDesk for SharePoint -<br>Приближение 3.aspx | WikiDocs         | Sergey<br>Voronkov | 8/9/2011 5:05:50<br>AM  | (Not defined)     |                        |
| MAPILab HelpDesk for SharePoint -<br>Приближение 2.aspx | WikiDocs         | Sergey<br>Voronkov | 4/26/2011 5:00:08<br>AM | (Not defined)     |                        |
| MAPILab HelpDesk for SharePoint -<br>Приближение 1.aspx | WikiDocs         | Sergey<br>Voronkov | 4/26/2011 4:28:51<br>AM | (Not defined)     |                        |
| How To Use This Library.aspx                            | Site Pages       | Sergey<br>Voronkov | 3/3/2011 4:47:14<br>AM  | svoronkov         | 3/3/2011 4:46:36<br>AM |
| Home.aspx                                               | Site Pages       | Sergey<br>Voronkov | 3/3/2011 4:47:14<br>AM  | svoronkov         | 3/3/2011 4:46:50<br>AM |

With the help of this report, you can detect some problems in the site functioning, relevance of the provided information. If some pages are not viewed, possibly, visitors do not need their content or they can't find such pages.

## **Examples**

- Pages with program errors
- Absence of links to the site pages
- Pages are excluded from the search
- Unobvious formatting of links to such pages

### **Columns**

Document, Page location, Modified by, Modified, Last viewed by, Last viewed.

#### **Filters**

Document, Page location, Not modified since, Modified by, Not viewed since, Last viewed by.

#### **Exit pages**

It represents pages on which the work with the site was finished.

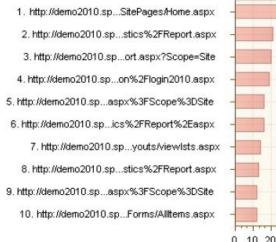

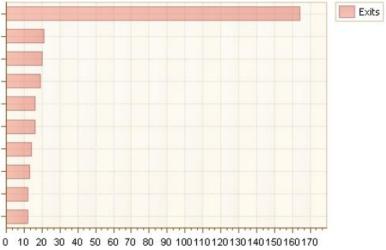

| Page                                                                                                    | Exits | Exit rate | Time on page |
|----------------------------------------------------------------------------------------------------|-------|-----------|--------------|
| http://demo2010.spstats.com/SitePages/Home.aspx                                                                                                    | 164   | 45.68 %   | 00:08:40     |
| http://demo2010.spstats.com/_layouts/mapilab/formauthentication/login2010.aspx?Ret<br>umUrl=%2f_layouts%2fAuthenticate.aspx%3fSource%3d%252F_layouts%252FMAPIL<br>ab%252FStatistics%252FReport.aspx&Source=%2F_layouts%2FMAPILab%2FStatisti<br>cs%2FReport.aspx | 21    | 100.00 %  | 00:00:00     |
| http://demo2010.spstats.com/_layouts/MAPILab/Statistics/Report.aspx?Scope=Site                                                                                                    | 20    | 22.22 %   | 00:05:00     |
| http://demo2010.spstats.com/_layouts/mobile/mblerror.aspx?Source=%2F_layouts%2F<br>mapilab%2Fformauthentication%2Flogin2010.aspx                                                                                                    | 19    | 100.00 %  | 00:00:00     |

It is a very important indicator for those who appreciate every visitor. Using the report, you can obtain the average rate of exits. Knowing this value, you can easily reveal pages with the increased rate of exits. Such increased rate of exits indicates the probability of motivation of visitors for finishing the work with the site.

## **Examples**

- The page is not interesting for a visitor. The interests of visitors got to these pages do not match the subject of the provided information. Possibly, the advertising campaign brings you inappropriate audience. Possibly, the page doesn't contain expected information in accordance with a banner or link.
- Inefficient presentation of information on the page. People are hard to read bulk unstructured texts. If you select key moments of the text, draw the structure, much more visitors will read the complete text and continue to work with the site
- Program errors on pages, problems with the site layout
- Inaccurate design of pages
- 76 Adding and configuring web-part HarePoint Analytics for SharePoint | HarePoint.Com

Page, Exits, Exit rate, Time on page, Document library.

#### **Filters**

Include logons, Canonical Name, Account name, Active Directory Department, Specify time period, SharePoint Group, Account name, User name, SharePoint Department, Role, Page, Exits, Exit rate, Time on page, Active Directory Title.

## **Traffic sources (detailed)**

It shows page addresses of the site selected in report <u>Traffic sources</u> from which transitions to your site were made.

- 1. http://demo2010.ha...ort.aspx?Scope=Site
- http://demo2010.ha...SitePages/Home.aspx
   http://demo2010.ha.../searchresults.aspx
- 4. http://demo2010.ha...ort.aspx?Scope=Site
- 5. http://demo2010.ha...d=Visits&Scope=Site
- 6. http://demo2010.ha...rtid=DocumentsUsage
- 7. http://demo2010.ha...Location&Scope=Site
- 8. http://demo2010.ha...orTrends&Scope=Site
- 9. http://demo2010.ha...ort.aspx?Scope=Site
- 10. http://demo2010.ha...tistics/Report.aspx

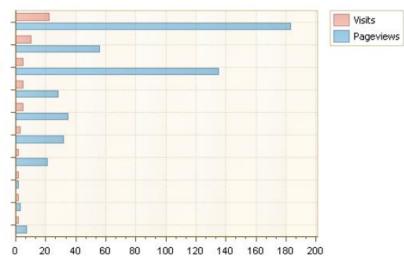

| Page                                                                                               | Visits | Pageviews | Pages/Visit       |
|----------------------------------------------------------------------------------------------------|--------|-----------|-------------------|
| http://demo2010.harepoint.com/MAPILab/Statistics/SiteReport.aspx?Scope=Site                        | 22     | 183.0     | 8.32              |
| http://demo2010.harepoint.com/SitePages/Home.aspx                                                  | 10     | 56.0      | <mark>5.60</mark> |
| http://demo2010.harepoint.com/_layouts/MAPILab/Statistics/Report.aspx?ReportId=Visits⪼<br>ope=Site | 5      | 35.0      | 7.00              |
| http://demo2010.harepoint.com/_layouts/MAPILab/Statistics/Report.aspx?Scope=Site                   | 5      | 28.0      | 5.60              |
| http://demo2010.harepoint.com/_layouts/searchresults.aspx                                          | 5      | 135.0     | 27.00             |
| http://demo2010.harepoint.com/_layouts/MAPILab/Statistics/Report.aspx?ReportId=Documen tsUsage     | 3      | 32.0      | 10.67             |
| http://demo2010.harepoint.com/                                                                     | 2      | 2.0       | 1.00              |
| http://demo2010.harepoint.com/ layouts/MAPILab/Statistics/Report.aspx                              | 2      | 7.0       | 3.50              |

The report can help to evaluate the efficiency of advertisement placement on certain pages of other sites.

### **Examples**

- What pages of the site have links to your site
- From what pages the most active audience comes

HarePoint.Com | Adding and configuring web-part HarePoint Analytics for SharePoint

Page, Visits, Pageviews, Pages per visit.

## **Filters**

Include logons, Canonical Name, Account name, Active Directory Department, Specify time period, SharePoint Group, Account name, User name, SharePoint Department, Role, Page, Visits, Pageviews, Pages per visit, Domain.

## **Traffic sources**

It represents site addresses from which visitors have come.

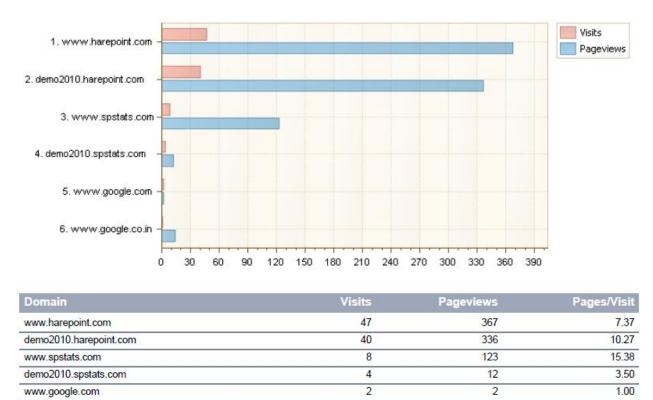

1

14

Total: 854

14.00

Avg.: 8.59

The report can help to evaluate the efficiency of advertising campaigns and placement on certain sites.

## **Examples**

www.google.co.in

- From where do visitors come. It is a very important indicator if you conduct several advertising campaigns simultaneously
- What is the intensity of transitions to the site from search engines

Domain, Visits, Pageviews, Pages per visit.

### **Filters**

Include logons, Canonical Name, Account name, Active Directory Department, Specify time period, SharePoint Group, Account name, User name, SharePoint Department, Role, Domain, Visits, Pageviews, Pages per visit.

## **Events (HarePoint Analytics 2010 only)**

This report contains a table with all the events the collection of which is set for SharePoint Analytics (you can learn about the setting in the SharePoint Analytics Admin Guide, Part 17).

| Туре        | Name      | Descriptio<br>n | Valu<br>e | Time                  | Page                                      | User name      |
|-------------|-----------|-----------------|-----------|-----------------------|-------------------------------------------|----------------|
| OnLoad test | harepoint | some text       | 0.00      | 9/21/2012 5:30:01 PM  | http://makarkhin/test/SitePages/test.aspx | System Account |
| OnLoad test | harepoint | some text       | 0.00      | 9/21/2012 4:39:18 PM  | http://makarkhin/test/SitePages/test.aspx | System Account |
| Test        | harepoint | some text       | 0.18      | 9/21/2012 4:39:09 PM  | http://makarkhin/test/SitePages/test.aspx | System Account |
| Test        | harepoint | some text       | 0.45      | 9/21/2012 4:39:01 PM  | http://makarkhin/test/SitePages/test.aspx | System Account |
| OnLoad test | harepoint | some text       | 0.00      | 9/21/2012 4:38:28 PM  | http://makarkhin/test/SitePages/test.aspx | System Account |
| OnLoad test | harepoint | some text       | 0.00      | 9/21/2012 4:38:08 PM  | http://makarkhin/test/SitePages/test.aspx | System Account |
| Test        | harepoint | some text       | 0.54      | 9/21/2012 4:35:30 PM  | http://makarkhin/test/SitePages/test.aspx | System Account |
| OnLoad test | harepoint | some text       | 0.00      | 9/21/2012 4:24:23 PM  | http://makarkhin/test/SitePages/test.aspx | System Account |
| OnLoad test | harepoint | some text       | 0.00      | 9/21/2012 1:05:42 PM  | http://makarkhin/test/SitePages/test.aspx | System Account |
| OnLoad test | harepoint | some text       | 0.00      | 9/21/2012 1:05:40 PM  | http://makarkhin/test/SitePages/test.aspx | System Account |
| OnLoad test | harepoint | some text       | 0.00      | 9/21/2012 12:30:42 PM | http://makarkhin/test/SitePages/test.aspx | System Account |
| OnLoad test | harepoint | some text       | 0.00      | 9/21/2012 12:27:04 PM | http://makarkhin/test/SitePages/test.aspx | System Account |

In this report, you can sort and/or group events by any field, for example, view a list of events that have worked for a certain group of users.

### **Columns**

Type, Name, Description, Value, Time, Page, Page title, User name, Visitor ID, Visit ID, IP

### **Filters**

Include logons, Canonical Name, Account name, Active Directory Department, Specify time period, SharePoint Group, Account name, User name, SharePoint Department, Role, Type, Number of events, Avg. value, Page, Page title

## **Events popularity (HarePoint Analytics 2010 only)**

This report shows the most popular events, the collection of which is set for SharePoint Analytics (you can learn about the setting in the SharePoint Analytics Admin Guide, Part 17).

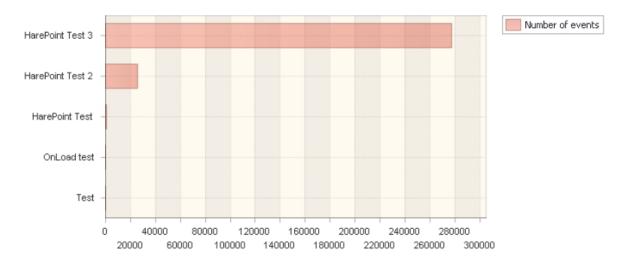

| Туре             | Number of events  | Event rate | Avg. value |
|------------------|-------------------|------------|------------|
| HarePoint Test 3 | 277,333.00        | 91.45 %    | 0.50       |
| HarePoint Test 2 | 25,300.00         | 8.34 %     | 0.08       |
| HarePoint Test   | 606.00            | 0.20 %     | 0.00       |
| OnLoad test      | 28.00             | 0.01 %     | 0.00       |
| Test             | 4.00              | 0.00 %     | 0.39       |
|                  | Total: 303,271.00 |            |            |

With this report, you can define events that occur most frequently. In this report, you can sort events by any of the fields available in the report, for example, view the popularity of events for a certain group of users.

By default this report shows event types and additional information about them for the selected period. Drilldown on type shows the names of all this type events. And additional drilldown on event name shows all event descriptions with the specified name and type.

### **Columns**

Type, Name, Description, Number of events, Event rate, Avg. value

### **Filters**

Include logons, Canonical Name, Account name, Active Directory Department, Specify time period, SharePoint Group, Account name, User name, SharePoint Department, Role, Type, Name, Description, Value, Page, Page title, Visitor ID, Visit ID, IP

# **Documents**

### **Document libraries summary**

It shows the number of documents and data amount in document libraries of a site collection.

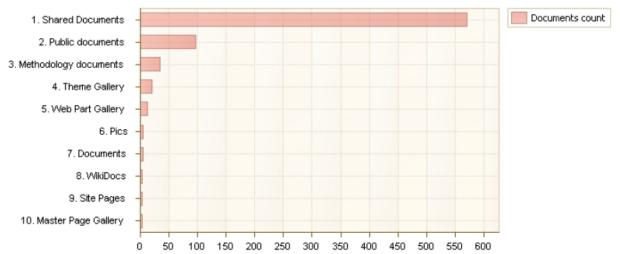

| Document library         | Documents<br>count | Documents size,<br>Mb | Attachment size,<br>Mb | Site title                                      |
|--------------------------|--------------------|-----------------------|------------------------|-------------------------------------------------|
| Shared Documents         | 570                | 9.43                  | 0.00                   | HarePoint Analytics for SharePoint 2010<br>Demo |
| Public documents         | 96                 | 1.51                  | 0.00                   | HarePoint Analytics for SharePoint 2010<br>Demo |
| Methodology<br>documents | 34                 | 55.06                 | 0.00                   | MAPILab SD for SharePoint                       |
| Theme Gallery            | 20                 | 0.80                  | 0.00                   | HarePoint Analytics for SharePoint 2010<br>Demo |
| Web Part Gallery         | 13                 | 0.01                  | 0.00                   | HarePoint Analytics for SharePoint 2010<br>Demo |
| Pics                     | 5                  | 0.27                  | 0.00                   | HarePoint Analytics for SharePoint 2010<br>Demo |
| Documents                | 4                  | 16.34                 | 0.00                   | MAPILab SD for SharePoint                       |
| Site Assets              | 3                  | 0.13                  | 0.00                   | MAPILab SD for SharePoint                       |
| Master Page Gallery      | 3                  | 0.07                  | 0.00                   | MAPILab SD for SharePoint                       |

### **Examples**

- In what libraries does the average size of a document exceed a certain size. Possibly, for a • convenient transfer of such documents over the network, it makes sense to split such documents into pieces or archive them
- Which site of a collection uses document libraries most actively .
- How many document are there on a certain site •

Page location, Documents count, Documents size, Mb, Attachment size, Mb, Site title.

### **Filters**

Document location, Documents count, Documents size, Mb, Attachment size, Mb, Site title.

### **Document libraries usage**

It shows the number of actions due to document libraries.

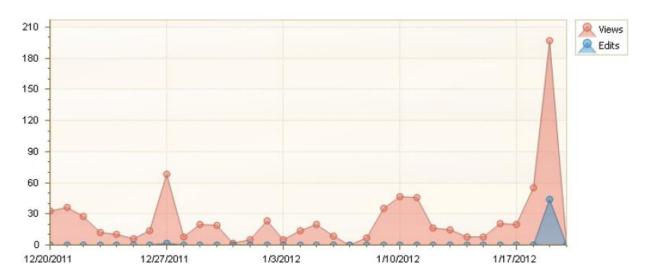

| Date      | Views | Edits | Created | Deleted | Authors |
|-----------|-------|-------|---------|---------|---------|
| 1/20/2012 | 0     | 0     | 0       | 0       | 0       |
| 1/19/2012 | 197   | 44    | 10      | 3       | 10      |
| 1/18/2012 | 55    | 0     | 0       | 0       | 0       |
| 1/17/2012 | 20    | 0     | 0       | 0       | 0       |
| 1/16/2012 | 21    | 0     | 0       | 0       | 0       |
| 1/15/2012 | 8     | 0     | 0       | 0       | 0       |
| 1/14/2012 | 8     | 0     | 0       | 0       | 0       |
| 1/13/2012 | 15    | 0     | 0       | 0       | 0       |

The report allows you to evaluate the activity of document library usage.

## **Examples**

- What libraries are used more frequently
- How many documents have been removed and from what libraries. Such data can be needed, for example, if you want to conduct investigation
- What libraries are used more frequently by a particular visitor or a visitor group

## **Columns**

Document library, Views, Edits, Created, Deleted.

82 Adding and configuring web-part HarePoint Analytics for SharePoint | HarePoint.Com

## **Filters**

Include logons, Canonical Name, Account name, Active Directory Department, Specify time period, SharePoint Group, Account name, User name, SharePoint Department, Role, Document location, Views, Edits, Created, Deleted.

## **Document usage overview**

It represents the usage of document libraries.

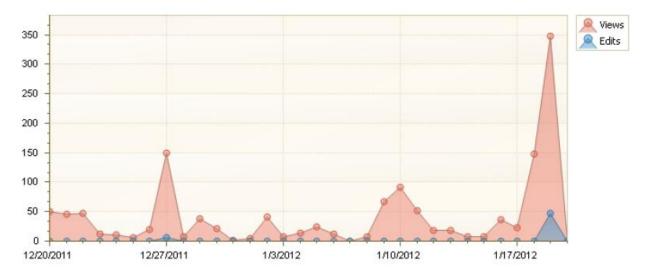

| Date      | Views | Edits | Created | Deleted | Authors |
|-----------|-------|-------|---------|---------|---------|
| 1/20/2012 | 0     | 0     | 0       | 0       | 0       |
| 1/19/2012 | 348   | 47    | 10      | 3       | 1       |
| 1/18/2012 | 148   | 0     | 0       | 0       | 0       |
| 1/17/2012 | 23    | 0     | 0       | 0       | 0       |
| 1/16/2012 | 36    | 0     | 0       | 0       | 0       |
| 1/15/2012 | 8     | 0     | 0       | 0       | 0       |
| 1/14/2012 | 8     | 0     | 0       | 0       | 0       |

The report provides extended information on the usage of libraries, groups information by time periods (by days or months), which makes it possible to estimate changes of activity in using document libraries.

### **Examples**

- What is the dynamics of document usage ٠
- How does the number of visitors working with a document changes with the time •

## **Columns**

Date, Views, Edits, Created, Deleted, Authors.

### **Filters**

Include logons, Canonical Name, Account name, Active Directory Department, Specify time period, SharePoint Group, Account name, User name, SharePoint Department, Role, Document, Document url, Document type, Document location, Fileld, Document title, Views, Edits, Created, Deleted, Authors.

HarePoint.Com | Adding and configuring web-part HarePoint Analytics for SharePoint

### **Documents by site collections**

The report is available for a site collection.

It groups the report on document operation by sites of the collection.

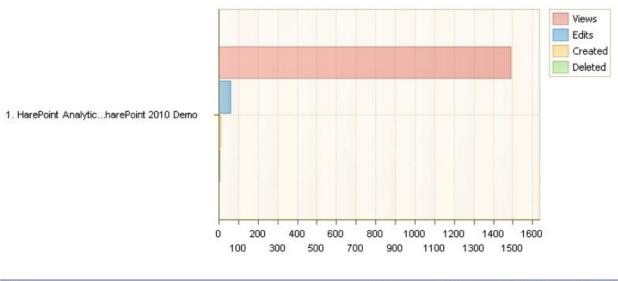

| Site                                         | Views              | Edits     | Created   | Deleted  |
|----------------------------------------------|--------------------|-----------|-----------|----------|
| HarePoint Analytics for SharePoint 2010 Demo | <mark>14</mark> 87 | 58        | 11        | 5        |
|                                              | Total: 1487        | Total: 58 | Total: 11 | Total: 5 |

With the help of the report, you can compare the activity of using document libraries on different sites.

### **Columns**

Site collection url, Views, Edits, Created, Deleted.

#### **Filters**

Specify time period, Web application.

#### **Document unique events overview**

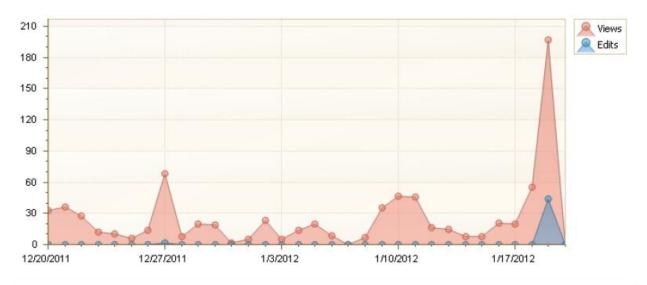

It represents unique, within a visit, views and edits of documents.

| Date      | Views | Edits | Created | Deleted | Authors |
|-----------|-------|-------|---------|---------|---------|
| 1/20/2012 | 0     | 0     | 0       | 0       | 0       |
| 1/19/2012 | 197   | 44    | 10      | 3       | 10      |
| 1/18/2012 | 55    | 0     | 0       | 0       | 0       |
| 1/17/2012 | 20    | 0     | 0       | 0       | 0       |
| 1/16/2012 | 21    | 0     | 0       | 0       | 0       |
| 1/15/2012 | 8     | 0     | 0       | 0       | 0       |
| 1/14/2012 | 8     | 0     | 0       | 0       | 0       |
| 1/13/2012 | 15    | 0     | 0       | 0       | 0       |

There are often situations when a person works with one document for a long time, keeping intermediate results. Thus, the statistics shows a large number of views and edits. The report shows unique events, which makes it possible to estimate the number of effective edits, unique views of documents.

You can also set a filter on the name of a specific file (if, for example, downloading such a file is a goal), it will give the opportunity to see the number of unique file downloads, excluding redownloads that may be related to problems of connecting the visitor or its mistake.

### **Columns**

Date, Views, Edits, Created, Deleted, Authors.

### **Filters**

Include logons, Canonical Name, Account name, Active Directory Department, Specify time period, SharePoint Group, Account name, User name, SharePoint Department, Role, Document, Document url, Document type, Document location, FileId, Document title, Views, Edits, Created, Deleted, Authors.

HarePoint.Com | Adding and configuring web-part HarePoint Analytics for SharePoint

## **Document growth trends**

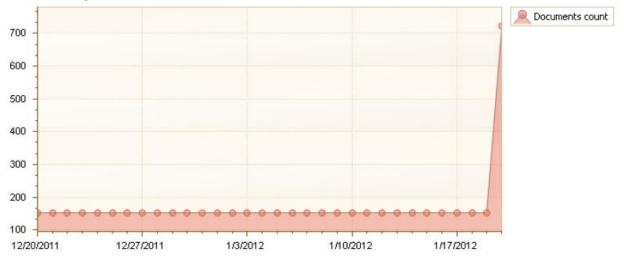

It shows changes in the number of libraries, documents, data size over the time.

| Date      | Libraries count | Documents count | Documents size, Mb |
|-----------|-----------------|-----------------|--------------------|
| 1/20/2012 | 17              | 723             | 83.00              |
| 1/19/2012 | 17              | 153             | 74.00              |
| 1/18/2012 | 13              | 153             | 74.00              |
| 1/17/2012 | 13              | 153             | 74.00              |
| 1/16/2012 | 13              | 153             | 74.00              |
| 1/15/2012 | 13              | 153             | 74.00              |
| 1/14/2012 | 13              | 153             | 74.00              |

With the help of the report, you can see time periods when visitors removed or added documents especially actively.

### **Columns**

Search time, Lists count, Documents count, Items size, Mb.

#### **Filters**

Specify time period, Document location.

### **Document usage**

It is a summary table that represents the history of using document libraries.

| Document                                                                             | Eve<br>nt | Document<br>location | Time                     | User<br>name  |
|--------------------------------------------------------------------------------------|-----------|----------------------|--------------------------|---------------|
| Group by on 4 colums in Share point Designer 5.docx                                  | View      | Public documents     | 1/19/2012 11:54:21<br>PM | Anonymou<br>s |
| sharepoint-statistics-48x48.gif                                                      | View      | Pics                 | 1/19/2012 11:54:18<br>PM | Anonymou<br>s |
| HarePoint_Analytics.png                                                              | View      | Pics                 | 1/19/2012 11:52:46<br>PM | Anonymou<br>s |
| HarePoint_Analytics.png                                                              | View      | Pics                 | 1/19/2012 11:52:06<br>PM | Anonymou<br>s |
| sharepoint-statistics-48x48.gif                                                      | View      | Pics                 | 1/19/2012 11:52:06<br>PM | Anonymou<br>s |
| Home.aspx                                                                            | View      | Site Pages           | 1/19/2012 11:52:04<br>PM | Anonymou<br>s |
| mapilab-statistics-for-sharepoint-demo-tours.gif                                     | View      | Pics                 | 1/19/2012 11:50:42<br>PM | Anonymou<br>s |
| Adding docx attachment to list programmatically.docx                                 | View      | Shared<br>Documents  | 1/19/2012 11:49:33<br>PM | Anonymou<br>s |
| About SharePoint Visualization Workflow Authoring in Visio + Visual Studio 2010.docx | View      | Shared<br>Documents  | 1/19/2012 11:48:53<br>PM | Anonymou<br>s |
| Approval issue.docx                                                                  | View      | Public documents     | 1/19/2012 11:47:48<br>PM | Anonymou<br>s |

### **Examples**

- Who uses a particular document
- What documents have been changed for the reporting period
- With what documents does a particular authorized visitor work

#### **Columns**

Document, Event, Document location, Search time, User name, Visitor ID, Visit ID, IP, Document title, Account name, Domain, Company, Active Directory Department, City, Country, Active Directory Email, Active Directory Title, Home page, SharePoint Department, Email, Title.

### **Filters**

Include logons, Canonical Name, Account name, Active Directory Department, Specify time period, SharePoint Group, Account name, User name, SharePoint Department, Role, Event, Document, Document url, Document type, Document location, FileId, Document title, Visitor ID, Visit ID, IP, Domain, Company, City, Country, Active Directory Email, Active Directory Title, Home page, Email, Title, User ID.

#### **Document unique events**

| Last event<br>time       | Document                                                                                | Ev<br>ent | Events<br>number | Document<br>location | Last user<br>name | Visit<br>ID |
|--------------------------|-----------------------------------------------------------------------------------------|-----------|------------------|----------------------|-------------------|-------------|
| 1/19/2012<br>11:54:21 PM | Group by on 4 colums in Share point Designer 5.docx                                     | Vie<br>w  | 1                | Public<br>documents  | Anonymous         | 385439      |
| 1/19/2012<br>11:54:18 PM | sharepoint-statistics-48x48.gif                                                         | Vie<br>w  | 1                | Pics                 | Anonymous         | 385438      |
| 1/19/2012<br>11:52:46 PM | HarePoint_Analytics.png                                                                 | Vie<br>w  | 1                | Pics                 | Anonymous         | 385427      |
| 1/19/2012<br>11:52:06 PM | HarePoint_Analytics.png                                                                 | Vie<br>w  | 1                | Pics                 | Anonymous         | 385407      |
| 1/19/2012<br>11:52:06 PM | sharepoint-statistics-48x48.gif                                                         | Vie<br>w  | 1                | Pics                 | Anonymous         | 385407      |
| 1/19/2012<br>11:52:04 PM | Home.aspx                                                                               | Vie<br>w  | 1                | Site Pages           | Anonymous         | 385407      |
| 1/19/2012<br>11:50:42 PM | mapilab-statistics-for-sharepoint-demo-tours.gif                                        | Vie<br>w  | 1                | Pics                 | Anonymous         | 385366      |
| 1/19/2012<br>11:49:33 PM | Adding docx attachment to list programmatically.docx                                    | Vie<br>w  | 1                | Shared<br>Documents  | Anonymous         | 385339      |
| 1/19/2012<br>11:48:53 PM | About SharePoint Visualization Workflow Authoring in Visio<br>+ Visual Studio 2010.docx | Vie<br>w  | 1                | Shared<br>Documents  | Anonymous         | 385325      |

It shows unique events with documents.

The report contains the history of operations with documents. The feature of the report – it excludes recurring events from the displayed information, for example, only one download of several downloads of a single file made by a single visitor will be shown.

#### **Examples**

- What visitors downloaded a particular file
- How many files, not counting re-downloads, has a particular visitor downloaded
- What documents has a particular visitor edited

#### **Columns**

Last event time, Document, Document title, Event, Events number, Document location, User name, Visitor ID, Visit ID.

### **Filters**

Include logons, Canonical Name, Account name, Active Directory Department, Specify time period, SharePoint Group, Account name, User name, SharePoint Department, Role, Event, Document, Document url, Document type, Document location, FileId, Document title, Visitor ID, Visit ID.

### **Documents size detail report**

It shows documents of a certain type (the type of documents for representation is chosen in report <u>Documents size by type</u>) and their size.

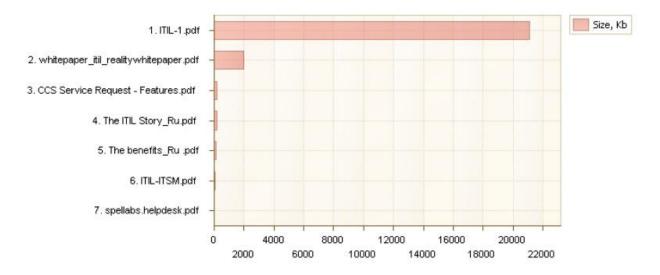

| Document                              | Location          | Size, Kb         |
|---------------------------------------|-------------------|------------------|
| ITIL-1.pdf                            | ITIL              | 21,086.60        |
| whitepaper_itil_realitywhitepaper.pdf | ITIL              | 1,960.49         |
| CCS Service Request - Features.pdf    | Documents         | 204.82           |
| The ITIL Story_Ru.pdf                 | ITIL              | 156.13           |
| The benefits_Ru .pdf                  | ITIL              | 130.74           |
| ITIL-ITSM.pdf                         | ITIL              | 55.33            |
| spellabs.helpdesk.pdf                 | spellabs.helpdesk | 4.12             |
|                                       |                   | Total: 23,598.23 |

## Columns Document, Location, Size, Kb.

*Filters* <u>Specify time period, Document, Document type, Size, Kb</u>.

### **Document popularity**

It represents the activity of document usage.

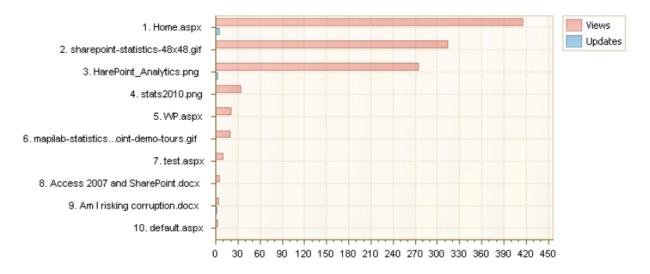

| Document                                                                   | Author                      | Views | Update<br>s | Size, Kb |
|----------------------------------------------------------------------------|-----------------------------|-------|-------------|----------|
| Home.aspx                                                                  | System Account              | 415   | 5           | 0.20     |
| sharepoint-statistics-48x48.gif                                            | HAREPOINT\administra<br>tor | 314   | 0           | 2.30     |
| HarePoint_Analytics.png                                                    | HAREPOINT\kovalev           | 274   | 2           | 103.07   |
| stats2010.png                                                              | HAREPOINT\kovalev           | 34    | 0           | 109.98   |
| WP.aspx                                                                    | rvashchegin                 | 20    | 0           | 3.78     |
| mapilab-statistics-for-sharepoint-demo-tours.gif                           | HAREPOINT\kovalev           | 19    | 0           | 14.85    |
| test.aspx                                                                  | avm                         | 10    | 0           | 3.78     |
| Access 2007 and SharePoint.docx                                            | rvashchegin                 | 5     | 0           | 15.96    |
| Am I risking corruption.docx                                               | rvashchegin                 | 4     | 1           | 15.75    |
| Adding an Attachment to a List Item Programmatically in<br>SharePoint.docx | HAREPOINT\kovalev           | 3     | 0           | 18.24    |
| mss_boxshots.jpg                                                           | HAREPOINT\kovalev           | 3     | 0           | 48.84    |
| How To Use This Library.aspx                                               | System Account              | 3     | 0           | 4.65     |
| default.aspx                                                               | HAREPOINT\administra<br>tor | 3     | 0           | 3.78     |

The report represents documents in order of decreasing popularity – the number of operations with the document. When using filters, the report provides an opportunity to highlight the most used documents not only by the site in general, but also by the library, authorship, file type or any other document properties.

#### **Examples**

- How actively are the documents of a particular author used
- What documents are used more actively in the reporting period

• What documents, and how actively, does a particular visitor or visitor group, for example, a company department, use

## **Columns**

Document, Document location, Author, Views, Edits, Size, Kb, Document title, Account name, Domain, Company, Department, City, Country, Active Directory Email, Document library, Home page, SharePoint Department, Email, Title.

## **Filters**

Include logons, Canonical Name, Account name, Active Directory Department, Specify time period, SharePoint Group, Account name, User name, SharePoint Department, Role, Document, Document url, Document location, Author, Views, Edits, Size, Kb, Document title, Domain, Company, City, Country, Active Directory Email, Active Directory Title, Home page, Email, Title.

## Not used documents

It shows the list of documents with which there haven't been any operations during the reporting period.

| Document                                                | Document<br>location | Modified<br>by     | Modified                | Last<br>viewed by | Last viewed             |
|---------------------------------------------------------|----------------------|--------------------|-------------------------|-------------------|-------------------------|
| MAPILab HelpDesk for SharePoint -<br>Приближение 3.aspx | WikiDocs             | Sergey<br>Voronkov | 8/9/2011 5:05:50<br>AM  | (Not defined)     |                         |
| RequestsListComments.png                                | Site Assets          | Sergey<br>Voronkov | 8/9/2011 4:57:15<br>AM  | (Not defined)     |                         |
| RequestsList.png                                        | Pictures             | Sergey<br>Voronkov | 8/9/2011 4:56:38<br>AM  | (Not defined)     |                         |
| ML HD - product construction.docx                       | Documents            | Sergey<br>Voronkov | 5/12/2011 4:44:22<br>AM | svoronkov         | 4/8/2011 4:14:52<br>AM  |
| MAPILab HelpDesk for SharePoint -<br>Приближение 2.aspx | WikiDocs             | Sergey<br>Voronkov | 4/26/2011 5:00:08<br>AM | (Not defined)     |                         |
| MAPILab HelpDesk for SharePoint -<br>Приближение 1.aspx | WikiDocs             | Sergey<br>Voronkov | 4/26/2011 4:28:51<br>AM | (Not defined)     |                         |
| ML HD - list of demands.docx                            | Documents            | Sergey<br>Voronkov | 4/8/2011 1:57:35<br>AM  | svoronkov         | 4/8/2011 1:57:36<br>AM  |
| CCS Service Request - Features.pdf                      | Documents            | Sergey<br>Voronkov | 3/29/2011 8:43:55<br>AM | svoronkov         | 3/29/2011 8:43:55<br>AM |
| Features for m hd.docx                                  | Documents            | Sergey<br>Voronkov | 3/29/2011 3:01:59<br>AM | svoronkov         | 3/29/2011 3:01:58<br>AM |

Such behavior of visitors can be related to problems in the site operation, irrelevant information.

## **Examples**

- Visitors can't find a document, because there are no links on site pages or the document library is excluded from the search. Visitors simply do not know about the existence of this document (as well as search engines that scan the site)
- The document has become outdated or lost relevance
- The document name does not correlate with its content or is uninformative

HarePoint.Com | Adding and configuring web-part HarePoint Analytics for SharePoint 91

Document, Page location, Modified by, Modified, Last viewed by, Last viewed.

#### **Filters**

Document, Document url, Document location, Not modified since, Modified by, Not viewed since, Last viewed by.

### **Documents by site**

The report is available for a site collection.

The report on document operation is grouped by sites of the collection.

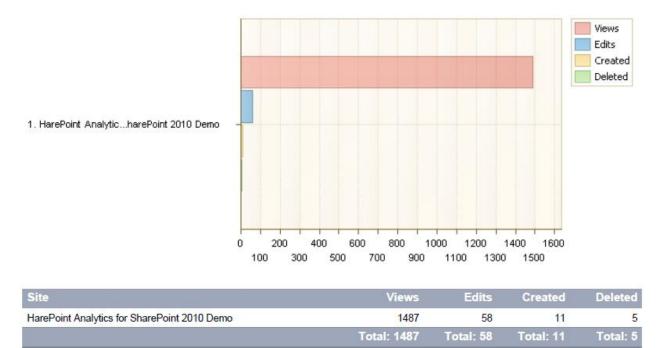

With the help of the report, you can compare the activity of using document libraries on different sites of the collection.

## *Columns* Document library, Views, Edits, Created, Deleted.

#### Filters

Include logons, Canonical Name, Account name, Active Directory Department, Specify time period, SharePoint Group, Account name, User name, SharePoint Department, Active Directory Title, Created, Deleted, Edits, Views.

### **Documents by SharePoint departments**

Views Edits 1. SharePoint 2. Software Development 3. Stress Testers 0 10 20 30 40 50 60 70 80 90 100 110 120 130

It groups the report on document operation by SharePoint departments.

| Department           | Views      | Edits    | Created  | Deleted  |
|----------------------|------------|----------|----------|----------|
| SharePoint           | 126        | 0        | 0        | 0        |
| Software Development | 8          | 0        | 0        | 0        |
| Stress Testers       | 7          | 0        | 0        | 0        |
|                      | Total: 141 | Total: 0 | Total: 0 | Total: 0 |

The report allows you to evaluate the activity of using document libraries by different company departments.

SharePoint department is specified for an account by administrators of the site collection. Only one department can be assigned for a single account.

### **Columns**

Department, Views, Edits, Created, Deleted.

*Filters* <u>Specify time period</u>, <u>Department</u>, <u>Views</u>, <u>Edits</u>, <u>Created</u>, <u>Deleted</u>.

## **Documents by roles**

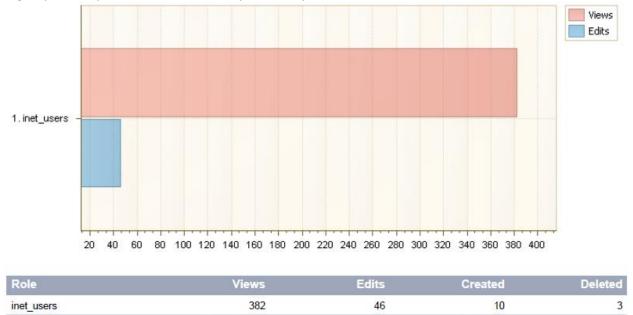

Total: 46

Total: 10

Total: 3

It groups the report on the document operation by roles of visitors.

The report allows you to evaluate the activity of using documents by visitors with different access levels. The roles can be performed by functions of grouping visitors and authorized visitors. For example, you can specify the position of an employee as a role of an account of employees of your company.

Total: 382

Depending on the SharePoint settings, the roles of visitors are specified either by administrators of the site collection, or by the network system administrator. Only one role can be assigned for a single account (or for unauthorized visitors).

Columns Role, Views, Edits, Created, Deleted.

*Filters* <u>Specify time period</u>, <u>Role</u>, <u>Views</u>, <u>Edits</u>, <u>Created</u>, <u>Deleted</u>.

## **Documents by type**

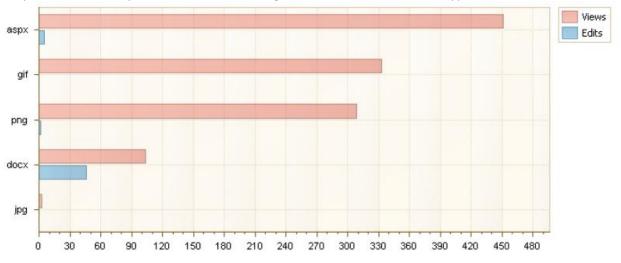

#### It represents summary information on the usage of documents of each file type.

| Document type | Views       | Edits     | Created   | Deleted  |
|---------------|-------------|-----------|-----------|----------|
| aspx          | 451         | 5         | 0         | 0        |
| aspx<br>gif   | 333         | 0         | 0         | 0        |
| png           | 308         | 2         | 1         | 0        |
| docx          | 103         | 46        | 10        | 3        |
| jpg           | 3           | 0         | 0         | 0        |
|               | Total: 1198 | Total: 53 | Total: 11 | Total: 3 |

## **Examples**

- How many pictures have been viewed over the month
- How many site pages have been changed over the year
- How many text documents have been created

#### **Columns**

Document type, Views, Edits, Created, Deleted.

### **Filters**

Include logons, Canonical Name, Account name, Active Directory Department, Specify time period, SharePoint Group, Account name, User name, SharePoint Department, Document type, Views, Edits, Created, Deleted.

### **Documents by Active Directory departments**

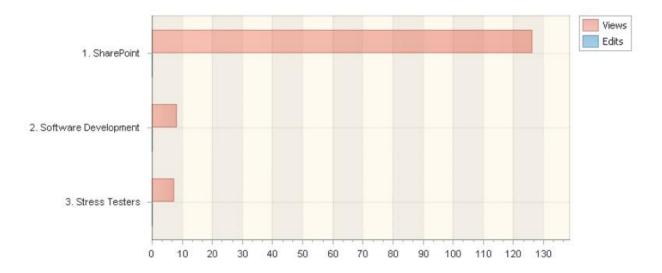

It groups the report on the document operation by Active Directory departments.

| Department           | Views      | Edits    | Created  | Deleted  |
|----------------------|------------|----------|----------|----------|
| SharePoint           | 126        | 0        | 0        | 0        |
| Software Development | 8          | 0        | 0        | 0        |
| Stress Testers       | 7          | 0        | 0        | 0        |
|                      | Total: 141 | Total: 0 | Total: 0 | Total: 0 |

The report allows you to evaluate the activity of using document libraries by different company departments.

Active Directory department is specified for an account by the network system administrator. Only one department can be assigned for a single account.

#### **Columns**

Department, Views, Edits, Created, Deleted.

*Filters* <u>Specify time period</u>, <u>Department</u>, <u>Views</u>, <u>Edits</u>, <u>Created</u>, <u>Deleted</u>.

### **Documents by users**

It represents the activity of using documents by each visitor.

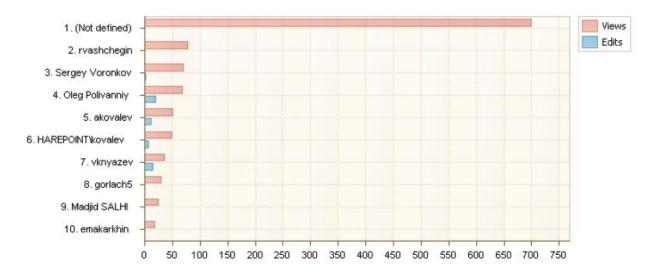

| User name         | Views | Edits | Created | Deleted |
|-------------------|-------|-------|---------|---------|
| (Not defined)     | 699   | 0     | 0       | 0       |
| rvashchegin       | 78    | 0     | 10      | 0       |
| Sergey Voronkov   | 69    | 1     | 0       | 0       |
| Oleg Polivanniy   | 68    | 20    | 0       | 1       |
| akovalev          | 50    | 12    | 0       | 2       |
| HAREPOINT\kovalev | 48    | 6     | 1       | 0       |
| vknyazev          | 36    | 14    | 0       | 0       |
| gorlach5          | 29    | 0     | 0       | 0       |
| Madjid SALHI      | 24    | 0     | 0       | 0       |
| emakarkhin        | 18    | 0     | 0       | 0       |

### **Examples**

- How many documents has a particular visitor viewed or edited for the reporting period
- Which of the visitors is the most active in operating with documents of the site collection
- Who edits documents the most frequently

#### **Columns**

Document, Views, Edits, Created, Deleted, Account name, Domain, Company, Department, City, Country, Active Directory Email, Document library, Home page, SharePoint Department, Email, Title.

### **Filters**

Include logons, Canonical Name, Account name, Active Directory Department, Specify time period, SharePoint Group, Account name, User name, SharePoint Department, Role, Document, Views, Edits, Created, Deleted, Domain, Company, City, Country, Active Directory Email, Active Directory Title, Home page, Email, Title.

HarePoint.Com | Adding and configuring web-part HarePoint Analytics for SharePoint 97

### **Documents by SharePoint groups**

It represents information on the operation with documents, grouping them by SharePoint groups.

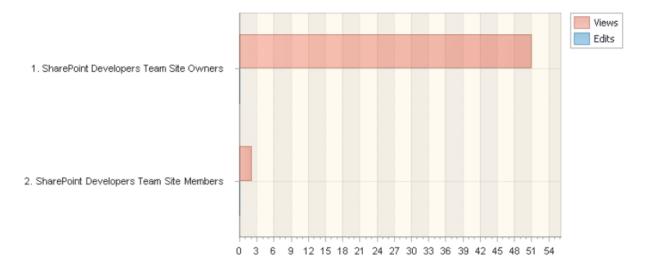

| Group name                              | Views     | Edits    | Created  | Deleted  |
|-----------------------------------------|-----------|----------|----------|----------|
| SharePoint Developers Team Site Owners  | 51        | 0        | 0        | 0        |
| SharePoint Developers Team Site Members | 2         | 0        | 0        | 0        |
|                                         | Total: 53 | Total: 0 | Total: 0 | Total: 0 |

The report allows you to evaluate the activity of work of employees being members of certain SharePoint groups with documents.

SharePoint groups for a visitor account and group rights are specified by the administrator of the site collection. Several groups can be assigned for a single account.

#### **Columns**

Group name, Views, Edits, Created, Deleted, About Me.

#### **Filters**

Specify time period, Group name, Views, Edits, Created, Deleted, About Me.

### **Documents by Active Directory groups**

It represents information on the work with documents, grouping them by Active Directory groups.

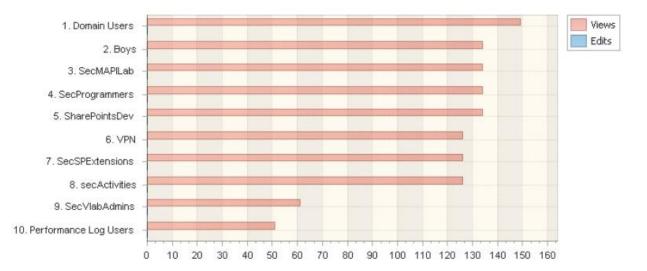

| Group name                | Views             | Edits | Created | Deleted |
|---------------------------|-------------------|-------|---------|---------|
| Domain Users              | <mark>1</mark> 49 | 0     | 0       | 0       |
| SharePointsDev            | 134               | 0     | 0       | 0       |
| SecProgrammers            | 134               | 0     | 0       | 0       |
| SecMAPILab                | 134               | 0     | 0       | 0       |
| Boys                      | 134               | 0     | 0       | 0       |
| secActivities             | 126               | 0     | 0       | 0       |
| SecSPExtensions           | 126               | 0     | 0       | 0       |
| VPN                       | 126               | 0     | 0       | 0       |
| SecVlabAdmins             | 61                | 0     | 0       | 0       |
| Performance Monitor Users | 51                | 0     | 0       | 0       |
| Performance Log Users     | 51                | 0     | 0       | 0       |

The report allows you to evaluate the activity of work of employees being members of certain Active Directory groups with documents.

Active Directory groups for a visitor account are specified by the network system administrator, group rights – by administrators of the site collection. Several groups can be assigned for a single account.

#### **Columns**

Group name, Views, Edits, Created, Deleted, About Me.

**Filters** 

Specify time period, Group name, Views, Edits, Created, Deleted, About Me.

### **Documents size by type**

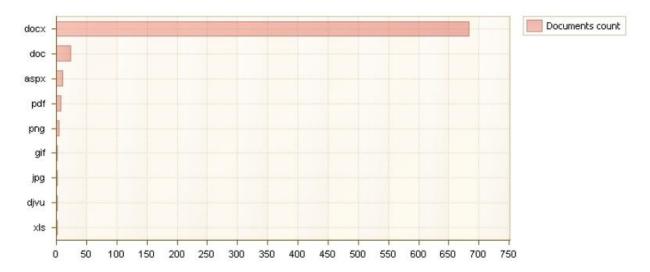

It represents the usage of disk space by documents of different types.

| Document type             | Documents count | Documents size, Mb |
|---------------------------|-----------------|--------------------|
| docx                      | 683             | 13.90              |
| docx                      | 24              | 25.39              |
| aspx                      | 10              | 0.04               |
| aspx<br>pdf<br>png<br>gif | 7               | 23.05              |
| png                       | 4               | 0.41               |
| gif                       | 2               | 0.02               |
| xls                       | 1               | 0.11               |

You can go to report <u>Document size detail</u>report by links and view the list of documents of the selected type and details on the occupied disk space by documents of the selected type.

### **Examples**

- What is the data size of files of a certain type
- What is the data size of all images (file types jpg, gif, png)
- What is the data size of documents (file types doc, docx, pdf, djvu)

#### Columns

Document type, Documents count, Size, Kb.

**Filters** 

Document type, Documents count, Size, Kb.

# List items

### **Lists summary**

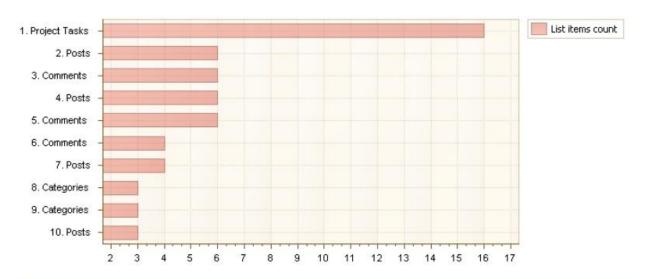

It shows the number of records in lists, data size of lists, data size of applications for list items.

| List          | List items count | List items size, Mb | Attachments size, Mb |
|---------------|------------------|---------------------|----------------------|
| Project Tasks | 16               | 0.01                | 0.00                 |
| Comments      | 6                | 0.00                | 0.00                 |
| Posts         | 6                | 0.01                | 0.00                 |
| Comments      | 6                | 0.00                | 0.00                 |
| Posts         | 6                | 0.02                | 0.00                 |
| Posts         | 4                | 0.03                | 0.00                 |
| Comments      | 4                | 0.00                | 0.00                 |
| Categories    | 3                | 0.00                | 0.00                 |
| Categories    | 3                | 0.00                | 0.00                 |
| Posts         | 3                | 0.04                | 0.00                 |

### **Columns**

Page location, Documents count, Documents size, Mb, Attachment size, Mb, Site title.

### **Filters**

Specify time period, Page location, List url, Documents count, Documents size, Mb, Attachment size, Mb, Site title.

## Lists growth trends

It represents changes in the number of lists, records, data size over the time.

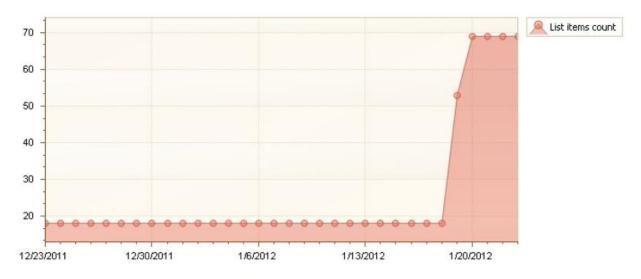

| Date      | Lists count | List items count | ltems size, Mb | Attachments size, Mb |
|-----------|-------------|------------------|----------------|----------------------|
| 1/23/2012 | 29          | 69               | 0.00           | 0.00                 |
| 1/22/2012 | 29          | 69               | 0.00           | 0.00                 |
| 1/21/2012 | 29          | 69               | 0.00           | 0.00                 |
| 1/20/2012 | 29          | 69               | 0.00           | 0.00                 |
| 1/19/2012 | 29          | 53               | 0.00           | 0.00                 |
| 1/18/2012 | 13          | 18               | 0.00           | 0.00                 |
| 1/17/2012 | 13          | 18               | 0.00           | 0.00                 |
| 1/16/2012 | 13          | 18               | 0.00           | 0.00                 |

The report allows you to see sudden changes in values of the number of list items. For example, if you put addresses to tech support in lists, this allows you to see sharp increase in the number of addresses if the site has any problems.

#### **Columns**

Search time, Lists count, Documents count, Items size, Mb, Attachment size, Mb.

# **Filters**

Specify time period, Document location.

### Lists by site collections

The report is available for a site collection.

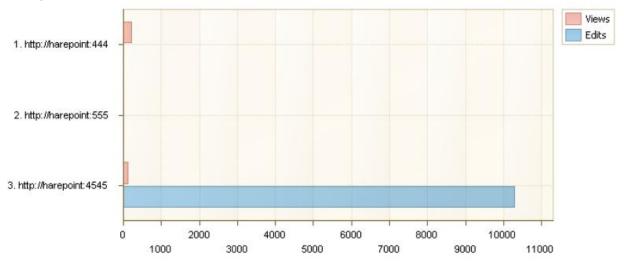

|                       | Total: 333 | Total: 10279 | Total: 1567 | Total: 2 |
|-----------------------|------------|--------------|-------------|----------|
| http://harepoint:555  | 0          | 3            | 0           | 1        |
| http://harepoint:4545 | 114        | 10274        | 1500        | 0        |
| http://harepoint:444  | 219        | 2            | 67          | 1        |
| Site collection url   | Views      | Edits        | Created     | Deleted  |

It represents the activity of work with the list items on different sites of a collection.

*Columns* <u>Site collection url, Views, Edits, Created, Deleted.</u>

*Filters* Specify time period, Web application.

#### List items usage overview

It represents the usage of list items: views, changes, creations.

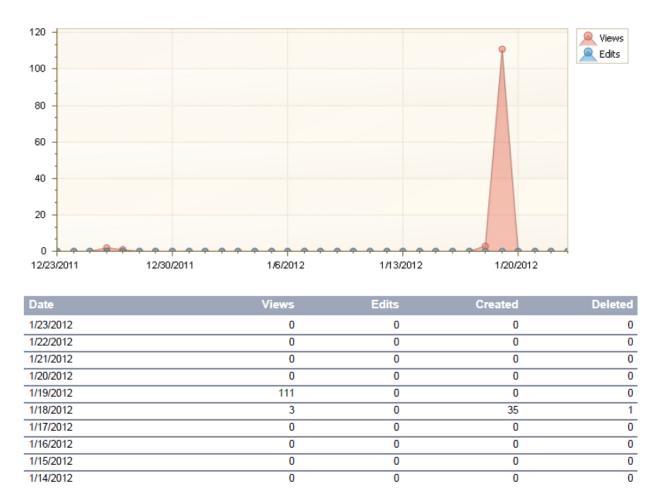

To evaluate changes in the activity of using lists, it shows information with grouping by time in the reporting period – by days or months.

#### **Columns**

Date, Views, Edits, Created, Deleted.

### **Filters**

Include logons, Canonical Name, Account name, Active Directory Department, Specify time period, SharePoint Group, Account name, User name, SharePoint Department, Role, List, List url, List item, List item url, Document location, ItemId, Views, Edits, Created, Deleted.

#### List items usage

It represents the history of operations with list items. It shows views, changes and creations of items.

|                                                               |           | -              |                          |               |
|---------------------------------------------------------------|-----------|----------------|--------------------------|---------------|
| List item                                                     | Eve<br>nt | List           | Time                     | User<br>name  |
| SharePoint Collaboration Days                                 | View      | Posts          | 1/19/2012 11:52:48<br>PM | Anonymou<br>s |
| Re: SharePoint Connections Amsterdam 2011                     | View      | Comme<br>nts   | 1/19/2012 11:52:41<br>PM | Anonymou<br>s |
| Merry Christmas and a Happy New Year from MAPILab!            | View      | Posts          | 1/19/2012 11:52:37<br>PM | Anonymou<br>s |
| Welcome to your Blog!                                         | View      | Posts          | 1/19/2012 11:52:35<br>PM | Anonymou<br>s |
| Category 1                                                    | View      | Categori<br>es | 1/19/2012 11:52:31<br>PM | Anonymou<br>s |
| New version of HarePoint Workflow Extensions                  | View      | Posts          | 1/19/2012 11:52:27<br>PM | Anonymou<br>s |
| Re: HarePoint will participate in Swiss SharePoint Conference | View      | Comme<br>nts   | 1/19/2012 11:52:25<br>PM | Anonymou<br>s |
| Category 3                                                    | View      | Categori<br>es | 1/19/2012 11:52:12<br>PM | Anonymou<br>s |
| SharePoint Connections Amsterdam 2011                         | View      | Posts          | 1/19/2012 11:52:08<br>PM | Anonymou<br>s |

## **Examples**

- What visitors have worked with a particular item of the list
- With what items of lists has a particular visitor worked
- What list items have been created or modified during a particular time period, for example, on a certain day

### **Columns**

List item, Event, Document location, Search time, User name, Visitor ID, Visit ID, IP, Account name, Domain, Company, Active Directory Department, City, Country, Active Directory Email, Active Directory Title, Home page, SharePoint Department, Email, Title.

### **Filters**

Include logons, Canonical Name, Account name, Active Directory Department, Specify time period, SharePoint Group, Account name, User name, SharePoint Department, Role, List item, List item url, Event, List, List url, Visitor ID, Visit ID, IP, Domain, Company, City, Country, Active Directory Email, Active Directory Title, Home page, Email, Title, User ID.

### List items popularity

### It represents the activity of using list items.

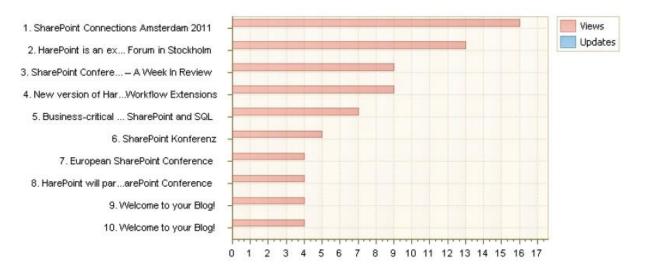

| Document                                                            | Author      | Views | Update<br>s |
|---------------------------------------------------------------------|-------------|-------|-------------|
| SharePoint Connections Amsterdam 2011                               | rvashchegin | 16    | 0           |
| HarePoint is an exhibitor on SharePoint&Exchange Forum in Stockholm | rvashchegin | 13    | 0           |
| New version of HarePoint Workflow Extensions                        | rvashchegin | 9     | 0           |
| SharePoint Conference 2011 – A Week In Review                       | rvashchegin | 9     | 0           |
| Business-critical processes with SharePoint and SQL                 | rvashchegin | 7     | 0           |
| SharePoint Konferenz                                                | rvashchegin | 5     | 0           |
| Welcome to your Blog!                                               | rvashchegin | 4     | 0           |
| Welcome to your Blog!                                               | rvashchegin | 4     | 0           |
| HarePoint will participate in Swiss SharePoint Conference           | rvashchegin | 4     | 0           |
| European SharePoint Conference                                      | rvashchegin | 4     | 0           |

### **Examples**

- What is the activity of using records of a particular author
- What is the activity of using records for a certain period of time

#### **Columns**

Document, Author, Views, Edits, Account name, Domain, Company, Department, City, Country, Active Directory Email, Document library, Home page, SharePoint Department, Email, Title.

### **Filters**

Include logons, Canonical Name, Account name, Active Directory Department, Specify time period, SharePoint Group, Account name, User name, SharePoint Department, Role, Document, Author, Views, Edits, Domain, Company, City, Country, Active Directory Email, Active Directory Title, Home page, Email, Title.

### List items by Active Directory departments

It represents operations with list items, grouping information by Active Directory departments.

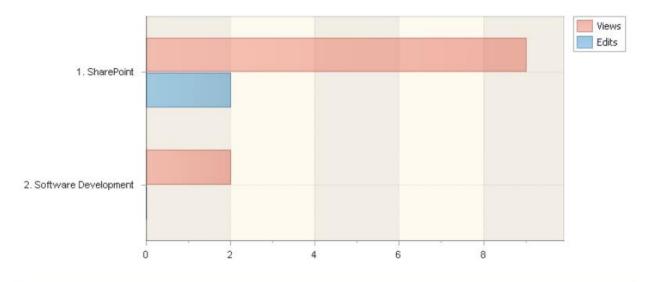

| Department           | Views     | Edits    | Created  | Deleted  |
|----------------------|-----------|----------|----------|----------|
| SharePoint           | 9         | 2        | 1        | 0        |
| Software Development | 2         | 0        | 0        | 0        |
|                      | Total: 11 | Total: 2 | Total: 1 | Total: 0 |

The report will help you to evaluate the activity of using list items by employees of different company departments. It may be necessary, for example, for viewing which of the company departments is most often involved in dealing with tech support.

Active Directory departments for a user account are assigned by the network system administrator. For a single account only one Active Directory department can be assigned.

*Columns* Department, <u>Views</u>, <u>Edits</u>, <u>Created</u>, <u>Deleted</u>.

*Filters* <u>Specify time period</u>, <u>Department</u>, <u>Views</u>, <u>Created</u>, <u>Edits</u>, <u>Deleted</u>.

### List items by roles

It represents operations with list items, grouping information by visitor roles.

Visitor roles are assigned for an account by administrators of a site collection. For a single user account only one role can be assigned.

### **Columns**

Role, Views, Edits, Created, Deleted.

*Filters* <u>Specify time period</u>, <u>Role</u>, <u>Views</u>, <u>Created</u>, <u>Edits</u>, <u>Deleted</u>.

### List items by SharePoint departments

It represents operations with list items, grouping information by SharePoint departments.

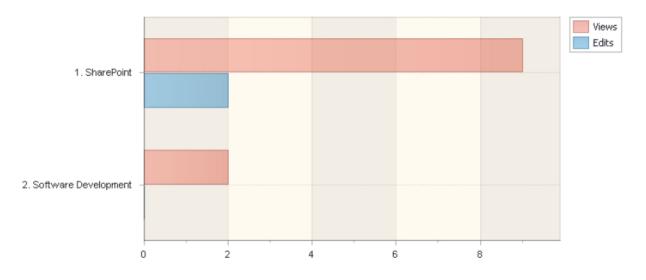

| Department           | Views     | Edits    | Created  | Deleted  |
|----------------------|-----------|----------|----------|----------|
| SharePoint           | 9         | 2        | 1        | 0        |
| Software Development | 2         | 0        | 0        | 0        |
|                      | Total: 11 | Total: 2 | Total: 1 | Total: 0 |

The report allows you to evaluate the activity of using list items by different company departments.

SharePoint department is assigned for a visitor account by administrators of a site collection. For a single account only one SharePoint department can be assigned.

#### **Columns**

Department, Views, Edits, Created, Deleted.

*Filters* <u>Specify time period</u>, <u>Department</u>, <u>Views</u>, <u>Created</u>, <u>Edits</u>, <u>Deleted</u>.

108 Adding and configuring web-part HarePoint Analytics for SharePoint | HarePoint.Com

### List items by users

It represents the activity of using list items by each visitor.

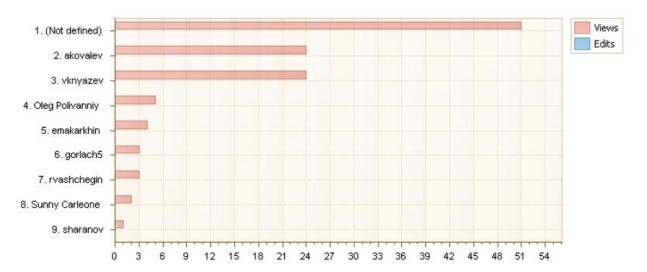

| Views      | Edits                                              | Created                                                                                                    | Deleted                                                                                                    |
|------------|----------------------------------------------------|----------------------------------------------------------------------------------------------------|----------------------------------------------------------------------------------------------------|
| 3          | 0                                                  | 35                                                                                                    | 1                                                                                                    |
| 1          | 0                                                  | 0                                                                                                    | 0                                                                                                    |
| 2          | 0                                                  | 0                                                                                                    | 0                                                                                                    |
| 3          | 0                                                  | 0                                                                                                    | 0                                                                                                    |
| 4          | 0                                                  | 0                                                                                                    | 0                                                                                                    |
| 5          | 0                                                  | 0                                                                                                    | 0                                                                                                    |
| 24         | 0                                                  | 0                                                                                                    | 0                                                                                                    |
| 24         | 0                                                  | 0                                                                                                    | 0                                                                                                    |
| 51         | 0                                                  | 0                                                                                                    | 0                                                                                                    |
| Total: 117 | Total: 0                                           | Total: 35                                                                                                    | Total: 1                                                                                                    |
|            | 3<br>1<br>2<br>3<br>4<br>5<br>24<br>24<br>24<br>51 | 3         0           1         0           2         0           3         0           4         0           5         0           24         0           24         0           51         0 | 3         0         35           1         0         0           2         0         0           3         0         0           4         0         0           5         0         0           24         0         0           51         0         0 |

# **Examples**

• How many records has a particular visitor viewed or edited for the reporting period

#### **Columns**

Document, Views, Edits, Created, Deleted, Account name, Domain, Company, Department, City, Country, Active Directory Email, Document library, Home page, SharePoint Department, Email, Title.

#### **Filters**

Include logons, Canonical Name, Account name, Active Directory Department, Specify time period, SharePoint Group, Account name, User name, SharePoint Department, Role, Views, Edits, Created, Deleted, Domain, Company, City, Country, Active Directory Email, Active Directory Title, Home page, Email, Title.

HarePoint.Com | Adding and configuring web-part HarePoint Analytics for SharePoint 109

#### List items by SharePoint groups

It represents operations with list items, grouping information by SharePoint groups.

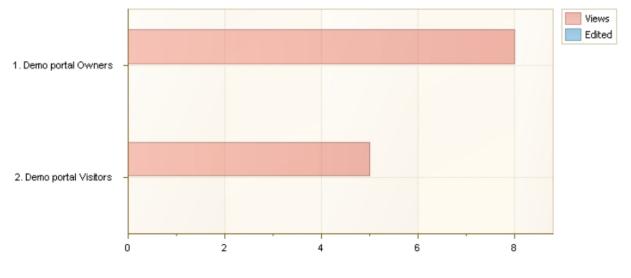

| Group name           | Views     | Edited   | Created   | Deleted  |
|----------------------|-----------|----------|-----------|----------|
| Demo portal Owners   | 8         | 0        | 35        | 1        |
| Demo portal Visitors | 5         | 0        | 0         | 0        |
|                      | Total: 13 | Total: 0 | Total: 35 | Total: 1 |

The report allows you to evaluate how actively employees who are members of certain SharePoint groups work with list items.

SharePoint groups for a visitor account and group rights are specified by administrators of a site collection. For a single account several groups can be specified.

### **Columns**

Group name, Views, Edits, Created, Deleted, About Me.

**Filters** 

Specify time period, Group name, Views, Edits, Created, Deleted, About Me.

#### List items by Active Directory groups

It represents operations with list items, grouping information by Active Directory groups. The report allows you to evaluate how actively employees who are members of certain Active Directory groups work with list items. Active Directory groups for a visitor account are specified by the network system administrator, group rights – by administrators of a site collection. For a single account several groups can be specified.

### **Columns**

Group name, Views, Edits, Created, Deleted, About Me.

# *Filters* <u>Specify time period</u>, <u>Group name</u>, <u>Views</u>, <u>Edits</u>, <u>Created</u>, <u>Deleted</u>, <u>About Me</u>.

# **Content Types**

### **Site collection Content Types**

The report is available for a site collection.

The report shows list of content types which are used on the current site-collection. It doesn't include the Lists content types.

| Name                               | Parent content<br>type name | Group                       | Immediate<br>children | Site                                         | ls<br>delete<br>d |
|------------------------------------|-----------------------------|-----------------------------|-----------------------|----------------------------------------------|-------------------|
| System                             | System                      | _Hidden                     | 2                     | HarePoint Analytics for SharePoint 2010 Demo | No                |
| Item                               | System                      | List Content Types          | 28                    | HarePoint Analytics for SharePoint 2010 Demo | No                |
| Circulation                        | Item                        | Group Work Content<br>Types | 0                     | HarePoint Analytics for SharePoint 2010 Demo | No                |
| New Word                           | Item                        | Group Work Content<br>Types | 0                     | HarePoint Analytics for SharePoint 2010 Demo | No                |
| Health Analyzer Rule<br>Definition | Item                        | _Hidden                     | 0                     | HarePoint Analytics for SharePoint 2010 Demo | No                |
| Resource                           | Item                        | Group Work Content<br>Types | 0                     | HarePoint Analytics for SharePoint 2010 Demo | No                |
| Official Notice                    | Item                        | Group Work Content<br>Types | 0                     | HarePoint Analytics for SharePoint 2010 Demo | No                |
| Phone Call Memo                    | Item                        | Group Work Content<br>Types | 0                     | HarePoint Analytics for SharePoint 2010 Demo | No                |
| Holiday                            | Item                        | Group Work Content<br>Types | 0                     | HarePoint Analytics for SharePoint 2010 Demo | No                |
| What's New<br>Notification         | Item                        | Group Work Content<br>Types | 0                     | HarePoint Analytics for SharePoint 2010 Demo | No                |
| Timecard                           | Item                        | Group Work Content<br>Types | 0                     | HarePoint Analytics for SharePoint 2010 Demo | No                |

### **Examples**

- What types of documents are included into the site collection
- How many documents of a given type the site collection contains

HarePoint.Com | Adding and configuring web-part HarePoint Analytics for SharePoint 111

### **Columns**

Id, Name, Parent content type Id, Parent content type name, Description, Group, Version, Immediate children, Is hidden, Is read only, Is sealed, Site, Is deleted, Deleted time

### **Filters**

Id, Name, Parent content type Id, Parent content type name, Description, Group, Version, Immediate children, Is hidden, Is read only, Is sealed, Site, Is deleted

### **Content Types by Document Libraries**

The report is available for a site collection.

The report shows list of documents libraries and associated content types.

| Document library | Name      | Parent content type name | Site                                         | Is deleted |
|------------------|-----------|--------------------------|----------------------------------------------|------------|
| Pics             | Picture   | Picture                  | HarePoint Analytics for SharePoint 2010 Demo | No         |
| Pics             | Folder    | Folder                   | HarePoint Analytics for SharePoint 2010 Demo | No         |
| Public documents | Document  | Document                 | HarePoint Analytics for SharePoint 2010 Demo | No         |
| Public documents | Folder    | Folder                   | HarePoint Analytics for SharePoint 2010 Demo | No         |
| Shared Documents | Document  | Document                 | HarePoint Analytics for SharePoint 2010 Demo | No         |
| Shared Documents | Folder    | Folder                   | HarePoint Analytics for SharePoint 2010 Demo | No         |
| Site Assets      | Document  | Document                 | HarePoint Analytics for SharePoint 2010 Demo | No         |
| Site Assets      | Folder    | Folder                   | HarePoint Analytics for SharePoint 2010 Demo | No         |
| Site Pages       | Wiki Page | Wiki Page                | HarePoint Analytics for SharePoint 2010 Demo | No         |
| Site Pages       | Folder    | Folder                   | HarePoint Analytics for SharePoint 2010 Demo | No         |
| Style Library    | Document  | Document                 | HarePoint Analytics for SharePoint 2010 Demo | No         |
| Style Library    | Folder    | Folder                   | HarePoint Analytics for SharePoint 2010 Demo | No         |
| WebParts         | Document  | Document                 | HarePoint Analytics for SharePoint 2010 Demo | No         |
| WebParts         | Folder    | Folder                   | HarePoint Analytics for SharePoint 2010 Demo | No         |
| Photos           | Picture   | Picture                  | HarePoint Events                             | No         |
| Photos           | Folder    | Folder                   | HarePoint Events                             | No         |
| Photos           | Picture   | Picture                  | SharePoint Solutions Team Blog               | No         |
| Photos           | Folder    | Folder                   | SharePoint Solutions Team Blog               | No         |

### **Examples**

• What types of documents are included into any given document libraries

### **Columns**

Document library, Id, Name, Parent content type Id, Parent content type name, Description, Group, Version, Immediate children, Is hidden, Is read only, Is sealed, Site, Is deleted, Deleted time

### Filter

Id, <u>Name</u>, <u>Parent content type Id</u>, <u>Parent content type name</u>, <u>Description</u>, <u>Group</u>, <u>Version</u>, <u>Immediate</u> <u>children</u>, <u>Is hidden</u>, <u>Is read only</u>, <u>Is sealed</u>, <u>Site</u>, <u>Is deleted</u>

### **Content Types by Lists**

The report is available for a site collection.

| List            | Name         | Parent content type name | Site                                         | Is deleted |
|-----------------|--------------|--------------------------|----------------------------------------------|------------|
| Announcements   | Announcement | Announcement             | HarePoint Analytics for SharePoint 2010 Demo | No         |
| Announcements   | Folder       | Folder                   | HarePoint Analytics for SharePoint 2010 Demo | No         |
| Calendar        | Event        | Event                    | HarePoint Analytics for SharePoint 2010 Demo | No         |
| Links           | Link         | Link                     | HarePoint Analytics for SharePoint 2010 Demo | No         |
| Links           | Folder       | Folder                   | HarePoint Analytics for SharePoint 2010 Demo | No         |
| Tasks           | Task         | Task                     | HarePoint Analytics for SharePoint 2010 Demo | No         |
| Tasks           | Folder       | Folder                   | HarePoint Analytics for SharePoint 2010 Demo | No         |
| Tasks           | Summary Task | Summary Task             | HarePoint Analytics for SharePoint 2010 Demo | No         |
| Team Discussion | Discussion   | Discussion               | HarePoint Analytics for SharePoint 2010 Demo | No         |
| Team Discussion | Message      | Message                  | HarePoint Analytics for SharePoint 2010 Demo | No         |
| Categories      | Categories   | System                   | HarePoint Events                             | No         |
| Comments        | Comment      | Comment                  | HarePoint Events                             | No         |
| Links           | Link         | Link                     | HarePoint Events                             | No         |
| Links           | Folder       | Folder                   | HarePoint Events                             | No         |
| Posts           | Post         | Post                     | HarePoint Events                             | No         |

The report shows the SharePoint Lists and associated content types.

### **Examples**

• What types of documents are included into any given lists

### **Columns**

List, Id, Name, Parent content type Id, Parent content type name, Description, Group, Version, Immediate children, Is hidden, Is read only, Is sealed, Site, Is deleted, Deleted time

### **Filter**

Id, Name, Parent content type Id, Parent content type name, Description, Group, Version, Immediate children, Is hidden, Is read only, Is sealed, Site, Is deleted

# Search

### **Search overview**

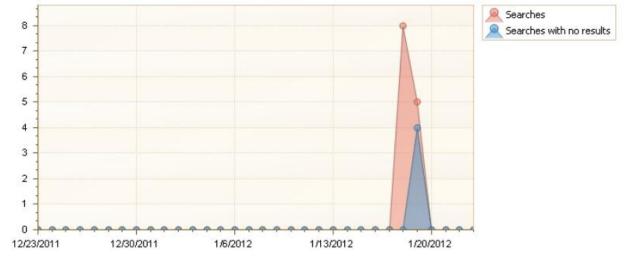

### The report provides an opportunity to get an idea of the search usage on the site.

| Date      | Searches | Searches with no results | Clicks on search results | Searches per users |
|-----------|----------|--------------------------|--------------------------|--------------------|
| 1/23/2012 | 0        | 0                        | 0                        | 0.00               |
| 1/22/2012 | 0        | 0                        | 0                        | 0.00               |
| 1/21/2012 | 0        | 0                        | 0                        | 0.00               |
| 1/20/2012 | 0        | 0                        | 0                        | 0.00               |
| 1/19/2012 | 5        | 4                        | 0                        | 5.00               |
| 1/18/2012 | 8        | 0                        | 0                        | 4.00               |
| 1/17/2012 | 0        | 0                        | 0                        | 0.00               |
| 1/16/2012 | 0        | 0                        | 0                        | 0.00               |
| 1/15/2012 | 0        | 0                        | 0                        | 0.00               |
| 1/14/2012 | 0        | 0                        | 0                        | 0.00               |
| 1/13/2012 | 0        | 0                        | 0                        | 0.00               |
| 1/12/2012 | 0        | 0                        | 0                        | 0.00               |
| 1/11/2012 | 0        | 0                        | 0                        | 0.00               |

A very important indicator – the number of search queries with no results. If you see large rate of such search queries that means visitors do not find what they expect to find. Using report "Search keywords" you can find out exactly what queries have failed.

### **Examples**

- Are there search queries for the reporting period with no results
- How actively do visitors use the search through a site collection

### **Columns**

Search time, Searches, Searches with no results, Clicks on search results, Searches per users.

### **Filters**

Include logons, Canonical Name, Account name, Active Directory Department, Specify time period, SharePoint Group, Account name, User name, SharePoint Department, Role, Searches, Searches with no results, Clicks on search results, Searches per users.

### Search keywords

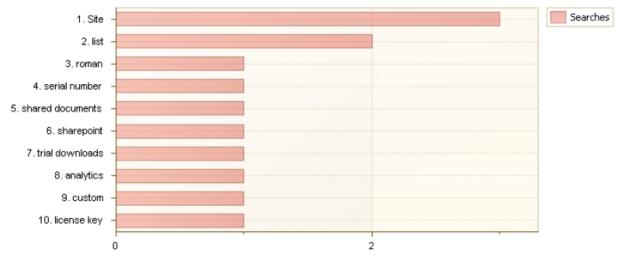

The report represents the formulation of search queries.

| Search keyword   | Searches  | Avg. number of found results |
|------------------|-----------|------------------------------|
| Site             | 3         | 62.00                        |
| list             | 2         | 87.00                        |
| license key      | 1         | 0.00                         |
| custom           | 1         | 13.00                        |
| analytics        | 1         | 2.00                         |
| trial downloads  | 1         | 0.00                         |
| sharepoint       | 1         | 67.00                        |
| shared documents | 1         | 12.00                        |
| serial number    | 1         | 0.00                         |
| roman            | 1         | 0.00                         |
|                  | Total: 13 | Avg.: 24.30                  |

With the help of filters, you can select search queries with no results. If such queries are popular – therefore, visitors expect information on them from the site. If such a search query corresponds to the site subject and your goals – possibly, it would be appropriate to create a page that will match such search queries.

### **Examples**

- How many search queries with no results have been there for the reporting period
- What search query is the most popular within a site collection
- For which search queries should the site pages be designed

HarePoint.Com | Adding and configuring web-part HarePoint Analytics for SharePoint 115

Columns Search keyword, Searches, Results found.

*Filters* <u>Specify time period</u>, <u>Search keyword</u>, <u>Searches</u>, <u>Results found</u>.

### **Advanced searches**

The report is available only for a SharePoint 2007 site collection.

It shows advanced search queries of visitors.

Those visitors who use the advanced search, as a rule, know what they want to find. After analyzing such queries, you can conclude whether these visitors find what they seek, and whether it is necessary to change anything in the site structure or page contents, if visitors do not find the information they need.

### **Columns**

<u>Search time</u>, <u>User name</u>, <u>All of this words</u>, <u>The exact phrase</u>, <u>Any of this words</u>, <u>None of this words</u>, Results found.

### **Filters**

Include logons, Specify time period, SharePoint Group, Account name, User name, SharePoint Department, Id, All of this words, The exact phrase, Any of this words, None of this words, Results found.

### **Users searches**

### The report shows the history of search queries.

| Search time             | User<br>name    | Search<br>expression | Search<br>scope | Results<br>found | Clicks on<br>results | Avg rank of clicked<br>url |
|-------------------------|-----------------|----------------------|-----------------|------------------|----------------------|----------------------------|
| 1/19/2012 1:13:36<br>AM | gorlach5        | roman                |                 | 0                | 0                    | 0.00                       |
| 1/19/2012 1:13:29<br>AM | gorlach5        | trial downloads      |                 | 0                | 0                    | 0.00                       |
| 1/19/2012 1:13:24<br>AM | gorlach5        | license key          |                 | 0                | 0                    | 0.00                       |
| 1/19/2012 1:13:16<br>AM | gorlach5        | serial number        |                 | 0                | 0                    | 0.00                       |
| 1/19/2012 1:13:03<br>AM | gorlach5        | shared documents     |                 | 12               | 0                    | 0.00                       |
| 1/18/2012 4:41:50<br>AM | Anonymou<br>s   | sharepoint           |                 | 67               | 0                    | 0.00                       |
| 1/18/2012 4:40:52<br>AM | rvashchegi<br>n | analytics            |                 | 2                | 0                    | 0.00                       |

### **Examples**

- What did visitors find on a certain day
- What was a particular visitor searching for
- Which visitors were searching for a certain search query

### **Columns**

Search time, User name, Search keyword, Search scope, Results found, Clicks on results, Avg rank of clicked url, Account name, Domain, Company, Active Directory Department, City, Country, Active Directory Email, Active Directory Title, Home page, SharePoint Department, Email, Title.

### **Filters**

Include logons, Canonical Name, Account name, Active Directory Department, Specify time period, SharePoint Group, Account name, User name, SharePoint Department, Role, Search keyword, Search scope, Results found, Clicks on results, Avg rank of clicked url, Domain, Company, City, Country, Active Directory Email, Active Directory Title, Home page, Email, Title.

#### **Search destinations**

The report shows information on the destination of search queries.

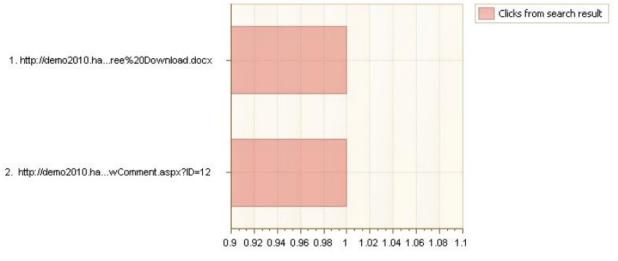

| Resource location                                                                     | Clicks from search<br>result | Avg. clicked url<br>rank |
|---------------------------------------------------------------------------------------|------------------------------|--------------------------|
| http://demo2010.harepoint.com/harepointnews/Lists/Comments/ViewComment.aspx?<br>ID=12 | 1                            | 4.00                     |
| http://demo2010.harepoint.com/Shared%20Documents/Antivirus%20Free%20Downl oad.docx    | 1                            | 1.00                     |

### The report allows you to determine to what pages visitors get from the search.

#### **Columns**

Resource location, Clicks from search result, Avg. clicked url rank.

### **Filters**

Include logons, Canonical Name, Account name, Active Directory Department, Specify time period, SharePoint Group, Account name, User name, SharePoint Department, Role, Document url, Clicks from search result, Avg. clicked url rank.

### **Search destination details**

The report shows detailed information on transitions from the search to a particular page. The page address for analyzing search destination is selected in report <u>Search destinations</u>.

### Columns

Search time, Search keyword, Resource rank, Search scope, User name.

### **Filters**

Include logons, Canonical Name, Account name, Active Directory Department, Specify time period, SharePoint Group, Account name, User name, SharePoint Department, Role, ClickedUrl, Search keyword, Resource rank, Search scope, User name.

# **Databases**

#### **Database size growth**

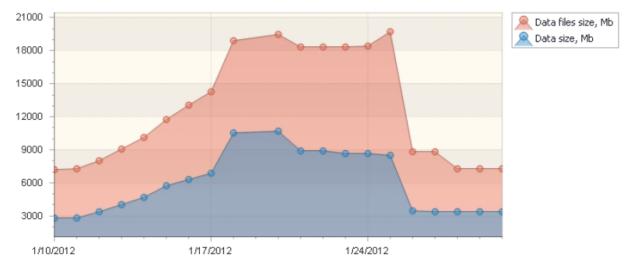

#### The report shows the size of SharePoint server database and changes in the size over the time.

| Date      | Data size, Mb | Index size, Mb | Data files size, Mb | Log files size, Mb |
|-----------|---------------|----------------|---------------------|--------------------|
| 1/30/2012 | 3,396.55      | 3,491.68       | 7,288.69            | 1,594.19           |
| 1/29/2012 | 3,411.48      | 3,492.21       | 7,288.69            | 1,594.19           |
| 1/28/2012 | 3,407.55      | 3,535.99       | 7,287.69            | 683.94             |
| 1/27/2012 | 3,418.85      | 3,495.76       | 8,845.00            | 26,286.25          |
| 1/26/2012 | 3,434.50      | 3,500.91       | 8,845.00            | 26,286.25          |
| 1/25/2012 | 8,501.45      | 4,890.76       | 19,749.75           | 26,685.94          |
| 1/24/2012 | 8,661.12      | 5,059.85       | 18,403.00           | 26,287.69          |
| 1/23/2012 | 8,707.99      | 5,106.96       | 18,362.00           | 343.81             |
| 1/22/2012 | 8,888.63      | 5,165.29       | 18,361.06           | 625.38             |
| 1/21/2012 | 8,942.47      | 5,166.27       | 18,360.25           | 4,106.94           |
| 1/20/2012 | 10,738.68     | 5,426.11       | 19,526.94           | 14,256.56          |

Using the report, you can track the state of databases and predict the growth of their size.

#### **Columns**

Search time, Data size, Mb, Index size, Mb, Data files size, Mb, Log files size, Mb.

# Filters

Specify time period, Database.

#### **Database size overview**

It shows the sizes of farm databases, their indices and log-files.

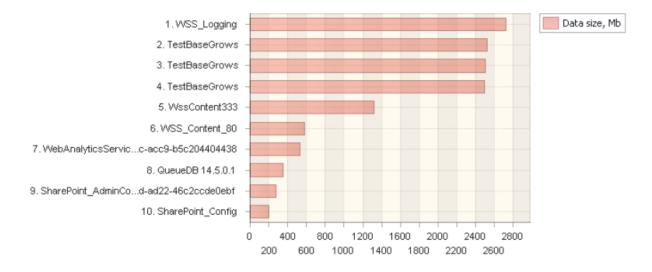

| Database                                                                            | Server               | Data size,<br>Mb | Index<br>size, Mb | Data files<br>size, Mb | Log files<br>size, Mb |
|-------------------------------------------------------------------------------------|----------------------|------------------|-------------------|------------------------|-----------------------|
| WSS_Logging                                                                         | SP14-DB              | 2,725.69         | 828.29            | 3,810.44               | 9.19                  |
| TestBaseGrows                                                                       | SP14-DB              | 2,520.16         | 3,326.91          | 7,433.00               | 25,602.88             |
| TestBaseGrows                                                                       | WSS14\SQI<br>Express | 2,503.23         | 3,320.20          | 7,433.00               | 25,602.88             |
| TestBaseGrows                                                                       | WSS14\SQI<br>Express | 2,493.87         | 3,314.04          | 5,876.69               | 910.81                |
| WssContent333                                                                       | SP14-DB              | 1,315.10         | 189.54            | 1,510.25               | 0.81                  |
| WSS_Content_80                                                                      | SP14-DB              | 577.41           | 47.75             | 652.13                 | 2.81                  |
| WebAnalyticsServiceApplication_ReportingDB_aaa1f21c-46c8<br>-473c-acc9-b5c204404438 | SP14-DB              | 529.13           | 276.98            | 2,142.88               | 4.19                  |
| QueueDB 14.5.0.1                                                                    | WSS14\SQI<br>Express | 351.44           | 0.69              | 354.25                 | 1.06                  |

### **Columns**

Document, Server, Data size, Mb, Index size, Mb, Data files size, Mb, Log files size, Mb.

#### **Filters**

Include logons, Specify time period.

# Performance

### **CPU usage**

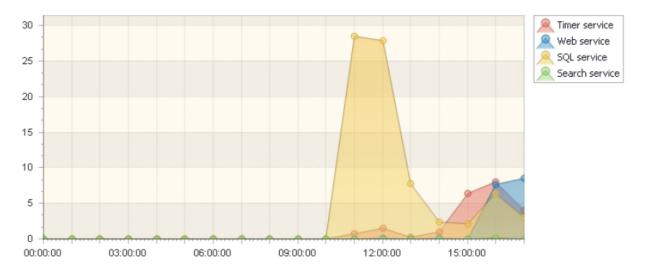

It represents the intensity of usage of computing capacities of farm servers.

| Time     | Timer service | Web service | SQL service | Search service | All processes |
|----------|---------------|-------------|-------------|----------------|---------------|
| 17:00:00 | 4.06 %        | 8.49 %      | 3.02 %      | 0.02 %         | 15.42 %       |
| 16:00:00 | 8.00 %        | 7.69 %      | 6.37 %      | 0.13 %         | 17.11 %       |
| 15:00:00 | 6.42 %        | 0.00 %      | 2.09 %      | 0.02 %         | 12.04 %       |
| 14:00:00 | 1.02 %        | 0.15 %      | 2.35 %      | 0.02 %         | 7.09 %        |
| 13:00:00 | 0.29 %        | 0.01 %      | 7.82 %      | 0.02 %         | 10.23 %       |
| 12:00:00 | 1.55 %        | 0.16 %      | 27.86 %     | 0.05 %         | 37.65 %       |
| 11:00:00 | 0.73 %        | 0.02 %      | 28.54 %     | 0.06 %         | 32.34 %       |
| 10:00:00 | 0.00 %        | 0.00 %      | 0.00 %      | 0.00 %         | 0.00 %        |
| 09:00:00 | 0.00 %        | 0.00 %      | 0.00 %      | 0.00 %         | 0.00 %        |
| 08:00:00 | 0.00 %        | 0.00 %      | 0.00 %      | 0.00 %         | 0.00 %        |
| 07:00:00 | 0.00 %        | 0.00 %      | 0.00 %      | 0.00 %         | 0.00 %        |

By default, the report contains information on the usage of computing resources for the current day, but you can select another day, as well as select the displaying of information not for the whole farm of servers, but only for one or several servers.

### **Examples**

- If there is need of upgrading the equipment
- What is the type of services that use resources most of all

### **Columns**

Time, Timer service, Web service, SQL service, Search service, All processes.

### **Filters**

Specify date, Average parameter, Server.

HarePoint.Com | Adding and configuring web-part HarePoint Analytics for SharePoint 121

#### **Memory usage**

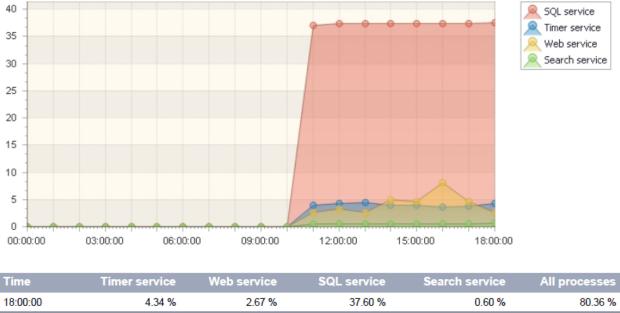

It represents the intensity of using memory of farm servers.

| Time     | Timer service | Web service | SQL service | Search service | All processes |
|----------|---------------|-------------|-------------|----------------|---------------|
| 18:00:00 | 4.34 %        | 2.67 %      | 37.60 %     | 0.60 %         | 80.36 %       |
| 17:00:00 | 3.88 %        | 4.57 %      | 37.45 %     | 0.50 %         | 78.80 %       |
| 16:00:00 | 3.69 %        | 8.17 %      | 37.41 %     | 0.50 %         | 73.41 %       |
| 15:00:00 | 3.93 %        | 4.55 %      | 37.38 %     | 0.49 %         | 70.75 %       |
| 14:00:00 | 3.94 %        | 5.00 %      | 37.33 %     | 0.47 %         | 71.38 %       |
| 13:00:00 | 4.41 %        | 2.67 %      | 37.31 %     | 0.49 %         | 73.01 %       |
| 12:00:00 | 4.26 %        | 3.38 %      | 37.31 %     | 0.46 %         | 73.32 %       |
| 11:00:00 | 4.01 %        | 2.69 %      | 37.07 %     | 0.43 %         | 72.96 %       |
| 10:00:00 | 0.00 %        | 0.00 %      | 0.00 %      | 0.00 %         | 0.00 %        |
| 09:00:00 | 0.00 %        | 0.00 %      | 0.00 %      | 0.00 %         | 0.00 %        |
| 08:00:00 | 0.00 %        | 0.00 %      | 0.00 %      | 0.00 %         | 0.00 %        |
| 07:00:00 | 0.00 %        | 0.00 %      | 0.00 %      | 0.00 %         | 0.00 %        |

It shows information for the current day, but if necessary, you can view values for other days.

#### **Columns**

Time, Timer service, Web service, SQL service, Search service, All processes.

### **Filters**

Specify date, Average parameter, Server.

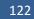

#### **Disk usage**

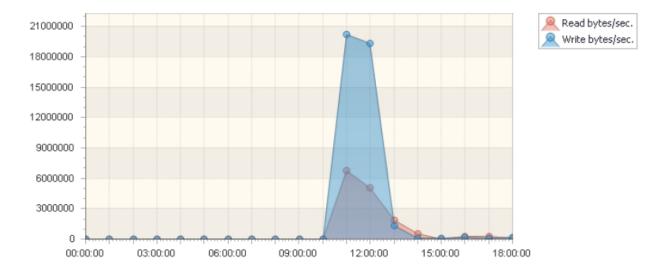

It represents the intensity of using hard drives of a farm, showing the speed of data recording and reading.

| Time     | Avg. % disk usage | Read bytes/sec. | Write bytes/sec. | Total bytes/sec. |
|----------|-------------------|-----------------|------------------|------------------|
| 18:00:00 | 79.00 %           | 107,177.47      | 150,212.45       | 257,389.92       |
| 17:00:00 | 79.00 %           | 300,672.38      | 108,370.38       | 409,042.76       |
| 16:00:00 | 79.00 %           | 285,320.98      | 135,069.35       | 420,390.33       |
| 15:00:00 | 79.00 %           | 35,687.03       | 113,695.94       | 149,382.97       |
| 14:00:00 | 79.00 %           | 535,679.05      | 126,956.29       | 662,635.33       |
| 13:00:00 | 79.00 %           | 1,879,802.15    | 1,375,483.42     | 3,255,285.57     |
| 12:00:00 | 79.00 %           | 5,045,139.36    | 19,293,354.75    | 24,338,494.11    |
| 11:00:00 | 78.00 %           | 6,727,939.77    | 20,235,435.26    | 26,963,375.03    |
| 10:00:00 | 0.00 %            | 0.00            | 0.00             | 0.00             |
| 09:00:00 | 0.00 %            | 0.00            | 0.00             | 0.00             |
| 08:00:00 | 0.00 %            | 0.00            | 0.00             | 0.00             |
| 07:00:00 | 0.00 %            | 0.00            | 0.00             | 0.00             |

With the help of the report, you can monitor the load on server hard drives. If the intensity of using hard drives is close to technical limitations of equipment, it may be worthwhile to think about replacing or upgrading equipment.

Also, knowing the amount of loads and technical resources of equipment, you can schedule the change of hard drives.

### **Columns**

Time, Avg. % disk usage, Read bytes/sec., Write bytes/sec., All processes.

### **Filters**

Specify date, Average parameter, Server.

#### **Network usage**

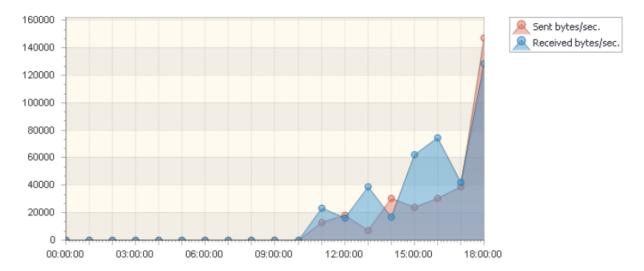

It represents the intensity of using network connection.

| Time     | Sent bytes/sec. | Received bytes/sec. | Total bytes/sec. |
|----------|-----------------|---------------------|------------------|
| 18:00:00 | 147,400.24      | 128,124.14          | 275,524.38       |
| 17:00:00 | 38,867.50       | 42,161.67           | 81,029.17        |
| 16:00:00 | 30,460.13       | 74,534.39           | 104,994.52       |
| 15:00:00 | 24,003.09       | 62,087.28           | 86,090.37        |
| 14:00:00 | 30,658.28       | 16,634.10           | 47,292.38        |
| 13:00:00 | 7,146.97        | 38,894.33           | 46,041.30        |
| 12:00:00 | 18,212.46       | 16,360.93           | 34,573.39        |
| 11:00:00 | 12,782.93       | 23,509.92           | 36,292.84        |
| 10:00:00 | 0.00            | 0.00                | 0.00             |
| 09:00:00 | 0.00            | 0.00                | 0.00             |
| 08:00:00 | 0.00            | 0.00                | 0.00             |
| 07:00:00 | 0.00            | 0.00                | 0.00             |

If the use of network comes close to the bandwidth limit of your channel, it may be worthwhile to expand the channel.

# Columns Time, Sent bytes/sec., Received bytes/sec., All processes.

*Filters* <u>Specify date, Average parameter, Server</u>.

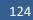

### **IIS usage**

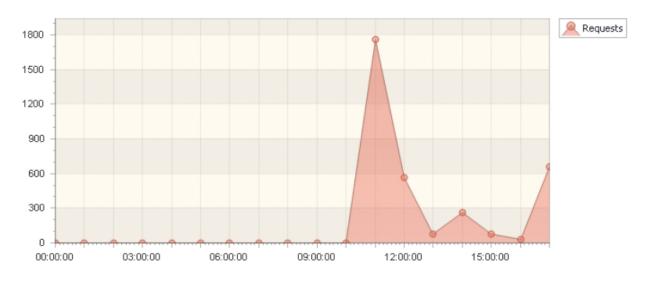

It represents the intensity of using IIS (Microsoft Internet Information Services) on farm servers.

| Time     | Requests | Requests<br>queued | Requests<br>rejected | Avg. request wait time,<br>ms. | Avg request execution time,<br>ms. |
|----------|----------|--------------------|----------------------|--------------------------------|------------------------------------|
| 17:00:00 | 662      | 0                  | 0                    | 0.00                           | 4,555.00                           |
| 16:00:00 | 28       | 0                  | 0                    | 0.00                           | 43,312.00                          |
| 15:00:00 | 79       | 0                  | 0                    | 0.00                           | 45.00                              |
| 14:00:00 | 267      | 0                  | 0                    | 0.00                           | 304.00                             |
| 13:00:00 | 76       | 0                  | 0                    | 0.00                           | 2,222.00                           |
| 12:00:00 | 566      | 0                  | 0                    | 0.00                           | 17,403.00                          |
| 11:00:00 | 1764     | 0                  | 0                    | 0.00                           | 1,218.00                           |
| 10:00:00 | 0        | 0                  | 0                    | 0.00                           | 0.00                               |
| 09:00:00 | 0        | 0                  | 0                    | 0.00                           | 0.00                               |
| 08:00:00 | 0        | 0                  | 0                    | 0.00                           | 0.00                               |
| 07:00:00 | 0        | 0                  | 0                    | 0.00                           | 0.00                               |

The use of IIS is expressed as the number of requests to farm servers.

#### **Columns**

Time, Requests, Requests queued, Requests rejected, Avg. request wait time, ms., Avg request execution time, ms.

# Filters

Specify date, Average parameter, Server.

# SQL usage

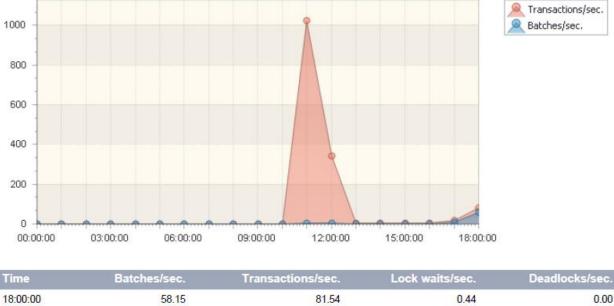

# It represents the intensity of using databases of farm servers.

| Time     | Batches/sec. | Transactions/sec. | Lock waits/sec. | Deadlocks/sec. |
|----------|--------------|-------------------|-----------------|----------------|
| 18:00:00 | 58.15        | 81.54             | 0.44            | 0.00           |
| 17:00:00 | 11.04        | 17.43             | 0.00            | 0.00           |
| 16:00:00 | 1.42         | 4.32              | 0.00            | 0.00           |
| 15:00:00 | 1.83         | 3.78              | 0.00            | 0.00           |
| 14:00:00 | 2.12         | 5.29              | 0.02            | 0.00           |
| 13:00:00 | 2.16         | 5.70              | 0.01            | 0.00           |
| 12:00:00 | 2.45         | 344.46            | 0.04            | 0.00           |
| 11:00:00 | 4.59         | 1,025.48          | 0.02            | 0.00           |
| 10:00:00 | 0.00         | 0.00              | 0.00            | 0.00           |

### **Columns**

Time, Batches/sec., Transactions/sec., Lock waits/sec., Deadlocks/sec..

### **Filters**

Specify date, Average parameter, Server.

### **CPU by hours**

It represents the average intensity of using computing resources of farm servers considering both current and previous days (over the last thirty days).

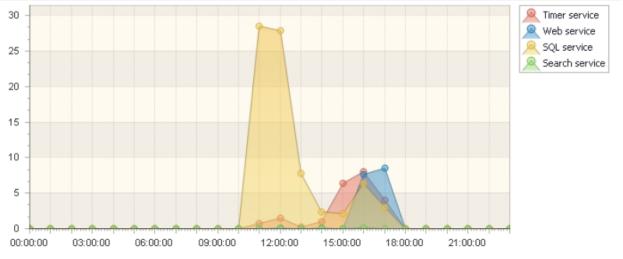

| Hour     | Timer service | Web service | SQL service | Search service | All processes |
|----------|---------------|-------------|-------------|----------------|---------------|
| 00:00:00 | 0.00 %        | 0.00 %      | 0.00 %      | 0.00 %         | 0.00 %        |
| 01:00:00 | 0.00 %        | 0.00 %      | 0.00 %      | 0.00 %         | 0.00 %        |
| 02:00:00 | 0.00 %        | 0.00 %      | 0.00 %      | 0.00 %         | 0.00 %        |
| 03:00:00 | 0.00 %        | 0.00 %      | 0.00 %      | 0.00 %         | 0.00 %        |
| 04:00:00 | 0.00 %        | 0.00 %      | 0.00 %      | 0.00 %         | 0.00 %        |
| 05:00:00 | 0.00 %        | 0.00 %      | 0.00 %      | 0.00 %         | 0.00 %        |
| 06:00:00 | 0.00 %        | 0.00 %      | 0.00 %      | 0.00 %         | 0.00 %        |
| 07:00:00 | 0.00 %        | 0.00 %      | 0.00 %      | 0.00 %         | 0.00 %        |
| 08:00:00 | 0.00 %        | 0.00 %      | 0.00 %      | 0.00 %         | 0.00 %        |
| 09:00:00 | 0.00 %        | 0.00 %      | 0.00 %      | 0.00 %         | 0.00 %        |
| 10:00:00 | 0.00 %        | 0.00 %      | 0.00 %      | 0.00 %         | 0.00 %        |
| 11:00:00 | 0.73 %        | 0.02 %      | 28.54 %     | 0.06 %         | 32.34 %       |
| 12:00:00 | 1.55 %        | 0.16 %      | 27.86 %     | 0.05 %         | 37.65 %       |
| 13:00:00 | 0.29 %        | 0.01 %      | 7.82 %      | 0.02 %         | 10.23 %       |
| 14:00:00 | 1.02 %        | 0.15 %      | 2.35 %      | 0.02 %         | 7.09 %        |
| 15:00:00 | 6.42 %        | 0.00 %      | 2.09 %      | 0.02 %         | 12.04 %       |
| 16:00:00 | 8.00 %        | 7.69 %      | 6.37 %      | 0.13 %         | 17.11 %       |
| 17:00:00 | 4.06 %        | 8.49 %      | 3.02 %      | 0.02 %         | 15.42 %       |

#### **Columns**

Time, Timer service, Web service, SQL service, Search service, All processes.

### **Filters**

Specify time period, Server.

127

### **Memory by hours**

It represents the average intensity of using memory of farm servers considering both current and previous days.

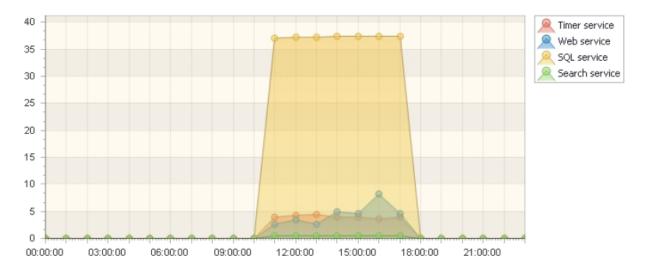

| Time     | Timer service | Web service | SQL service | Search service | All processes |
|----------|---------------|-------------|-------------|----------------|---------------|
| 00:00:00 | 0.00 %        | 0.00 %      | 0.00 %      | 0.00 %         | 0.00 %        |
| 01:00:00 | 0.00 %        | 0.00 %      | 0.00 %      | 0.00 %         | 0.00 %        |
| 02:00:00 | 0.00 %        | 0.00 %      | 0.00 %      | 0.00 %         | 0.00 %        |
| 03:00:00 | 0.00 %        | 0.00 %      | 0.00 %      | 0.00 %         | 0.00 %        |
| 04:00:00 | 0.00 %        | 0.00 %      | 0.00 %      | 0.00 %         | 0.00 %        |
| 05:00:00 | 0.00 %        | 0.00 %      | 0.00 %      | 0.00 %         | 0.00 %        |
| 06:00:00 | 0.00 %        | 0.00 %      | 0.00 %      | 0.00 %         | 0.00 %        |
| 07:00:00 | 0.00 %        | 0.00 %      | 0.00 %      | 0.00 %         | 0.00 %        |
| 08:00:00 | 0.00 %        | 0.00 %      | 0.00 %      | 0.00 %         | 0.00 %        |
| 09:00:00 | 0.00 %        | 0.00 %      | 0.00 %      | 0.00 %         | 0.00 %        |
| 10:00:00 | 0.00 %        | 0.00 %      | 0.00 %      | 0.00 %         | 0.00 %        |
| 11:00:00 | 4.01 %        | 2.69 %      | 37.07 %     | 0.43 %         | 72.96 %       |
| 12:00:00 | 4.26 %        | 3.38 %      | 37.31 %     | 0.46 %         | 73.32 %       |
| 13:00:00 | 4.41 %        | 2.67 %      | 37.31 %     | 0.49 %         | 73.01 %       |
| 14:00:00 | 3.94 %        | 5.00 %      | 37.33 %     | 0.47 %         | 71.38 %       |
| 15:00:00 | 3.93 %        | 4.55 %      | 37.38 %     | 0.49 %         | 70.75 %       |
| 16:00:00 | 3.69 %        | 8.17 %      | 37.41 %     | 0.50 %         | 73.41 %       |
| 17:00:00 | 3.88 %        | 4.57 %      | 37.45 %     | 0.50 %         | 78.80 %       |

### **Columns**

Time, Timer service, Web service, SQL service, Search service, All processes.

# *Filters* <u>Specify time period</u>, <u>Server</u>.

128 Adding and configuring web-part HarePoint Analytics for SharePoint | HarePoint.Com

# **Application pools summary**

It represents the ratio of intensity of using farm resources by different sites located on the farm.

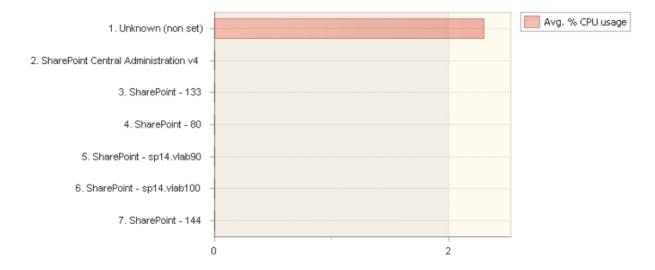

| Web application name                 | Avg. % CPU usage | Avg. % Memory usage |
|--------------------------------------|------------------|---------------------|
| Unknown (non set)                    | 2.30 %           | 4.42 %              |
| SharePoint - 144                     | 0.00 %           | 0.00 %              |
| SharePoint - sp14.vlab100            | 0.00 %           | 0.00 %              |
| SharePoint - sp14.vlab90             | 0.00 %           | 0.00 %              |
| SharePoint - 80                      | 0.00 %           | 0.00 %              |
| SharePoint - 133                     | 0.00 %           | 0.00 %              |
| SharePoint Central Administration v4 | 0.00 %           | 0.00 %              |
|                                      | Avg.: 0.33 %     | Avg.: 0.63 %        |

*Columns* Web application name, Avg. % CPU usage, Avg. % Memory usage.

*Filters* Specify time period, Server.

#### **Processes summary**

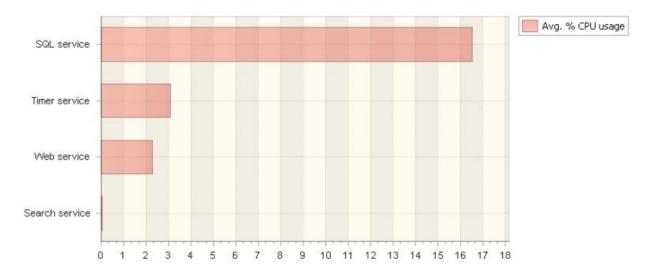

# It represents the ratio of intensity of using farm resources by services of different types.

| Process        | Avg. % CPU usage | Avg. % Memory usage |
|----------------|------------------|---------------------|
| SQL service    | 16.52 %          | 37.32 %             |
| Timer service  | 3.09 %           | 4.02 %              |
| Web service    | 2.27 %           | 4.36 %              |
| Search service | 0.04 %           | 0.48 %              |
|                | Avg.: 5.48 %     | Avg.: 11.55 %       |

# Columns

Process, Avg. % CPU usage, Avg. % Memory usage.

# *Filters* <u>Specify time period</u>, <u>Server</u>.

# Columns

### Value

It shows the value of parameter of user profile.

Examples of contents of a column field: John Smith jsmith@mapilab.com

#### Parameter

It shows the name of parameter of user profile.

Examples of contents of a column field:

Name Email

#### About Me

It shows a brief description of a SharePoint or Active Directory group.

Examples of contents of a column field:

Use this group to grant people full control permissions to the SharePoint site: Demo portal

#### Account name

It shows the name specified in the visitor account who views the site. If the visitor is not authorized, the field shows "Anonymous"

Examples of contents of a column field: Anonymous John Smith

#### **Active Directory Department**

It shows the department name that is specified in Active Directory user data.

Examples of contents of a column field: Marketing Support

### **Active Directory Email**

It shows E-Mail address specified in Active Directory user data.

Example of contents of a column field: jsmith@mapilab.com

### **Active Directory Title**

It shows the position title specified in Active Directory user data.

Examples of contents of a column field: Programmer

President

### All browsers rate

It shows what rate of total number of visitors uses a version of the selected browser displayed in the report position.

Examples of contents of a column field:

1.29 % 0.44 %

### All of this words

It shows words used by a visitor at the advanced search through the site based on SharePoint 2007, in field "All of this words". The user would like to get the list of pages with all words mentioned in the query.

Example of contents of a column field: product sales discount name of product

### All processes

It shows the total process costs of farm resources, as a rate of overall size of available farm resources.

Examples of contents of a column field: 31.56% 0.00%

### Any of this words

It shows words used by a visitor at the advanced search through the site based on SharePoint 2007, in field "Any of this words". The user would like to get the list of pages with at least one of the words he mentioned in the search query.

Examples of contents of a column field: product sales discount name of product

### Attachment size, Mb

It shows the total size of attachments in Mb for each document library included in the report, or for each list included in the report.

Examples of contents of a column field:

14.03 0.02

### **Author**

It shows the account name of a user who created a document or a list item.

Examples of contents of a column field: System Account jsmith

**Authors** 

It shows the number of visitors who create of edit documents.

Examples of contents of a column field:

14 2

Avg rank of clicked url

It shows the average page rank in search results.

Examples of contents of a column field: 1.00

4.45

Avg request execution time, ms.

It shows the average time (in milliseconds) of request execution.

Examples of contents of a column field: 45.00 213.00

### Avg. % CPU usage

It shows an average value of using computing capacities of farm servers for each process included in the report.

Examples of contents of a column field: 0.00 % 23.54 %

### Avg. % disk usage

It shows the percentage of occupied disk space. Zeroes in this report mean that there were no operations of reading and recording in the period displayed in the report position.

Examples of contents of a column field: 79.00 % 0.00 %

### Avg. % Memory usage

It shows the average value of using memory of farm servers for each process included in the report.

Examples of contents of a column field: 0.00 % 23.54 %

### Avg. clicked url rank

It shows the average page rank in search results.

Examples of contents of a column field:

1.00 4.00

### Avg. length of visit

It shows the average length of visits for each report position. In various reports, the meaning of data in this column may differ. For example, in report "Users activity" the column shows the average length of visits for each visitor included in the report. At the same time, in report "Visits trend" the column indicates the average length of visits of all visitors on the site for each day included in the report.

Examples of contents of a column field: 00:02:21 00:15:36

Avg. request wait time, ms.

It shows the average time (in milliseconds) of waiting for requests in the queue. The more this time, the stronger servers were loaded during peak loads. If for the hour displayed in the report position there were no requests queued, this field displays "0.00".

Examples of contents of a column field:

0.00 14.56

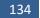

### Avg. time on page

It shows the average time visitors spend for viewing a page, for each page included in the report.

Examples of contents of a column field: 00:00:34 00:07:15

Avg. value (JS Events)

It shows the average value specified in events.

Examples of contents of a column field:

1.00 4.00

Batches/sec.

It shows the average amount of batches processed by databases per second for each hour included in the report.

Examples of contents of a column field:

0 58.15

#### **Bounce rate**

It shows the rate of bounces. Bounce is a visit for which a visitor views one page and stops working with the site. A high rate of bounces means information provided on the page mismatches visitor expectations.

Example of contents of a column field: 58.16 %

#### **Bounces**

It shows the number of bounces. Bounce is a visit for which a visitor views one page and stops working with the site.

Examples of contents of a column field: 139 14

#### **Browser**

It shows the names of browsers included in the report.

Examples of contents of a column field: IE Mozilla

#### **Browser version**

It shows the names of versions of a selected browser.

Examples of contents of a column field:

9.0 6.0

City

It shows the name of a city specified in portal user data.

Examples of contents of a column field: New-York London

Clicks from search result

It shows the number of transitions from search to the page.

Examples of contents of a column field:

1 14

**Clicks on results** 

It shows the number of clicks on links from search results.

Examples of contents of a column field:

0

14

#### Clicks on search results

It shows the number of clicks on links of search results for the period of report position.

Examples of contents of a column field:

0 5

### Company (AD)

It shows the name of a company specified in Active Directory data.

Example of contents of a column field: MAPILab ltd.

### Company (SP)

It shows the name of a company specified in portal user data.

136 Columns | HarePoint.Com

Example of contents of a column field: MAPILab ltd.

### Country (AD)

It shows the name of a country specified in Active Directory user data.

Examples of contents of a column field:

USA

Italy

Country (SP)

It shows the name of a country specified in portal user data.

Examples of contents of a column field:

USA Italy

### **Created**

It shows the number of created documents or list items. For example, how many documents or list items have been created by a particular visitor or a group of visitors. Or how many documents (list items) have been added to the library (list).

Example of contents of a column field:

13 453

### **Current browser rate**

It shows what rate of the total number of visitors using a particular browser uses the browser version displayed in the report position.

Examples of contents of a column field: 51.20 % 2.40 %

### Data files size, Mb

It shows the size of database files, in Mb

Examples of contents of a column field: 10,738.68 3,396.55

*Data size, Mb* It shows the data size, in Mb.

Examples of contents of a column field: 10,738.68 3,396.55

### Date

It is shown in reports related to grouping data by days or months. It shows dates of report positions.

Example of contents of a column field: 12/23/2011 January, 2012

### Deadlocks/sec.

It shows the average number of deadlocks per second for each hour included in the report. Deadlock is a situation of database operation when two or more processes lock items necessary for the continuation of other processes, but cannot continue their work, because of locks of other processes. If you see a large number of deadlocks, you need to check the algorithms of data processing for the presence of bottlenecks.

Examples of contents of a column field:

0.00 0.01

### Deleted

It shows the number of removed documents or list items. For example, how many documents of list items have been removed by a particular visitor or a group of visitors. Or how many documents (list items) have been removed from the library (list).

Examples of contents of a column field:

13 453

### **Deleted time**

It shows when was element deleted.

Examples of contents of a column field:

00:00:01 14:32:11

### **Department**

It shows the company department of which a visitor is a member, if this value is specified in the user profile.

Examples of contents of a column field: support marketing

### Depth of visits

It shows the number of viewed pages per visit.

Examples of contents of a column field: 1 page over 10 pages

138 Columns | HarePoint.Com

#### **Description**

It shows short information about elements.

Examples of contents of a column field:

A report from the health analyzer Create a new list item

### **Description (JS Events)**

It shows the description specified in the properties of the event.

Examples of contents of a column field: User clicked "buy" button User rejected agreement

#### **Document**

It shows the name for each document included in the report.

Examples of contents of a column field: ML HD - list of demands.docx CCS Service Request - Features.pdf

#### **Document library**

It shows the name of a list in which the list item is located.

Examples of contents of a column field: Glossary Filters

#### **Document location**

It shows the name of a document library in which the document is located.

Examples of contents of a column field: Public documents Pics

### Document title

It shows the names of documents included in the report.

Examples of contents of a column field: HarePoint Analytics

Create and Update Views Programmatically in SharePoint

#### **Document type**

It represents the types of documents displayed in the report.

Examples of contents of a column field:

docx pdf

aspx

### **Documents count**

It shows the number of documents in libraries included in the report.

Examples of contents of a column field: 14 845

### Documents size, Mb

It shows the size, in Mb, of documents for each library included in the report, or size of items for each list included in the report.

Examples of contents of a column field: 0.02 14.3

### Domain (HTTP Referer)

It shows the site domain, from which transitions to the site were done.

Examples of contents of a column field: www.harepoint.com www.mapilab.com

### Domain (AD)

It shows the name of a domain of which the user is a member.

Examples of contents of a column field: mapilab

local

### **Edits**

It shows the number of edits of list items made by visitors. The representation of data in different reports depends on the report subject. In some reports data are given with reference to visitors – how many documents or list items has a particular visitor or a group of visitors edited. Other reports are bound to documents, document libraries, list items, lists – how many documents has been modified by all visitors in a particular library, for example.

Examples of contents of a column field:

198

23

140 Columns | HarePoint.Com

### **Email**

It shows E-Mail address specified in a portal user account, or, depending on setting of the site collection, inherited from an Active Directory user account.

Examples of contents of a column field: jsmith@mapilab.com

### **Entrances**

It shows the number of views from which the site visit started, for each page included in the report.

Examples of contents of a column field:

239

21

### **Event**

It shows the type of a document event.

Examples of contents of a column field: Add View Update Remove

### Event rate (JS Events)

It shows the ratio of the number of events with certain properties to the total number of events.

Examples of contents of a column field:

21.82 % 0.4 %

### **Events number**

It shows the number of events happened to a document or documents.

Examples of contents of a column field:

14 1

# Exit page

It shows the addresses of pages on which visits finished, for each visit included in the report.

Examples of contents of a column field: http://demo2010.harepoint.com/SitePages/Home.aspx http://demo2010.harepoint.com/\_layouts/viewIsts.aspx

### Exit rate

It shows the rate of page views that are the last for a visit.

Examples of contents of a column field: 21.82 % 0.4 %

### **Exits**

It shows the number of page views that are the last for a visit.

Examples of contents of a column field:

142

# 17

# Group

It shows the name of group that contains current element.

Examples of contents of a column field: \_Hidden List Content Types

### Group name

It shows the name of SharePoint group of visitors who made operations with documents or list items.

Example of contents of a column field: heads\_of\_departments

### Home page (SP)

It shows the address of a home page specified in portal user data.

Example of contents of a column field: www.harepoint.com

### Home page (AD)

It shows the address of a home page specified in Active Directory user data.

Example of contents of a column field: www.harepoint.com

### **Hour**

It shows the time of hour beginning for each report position.

Examples of contents of a column field: 00:00:00 15:00:00

### Id

It shows the identificator of element

Examples of contents of a column field:

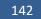

Columns | HarePoint.Com

1 14 0x01

### Immediate children

It shows the number of element's immediate children.

Examples of contents of a column field:

14 0

Index size, Mb

It shows the index size of databases, in Mb

Examples of contents of a column field: 10,738.68 3,396.55

### IP (User)

It shows user IP-address.

Examples of contents of a column field: 192.168.1.144 83.219.130.160

### **IP (Operation)**

It shows user IP-address who made operation (creation, view, editing, removing) with a document or list item.

Examples of contents of a column field: 192.168.1.10 83.219.130.160

### Is deleted

It shows "Yes" if current element is deleted.

Examples of contents of a column field:

Yes

No

# Is hidden

It shows "Yes" if current element is hidden.

Examples of contents of a column field:

- Yes
- No

## Is read only

It shows "Yes" if current element is available only for reading.

Examples of contents of a column field:

Yes

No

# Is sealed

It shows "Yes" if current element is sealed.

Examples of contents of a column field:

Yes No

### Items size, Mb

It shows the total data size, in Mb, for each day included in the report.

Examples of contents of a column field: 0.00 14.52

### Last event time

It shows the time of the last usage of a document or list item.

Examples of contents of a column field: 8/9/2011 5:05:50 PM 3/3/2011 4:47:14 AM

### Last viewed

It shows the time of the last view of a document or list item.

Examples of contents of a column field: 8/9/2011 5:05:50 PM 3/3/2011 4:47:14 AM

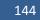

#### Last viewed by

It shows the user name specified in the account on behalf of which the last view of a document or list item was made.

Examples of contents of a column field: Victoria Daw John Smith

#### List

It shows the name of list which contains current element.

Examples of contents of a column field: Announcements Calendar

#### List item

It shows the name of a list item for each item included in the report.

Examples of contents of a column field: SharePoint Collaboration Days **European SharePoint Conference** 

#### Lists count

It shows the number of document libraries or lists for each day included in the report.

Examples of contents of a column field:

14 52

# **Location**

It shows the name of a document library in which the current document is located.

Examples of contents of a column field: Shared Documents Support

#### Lock waits/sec.

It shows the average number of database items locked per second for each hour included in the report.

Examples of contents of a column field:

3.44 0.04

> HarePoint.Com | Columns 145

#### Log files size, Mb

It shows the size of log-files of database operation, in Mb

Examples of contents of a column field: 10,738.68 3,396.55

#### **Modified**

It shows the time of the last document modification or list item.

Examples of contents of a column field: 8/9/2011 5:05:50 PM 3/3/2011 4:47:14 AM

#### Modified by

It shows the name of a user specified in the account on behalf of which the last document or list item editing was made.

Examples of contents of a column field: Victoria Daw John Smith

#### Name

It shows the name of an element that figures in report.

Examples of contents of a column field: YearReport Photo

#### Name (JS Events)

It shows the description specified in the properties of the event.

Examples of contents of a column field: Myproduct Main Page

#### Next page

It shows the address of next page viewed by a visitor after the current page.

Examples of contents of a column field: http://demo2010.harepoint.com/SitePages/Home.aspx http://demo2010.harepoint.com/\_layouts/viewlsts.aspx

146 Columns | HarePoint.Com

### Next page title

It shows the name of a page viewed by a visitor after the current page.

Examples of contents of a column field: HarePoint Analytics for SharePoint 2010 Tasks - All Items

#### None of this words

It shows the words used by a visitor at the advanced search through the site based on SharePoint 2007, in field "Any of this words". The user would like to exclude pages of those given by the search, on which there is at least one of the specified words.

Examples of contents of a column field: product sales discount name of product

#### Number of events (JS Events)

It shows number of events with specified type.

Examples of contents of a column field:

14 52

Page

It shows the page addresses.

Examples of contents of a column field: http://demo2010.harepoint.com/SitePages/Home.aspx

#### **Page location**

It shows the names of document libraries which contain documents displayed in the report.

Examples of contents of a column field: WikiDocs Site Pages

#### Page status code

It shows the code of HTTP status returned by the requested page. For example, code "200" means the page is successfully given to a visitor, and code "404" means the page with the requested address does not exist.

Examples of contents of a column field:

200 404

#### Page title

Shows the title of the page viewed by a visitor.

Examples of contents of a column field: HarePoint Analytics for SharePoint 2010 Tasks - All Items

#### Pages per visit

It shows the number of pages viewed by a visitor per visit. If the report shows the statistics on one or several sites of a collection, this field displays the average number of views for all visitors of a site or site collection.

Examples of contents of a column field:

14 15.3

Pageviews

It shows the number of views made by a particular visitor or group of visitors on the site or a particular page.

Examples of contents of a column field:

23 158

#### Parent content type Id

It shows the identificator of parent element

Examples of contents of a column field:

23 0x01

Parent content type name

It shows the type name of element parent.

Example of contents of a column field: System Item

#### Platform (Platforms)

It shows the names of operating systems used by visitors.

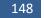

Columns | HarePoint.Com

Examples of contents of a column field: Windows NT Windows XP

#### Platform (User)

It shows the name of a platform on which the computer is based, with the help of which a visitor views the site.

Examples of contents of a column field: Windows NT Windows XP

#### **Previous page**

It shows the address of a page from which a visitor came to the current one.

Examples of contents of a column field:

http://www.harepoint.com/Products/HarePointAnalyticsForSharePoint/OnlineDemo.aspx http://www.harepoint.com/Products/HarePointAnalyticsForSharePoint/Default.aspx

#### **Previous page title**

It shows the title of a page from which a visitor came to the current one.

Examples of contents of a column field: HarePoint Analytics for SharePoint 2010 Tasks - All Items

#### **Process**

It shows the type of a process that uses farm resources.

Examples of contents of a column field: Timer service SQL service

#### Read bytes/sec.

It shows the average speed of reading data from farm hard drives, in bytes per second, for each hour included in the report.

Examples of contents of a column field: 107,177.47 6,727,939.77

#### Received bytes/sec.

It shows the average speed, in bytes per second, of receiving data for each hour included in the report.

Examples of contents of a column field: 147,400.24 7,146.97

### Requests

It shows the number of requests processed by IIS for each hour included in the report.

Examples of contents of a column field: 1623 156

#### **Requests queued**

It shows the number of requests to servers queued by IIS. As a rule, it means farm resources are not enough for processing the incoming amount of requests, without using queues.

Examples of contents of a column field:

0

458

### **Requests rejected**

It shows the number of rejected requests to servers. As a rule, these are incorrect requests triggered by malfunctions in the network connection or the client's equipment.

Examples of contents of a column field:

0 14

#### **Resource location**

It shows the address of a page to which a visitor came from the search.

Examples of contents of a column field: http://www.harepoint.com/News/NewYear2012.aspx

#### **Resource rank**

It shows the rank of a page in search results.

Examples of contents of a column field:

1

4

### **Results found**

It shows the number of results found by a visitor search query.

Examples of contents of a column field:

150

Columns | HarePoint.Com

### 22

#### Returned

It shows if a visitor viewed your site earlier, before the current visit.

Examples of contents of a column field:

Yes

No

### **Returned visitors**

It shows the number of returned visitors. It may be either a visitor returned to his work with the site during a day, or a visitor who viewed the page of your site a month ago.

Examples of contents of a column field:

141 39

#### Role

It shows a visitor role.

Examples of contents of a column field: inet\_users portal\_owners

Search keyword

It shows the keywords of a search query made by a visitor or visitors.

Examples of contents of a column field: Site

list

### Search scope

It shows the scope of search through the site, if the search query has such a scope.

Examples of contents of a column field: This site

This list

#### Search service

It shows the costs of farm resources for Search service processes, in percentage of the total size of available farm resources.

Examples of contents of a column field: 31.56% 0.00%

#### Search time

It is shown in reports related to grouping data by days or months. It shows dates of report positions.

Examples of contents of a column field:

12/23/2011 January, 2012

#### **Searches**

It shows the number of search queries made by visitors for the period displayed in the report position, or on a certain site of the collection for the reporting period.

Examples of contents of a column field:

0

12

Searches per users

It shows the average number of search queries made by a single visitor for the period of report position. For example, if 10 visitors used search once a time, and one visitor used it 12 times, the average number of search queries will be equal to two.

Examples of contents of a column field:

0.00

Searches with no results

It shows the number of search queries for which no results were displayed.

Examples of contents of a column field:

0 2

Sent bytes/sec.

It shows the average speed, in bytes per second, of data sending for each hour included in the report.

Examples of contents of a column field:

147,400.24 7,146.97

152 Columns | HarePoint.Com

#### Server

It shows the names of servers where databases are located, for each database included in the report.

Examples of contents of a column field: SP14-DB DB-SERVER

#### **Sessions**

It shows how many visits have been made by each visitor included in the report.

Examples of contents of a column field:

1

4

#### SharePoint Department

It shows the name of a company department specified in a portal user account, or, depending on settings of the site collection, inherited from an Active Directory user account.

Examples of contents of a column field: Marketing Support

Site

It shows the name of each site included in the report.

Examples of contents of a column field: HarePoint Analytics for SharePoint 2010 Demo HarePoint News

#### Site collection url

For each site of the collection it shows its address.

Examples of contents of a column field: http://www.harepoint.com http://www.mapilab.com

#### Site title

It shows the title of a site on which the current document library or list is located.

Examples of contents of a column field: HarePoint Analytics for SharePoint 2010 Demo HarePoint News

#### Size, Kb

It shows the size in Kb for each file included in the report.

Examples of contents of a column field: 21,086.60

55.33

#### Source page

It shows the address of a page from which a visitor came to your site.

Examples of contents of a column field:

http://www.harepoint.com/Products/HarePointAnalyticsForSharePoint/OnlineDemo.aspx http://www.harepoint.com/Products/HarePointAnalyticsForSharePoint/Default.aspx

#### SQL service

It shows costs of farm resources for SQL service processes, in percentage of the total size of available farm resources.

Examples of contents of a column field: 31.56% 0.00%

#### The exact phrase

It shows the words used by a visitor at the advanced search through the site based on SharePoint 2007, in field "The exact phrase". This exact phrase was searched by the visitor on the site.

Examples of contents of a column field: product sales discount name of product

#### Time

It shows the time for the report rank. In reports where data grouping is made by hours it shows the time of beginning of each hour.

Examples of contents of a column field: 00:00:00 15:00:00

### Time on page

It shows the average time which visitors spend on the page.

Examples of contents of a column field: 00:00:27 00:04:54

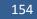

Columns | HarePoint.Com

#### **Timer service**

It shows costs of farm resources for Timer service processes, in percentage of the total size of available farm resources.

Examples of contents of a column field:

31.56% 0.00%

#### **Title**

It shows the job title specified in a portal user account, or, depending on settings of a site collection, inherited by an Active Directory user account.

Examples of contents of a column field: Programmer President

ricsident

### Transactions/sec.

It shows the average amount of transactions made by databases per second, for each hour included in the report.

Examples of contents of a column field:

0 58.15

### Type (JS Events)

It shows the value specified in the properties of the event.

Examples of contents of a column field:

Page view Purchase

### **Unique pageviews**

It shows the number of unique, within a visit, views for each page included in the report. It means, if one visitor has viewed the page for several times, only one view will be counted for this indicator.

Examples of contents of a column field:

456

32

### Unique visitors

It shows the number of unique visitors who viewed the site, for each day included in the report.

Examples of contents of a column field:

87

54

#### User agent

It shows a part of string User-agent from the browser request. This information can be needed for determining browser version, from which a particular view was made.

Examples of contents of a column field:

Mozilla/5.0 (Windows NT 6.1; WOW64) AppleWebKit/535.7 (KHTML, like Gecko) Chrome/16.0.912.77 Safari/535.7

#### User name

User name specified in his account on the SharePoint site.

Examples of contents of a column field: Anonymous John Smith

#### **Users**

It shows the number of visitors who have viewed a site, page, document or list item for the reporting period.

Examples of contents of a column field:

12

49

Value (JS Events)

It shows the value specified in the properties of the event.

Examples of contents of a column field:

12 49

### Version

It shows versions number

Examples of contents of a column field:

```
0
1
```

#### Views

It shows the number of views. The meaning of data of this field may be different in different reports. For example, in report "Visitors activity" fields of this column show the number of pages viewed by each visitor included in the report. At the same time, in report "Documents by site" this column shows the number of documents been viewed on each site included in the report.

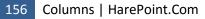

Examples of contents of a column field: 1487 24

### Visit end time

For each visit included in the report it shows the time of viewing the last page.

Examples of contents of a column field: 1/30/2012 11:55:10 PM 12/29/2011 10:43:12 AM

#### Visit ID

It shows the visit ID. ID is saved from site opening in the browser till the browser is closed. Also a visit is considered to be completed, if a visitor is inactive for more than 20 minutes on the site.

Examples of contents of a column field: 383306

383275

### Visit length

It shows the length of each visit included in the report.

Examples of contents of a column field: 00:00:00

00:01:37

#### Visit start page

It shows the addresses of pages from which visits started, for each visit included in the report.

Examples of contents of a column field:

http://demo2010.harepoint.com/SitePages/Home.aspx http://demo2010.harepoint.com/\_layouts/viewlsts.aspx

#### Visitor ID

It shows the unique visitor ID. ID is specified for user browser with the help of cookies, that is why one and the same person can have multiple identifiers - one for each browser, which he used to view the site. However, when clearing cookies, ID is reset and a new ID is assigned to the browser at the next visit.

Examples of contents of a column field: 369740

254632

#### Visits (of Visitor)

It shows the number of visits related to the report positions. The meaning of data of this field may be different in different reports. For example, in report "Users activity" this field displays the number of views for each visitor included in the report. At the same time, in report "Depth of visits" this field displays the number of visits with a certain number of viewed pages.

Examples of contents of a column field:

11 134

Visits (with Certain Depth)

It shows the number of visits with a certain amount of viewed pages.

#### Examples of contents of a column field:

24

9

#### Visits rate

It shows the rate of the current report rate of the total amount of visits, in percentage.

Examples of contents of a column field:

18.03% 5.74%

#### Web application name

It shows the name of each web-application included in the report.

Examples of contents of a column field: SharePoint Central Administration v4 SharePoint

Web service

It shows costs of farm resources for Web service processes, in percentage of the total size of available farm resources.

Examples of contents of a column field: 31.56% 0.00%

Write bytes/sec.

It shows the average speed of data writing to farm hard drives in bytes per second for each hour included in the report.

Examples of contents of a column field: 107,177.47 6,727,939.77

# **Filters**

### **Date Range**

### Specify time period

It is responsible for the limitation of data included in the report by time. If data grouping is done by months, in these fields you choose the month from and till which data should be included in the report. In all other cases the first and last days of the reporting period are specified here.

Examples of contents of a filter field: September 2011 - February 2012 1/4/2012 - 2/4/2012

### Filter by report fields

### About Me

Here you can display data associated with the groups which descriptions contain certain words, or, conversely, exclude such data from the representation.

Examples of contents of a filter field:

Support -Marketing

### **Active Directory Email**

It can limit the representation of report positions by user email addresses. For example, using this filter, you can display data associated with user with a certain email address, or, conversely, exclude such data from the report. Also, you can specify not an email address, but a part of the address. This can be useful if you want to display or delete data associated with users who have e-mail addresses in the same domain.

Examples of contents of a filter field: jsmith@mapilab.com -mapilab.local

#### **Active Directory Title**

With the help of this filter, you can display only positions associated with users who have a certain job, or, conversely, exclude such positions from the report.

Examples of contents of a filter field: Manager -Programmer

### All of this words

It can limit the represented information by phrases of search queries. For example, you can display only search queries that contain a certain word, or, conversely, exclude such requests from the representation.

Examples of contents of a filter field:

-site sale

### Any of this words

It can limit he represented information by phrases of search queries. For example, you can display only search queries that contain a certain word, or, conversely, exclude such requests from the representation.

Examples of contents of a filter field:

-site sale

### Attachment size, Mb

It allows you to limit the represented positions by the size of data associated with them. For example, you can display positions where the size of data is equal to a certain number, greater or less than a certain number, or belongs to a certain interval.

Examples of contents of a filter field:

0 <100 100-1000

### **Author**

With the help of this filter, you can display pages, documents or list items the author of which is a certain user, or conversely, exclude the pages, documents or items of this author from the report.

Examples of contents of a filter field:

johnsmith -"System Account"

### **Authors**

With the help of this filter, you can display only positions where the number of authors (visitors who have created, edited or deleted documents) is equal to a certain number, or greater than a certain number, or less than a certain number in the report.

Examples of contents of a filter field:

0 >100 <10

### Avg rank of clicked url

With the help of this filter, you can display, for example, pages, links to which have a certain middle rank in the search, have rank higher or lower than a certain rank, have a rank of a certain interval.

Examples of contents of a filter field:

1 <10 10-20

#### Avg. clicked url rank

With the help of this filter, you can display, for example, pages the links to which have a certain middle rank in the search, have rank higher or lower than a certain rank, have rank of a certain interval.

Examples of contents of a filter field:

1 <10 10-20

#### *Avg. length of visit (seconds)*

With the help of this filter, you can display positions of the report where average time spent on the site, in seconds, matches to the set condition. As a condition, you can specify that the time should be equal to a certain number, be greater or less than a certain number or belong to the given interval of values.

Examples of contents of a filter field: 0 >100 100-1000

#### Avg. time on page (seconds)

With the help of this filter, you can display positions of the report where average time spent on the page, in seconds, matches the specified condition. As a condition, you can specify that the time should be equal to a certain number, be greater or less than a certain number or belong to the given interval of values.

Examples of contents of a filter field:

0 >100 100-1000

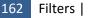

### Avg. value (JS Events)

With the help of this filter, you can display positions of the report where average value specified in event properties matches the specified condition. As a condition, you can specify that the time should be equal to a certain number, be greater or less than a certain number or belong to the given interval of values.

Examples of contents of a filter field:

0 >100 100-1000

#### **Bounce rate**

With the help of this filter, you can display positions of the report where bounce rate matches the specified condition. As a condition, you can specify that the number should be equal to a certain number, be greater or less than a certain number or belong to the given interval of values.

Examples of contents of a filter field:

0 >10 10-100

#### **Bounces**

With the help of this filter, you can display positions of the report where the number of bounces matches the specified condition. As a condition, you can specify that the number should be equal to a certain number, be greater or less than a certain number or belong to the given interval of values.

Examples of contents of a filter field:

0 >10 10-100

#### **Browser (Browsers)**

With the help of this filter, you can display only a certain browser or exclude one or several browsers from the report.

Examples of contents of a filter field: IE -Mozilla -Safari

#### **Browser (Visitors)**

With the help of this filter, you can display only visits made using a certain browser, or conversely, exclude such visits from the report. Besides the browser name, you can also filter by version.

Examples of contents of a filter field: IE 6.0

#### -Safari

#### **Browser version**

With the help of this filter, you can display report positions associated with a certain browser version, or, conversely, exclude such positions from the report.

Examples of contents of a filter field:

6.0

-9.0

### City (SP)

With the help of this filter, you can display report positions associated with visitors who live in a certain city, or, conversely, exclude such data from the report.

Examples of contents of a filter field:

New-York -London

### City (AD)

With the help of this filter, you can display only data associated with users who live in a certain city, or, conversely, exclude such data from the report.

Examples of contents of a filter field:

New-York -London

### **ClickedUrl**

With the help of this filter, you can display transitions by links from search results to a certain page, or, conversely, exclude such transitions from the report.

Examples of contents of a filter field: http://www.harepoint.com/Default.aspx -Home

### Clicks from search result

With the help of this filter, you can display report positions in which the number of transitions by links from results of search queries matches the specified condition. As a condition, you can specify the number that should be equal to a certain number, be greater or less than a certain number or belong to the given interval of values.

Examples of contents of a filter field:

| 0        |  |
|----------|--|
| >100     |  |
| 100-1000 |  |

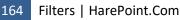

#### **Clicks on results**

With the help of this filter, you can display report positions in which the number of transitions by links from results of search queries matches the specified condition. As a condition, you can specify the number that should be equal to a certain number, be greater or less than a certain number or belong to the given interval of values.

Examples of contents of a filter field:

| 0        |  |
|----------|--|
| >100     |  |
| 100-1000 |  |

#### Clicks on search results

With the help of this filter, you can display report positions in which the number of transitions by links from results of search queries matches the specified condition. As a condition, you can specify the number that should be equal to a certain number, be greater or less than a certain number or belong to the given interval of values.

Examples of contents of a filter field:

0 >100 100-1000

### Code of country

It defines the country displayed in the report.

Examples of contents of a filter field: US

### Company

With the help of this filter, you can display only data associated with users who work in a certain company, or, conversely, exclude such data from the report.

Examples of contents of a filter field: MAPILab -SomeCompany

#### **Country**

With the help of this filter, you can display report positions associated with visitors who live in a certain country, or, conversely, exclude such positions from the report.

Examples of contents of a filter field:

USA -Italy

#### **Created**

It can limit the represented positions by the number of created documents or list items, with a number less or greater a certain value.

Examples of contents of a filter field:

0 >10 <300

### Database

With the help of this filter, you can display positions associated with a certain database, or, conversely, exclude such positions from the report.

Examples of contents of a filter field: HarePointStatistics

-WSS\_Content

#### **Deleted**

It can limit represented positions by the number of removed documents or list items. You can display only positions with a certain number of deleted documents and items, with the number less or greater than a certain value.

Examples of contents of a filter field:

0 >10 <300

#### **Department**

It can limit the represented positions by the names of company departments. You can display data associated with a certain department, or conversely, exclude such data from the representation.

Examples of contents of a filter field:

Support -Marketing

### **Description**

It can limit the represented positions by the descriptions of elements.

Examples of contents of a filter field:

Create a new list item.

- "Add a new"

### **Description (JS Events)**

It can limit the represented positions by the descriptions of events.

Examples of contents of a filter field:

166 Fil

Filters | HarePoint.Com

User clicked "buy" button User rejected agreement

#### **Document**

It can limit the represented data by the names of documents, pages and list items with which these data are associated. For example, you can display data associated with a certain document (or several documents that contain a certain combination of symbols in their names), or, conversely, exclude such data.

Examples of contents of a filter field:

sharepoint -home ITL-1.pdf

### **Document location**

With the help of this filter, you can display only documents or items located in a certain library or list, or, conversely, exclude such documents and items.

Examples of contents of a filter field:

Public Documents -Share

#### Document title

Here you can limit the representation of report positions by document and list item titles. It is possible to display only documents and list items which titles contain a certain set of symbols, or, conversely, exclude such documents and list items from the representation.

Examples of contents of a filter field: Sales -Home

### Document type

With the help of this filter, you can display only data associated with a certain type of files, or, conversely, exclude such data from the report.

Examples of contents of a filter field: PDF

-docx

### Document url

With the help of this filter, you can display positions associated with a certain document, or, conversely, exclude such positions from the report.

Examples of contents of a filter field:

http://www.harepoint.com/Default.aspx -Home

#### **Documents count**

With the help of this filter, you can display only those libraries and lists in the report, the number of documents or items in which satisfies the given condition. As a condition, you can specify the number of documents or items should be equal to a certain number, be greater or less than a certain number or belong to the given interval.

Examples of contents of a filter field:

1 <10 10-100

### Documents size, Mb

It allows you to limit the represented positions by the size of data associated with them. For example, you can display the positions the data size of which is equal to a certain number, greater or less then a certain number, or belongs to the given interval.

Examples of contents of a filter field:

0 <100 100-1000

### Domain

With the help of this filter, you can display only data in the report that are associated with users who belong to a certain domain, or, conversely, exclude such data from the report.

Examples of contents of a filter field:

mapilab -local

### Edits

It can limit the represented positions by the number of document edits or list items. It is possible to display only positions with a certain number of edits, with number less or greater than a certain value.

Examples of contents of a filter field:

```
0
>10
<300
```

### Email

It can limit the representation of report positions by user e-mail addresses. For example, with the help of this filter you can display data associated with a user who has a certain e-mail address, or, conversely, exclude such data from the report. Also you can specify not an e-mail address, but a part of the address. It can be useful, if you want to display or exclude data associated with users who have e-mail addresses in the same domain.

Examples of contents of a filter field: jsmith@mapilab.com -mapilab.local

#### **Entrances**

With the help of this filter, you can display report positions where the number of entrances to the site should be equal to a certain number, be greater or less than a certain number or belong to the given interval of values.

Examples of contents of a filter field:

0 >10 10-100

### **Event**

It can limit the represented data by the type of events with documents and list items. For example, you can display only deletion of documents in the report, or, conversely, exclude them from the representation in the report.

Examples of contents of a filter field:

Add View Edit Remove

### Exit page

With the help of this filter, you can display only visits that finished on a certain page, or, conversely, exclude such visits from the report.

Examples of contents of a filter field:

http://www.harepoint.com/Products/Default.aspx -Home

#### Exit rate

With the help of this filter, you can display positions of the report where exit rate matches the given condition. As a condition, you can specify the number that should be equal to a certain number, be greater or less than a certain number or belong to the given interval of values.

Examples of contents of a filter field:

0 >10 10-100

#### **Exits**

With the help of this filter, you can display report positions where the number of exits matches the given condition. As a condition, you can specify the number that should be equal to a certain number, be greater or less than a certain number or belong to the given interval of values.

Examples of contents of a filter field:

0 >10 10-100

#### **FileId**

With the help of this filter, you can display only a certain document or list item, or, conversely, exclude such documents and items from the representation.

Examples of contents of a filter field:

logo.jpg -somefile

#### Group

It can limit the represented positions by the names of groups of elements.

Examples of contents of a filter field:

\_Hidden - List Content Types

#### Group name (AD)

It can limit the represented data by Active Directory user groups. You can display data associated with a certain group, or, conversely, exclude these data from the representation.

Examples of contents of a filter field:

Marketing -Support

#### Group name (SP)

It can limit the represented data by portal user group names. You can display data associated with a certain group, or, conversely, exclude these data from the representation.

Examples of contents of a filter field:

Marketing -Support

#### Home page

With the help of this filter, you can display only positions associated with users in accounts of which a certain home page is specified, or, conversely, exclude such positions form the report.

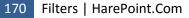

Examples of contents of a filter field: www.harepoint.com -www.mapilab.com

Id

It can limit the representation of the report data by IDs of search queries. For example, you can display search queries with a certain ID or ID greater the certain one.

Examples of contents of a filter field:

1546 <100

### Id (Content types)

It can limit the representation of the report data by elements Id.

Examples of contents of a filter field:

1546 >100 <10

#### Include ReAuthorizations

With the help of this filter, you can choose whether to display page views made during the session, but under another name — for example, a visitor viewed several pages under one account, than he logged out from the system, logged on under another account and viewed some more pages.

Examples of contents of a filter field:

Yes No

### Immediate children

It can limit the represented positions by number of children of elements.

Examples of contents of a filter field:

0 >0

### -

### Is deleted

With the help of this filter you can include to display only deleted elements or, conversely, only not deleted elements.

Examples of contents of a filter field:

Yes

No

### Is hidden

With the help of this filter you can include to display only hidden elements or, conversely, only not hidden elements.

Examples of contents of a filter field:

Yes

No

### Is read only

With the help of this filter you can include to display elements which are available only to reading or, conversely, elements which are available to write too.

Examples of contents of a filter field:

Yes No

### Is sealed

With the help of this filter you can include to display only sealed elements or, conversely, only not sealed elements.

Examples of contents of a filter field:

Yes

No

### IP

With the help of this filter, you can display visits and views made from a certain IP-address, for example, to see what users viewed the site from one network or one computer, or, conversely, exclude such visits and views from the report.

Examples of contents of a filter field: 192.168.1.44 -66.249.72.46

### **ItemId**

With the help of this filter, you can display list items IDs of which match the given condition. As a condition, you can specify the ID that should be equal to a certain number, be greater or less than a certain number or belong to the given interval.

Examples of contents of a filter field:

```
1
<10
10-100
```

### Last viewed by

It can limit the representation of pages, documents and list items by user name who last viewed this page, document or list items. For example, you can display only pages, documents or list items which a certain user viewed as the last, or, conversely, exclude these pages, documents or list items from the representation in the report.

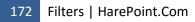

Examples of contents of a filter field: Victoria Daw

John Smith

### List

With the help of this filter, you can display all items from a certain list, or, conversely, exclude such items from the report.

Examples of contents of a filter field:

- Issues
- -News

### List item

With the help of this filter, you can display list items which have a certain name or contain a certain word in their titles. Also you can exclude such items from the report.

Examples of contents of a filter field: SharePoint disadvantages New version of HarePoint Workflow Extensions

### List item url

With the help of this filter, you can limit the representation of list items by their location on the site. For example, you can display only documents and items located in a certain directory, or, conversely, exclude such documents and items from the report.

Examples of contents of a filter field:

http://demo2010.harepoint.com/Lists/Announcements/DispForm.aspx?ID=1 -Announcements

### List url

With the help of this filter, you can display all items from a certain list, or, conversely, exclude such items from the report.

Examples of contents of a filter field:

lssues -News

# Modified by

It can limit the representation of pages, documents and list items by the user name who edited this page, document or list item for the last time. For example, you can display only pages, documents or list items which were edited for the last time by a certain user, or, conversely, exclude such pages, documents or list items from the representation in the report.

Examples of contents of a filter field: Victoria Daw John Smith

#### Name

It can limit the represented information by elements name. Also you can exclude some names from the representation in the report.

Examples of contents of a filter field: Issues -News

#### Name (JS Events)

It can limit the represented information by events name. Also you can exclude some names from the representation in the report.

Examples of contents of a filter field:

harepoint

-test

#### Next page

It can limit the representation of report positions by page address to which the transition was made. For example, you can display transitions to a certain page, or, conversely, exclude such transitions from the report.

Examples of contents of a filter field:

http://www.harepoint.com/Products/Default.aspx -Home

### Next page title

It can limit the representation of report positions by page title to which the transition was made. For example, you can display transitions to a certain page, or, conversely, exclude such transitions from the report.

Examples of contents of a filter field: Harepoint News -Home

#### None of this words

It can limit the represented information by phrases of search queries. For example, you can display only search queries in which a visitor excluded a certain word from the results, or, conversely, display all other requests.

Examples of contents of a filter field: site sale

#### Not modified since

With the help of this filter, you can display only documents or list items which haven't been modified since a certain date.

Examples of contents of a filter field: 1/7/2012 10/14/2011

#### Not viewed since

With the help of this filter, you can display only documents or list items which haven't been viewed since a certain date.

Examples of contents of a filter field: 1/7/2012

10/14/2011

#### Number of events (JS Events)

With the help of this filter, you can display report positions where number of events matches the given condition. As a condition, you can specify the number that should be equal to a certain number, be greater or less than a certain number or belong to the given interval of values.

Examples of contents of a filter field:

0 >100 100-1000

#### Page

It can limit the representation of report positions by the address associated with the page report position. For example, you can display views of a certain page, or, conversely, exclude such views from the report.

Examples of contents of a filter field: http://www.harepoint.com/Products/Default.aspx

-Home

### Page location

With the help of this filter, you can display only documents or items located in a certain library or list, or, conversely, exclude such documents and items from the representation.

Examples of contents of a filter field:

Issues

-News

#### Page status code

It can limit the representation of report positions by HTTP-status of the page associated with the page report position. For example, you can display requests by addresses of non-existent documents, or, conversely, exclude such views from the report.

Examples of contents of a filter field:

404

-200

#### Page title

It can limit the representation of report positions by the address of the page associated with the report position. For example, you can display views of a certain page, or, conversely, exclude such views from the report.

Examples of contents of a filter field: Harepoint News

-Home

#### Pages per visit

With the help of this filter, you can display report positions where average number of pages viewed per visit matches the given condition. As a condition, you can specify the number that should be equal to a certain number, be greater or less than a certain number or belong to the given interval of values.

Examples of contents of a filter field:

0 >100 100-1000

#### **Pageviews**

With the help of this filter, you can display report positions where the number of page views matches the given condition. As a condition, you can specify the number that should be equal to a certain number, be greater or less than a certain number or belong to the given interval of values.

Examples of contents of a filter field:

```
0
>100
100-1000
```

#### Parent content type Id

It can limit the representation of the report data by elements parent Id.

Examples of contents of a filter field:

0 >100 100-1000

176 Filters | HarePoint.Com

#### Parent content type name

It can limit the representation of the report data by elements parent name.

Examples of contents of a filter field:

System Item

#### Platform (Visits)

With the help of this report, you can display only visits made by a computer with a certain operating system, or, conversely, exclude such visits from the report.

Examples of contents of a filter field: WINDOWS XP -UNIX

#### **Platform (Platforms)**

With the help of this filter, you can display only operating systems that contain a certain word in their names, or, conversely, exclude these operating systems from the representation.

Examples of contents of a filter field: Windows -UNIX

#### **Previous page**

It can limit the representation of report positions by page address from which the transition was made. For example, you can display transitions from a certain page, or, conversely, exclude such transitions from the report.

Examples of contents of a filter field: http://www.harepoint.com/Products/Default.aspx -Home

#### Previous page title

It can limit the representation of report positions by the page title from which the transition was made. For example, you can display transitions from a certain page, or, conversely, exclude such transitions from the report.

Examples of contents of a filter field: Harepoint News

-Home

#### **Resource rank**

With the help of this filter, you can display, for example, pages the link to which have a certain rank in the search, have a rank higher or lower than a certain position, have a rank in the given interval.

Examples of contents of a filter field:

1 <10 10-20

### **Results found**

It can limit the representation of report positions by the number of found results. For example, you can display only report positions with the number of search results equal to the given number, or with the number greater or less.

Examples of contents of a filter field:

0 <10 >100

### Returned

With the help of this filter, you can display only returned visitors (e.g., for whom the current visit is not the first one), or, conversely, only new ones.

Examples of contents of a filter field:

Yes No

### **Returned visitors**

With the help of this filter, you can display report positions where the number of returned visitors matches the given condition. As a condition, you can specify the number that should be equal to a certain number, be greater or less than a certain number or belong to the given interval of values.

Examples of contents of a filter field:

0 >100 100-1000

### Role

It can limit the represented data by user roles. For example, you can display only data associated with visitors with a certain role or several roles.

Examples of contents of a filter field: inet\_users inet\_admins

### Search keyword

With the help of this filter, you can display search queries and phrases in keywords of which a certain word appears.

Examples of contents of a filter field:

Sale -Site

178 Filters | HarePoint.Com

#### Search scope

With the help of this filter, you can display report positions associated with search queries limited by a specified scope, or, conversely, exclude such positions from the search.

Examples of contents of a filter field:

This Site -"This List"

#### **Searches**

With the help of this filter, you can display report positions in which the number of search queries matches the given condition. As a condition, you can specify the number that should be equal to a certain number, be greater or less than a certain number or belong to the given interval of values.

Examples of contents of a filter field:

0 >100 100-1000

#### Searches per users

With the help of this filter, you can display report positions in which an average number of search queries made by a visitor matches the specified condition. As a condition, you can specify the number that should be equal to a certain number, be greater or less than a certain number or belong to the given interval of values.

Examples of contents of a filter field: 0 >100 100-1000

#### Searches with no results

With the help of this filter, you can display the report positions in which the number of search queries without found results matches the specified condition. As a condition, you can specify the number that should be equal to a certain number, be greater or less than a certain number or belong to the given interval of values.

Examples of contents of a filter field:

0 >100 100-1000

#### Server

Here you can choose data on which servers are to be included in the report.

Examples of contents of a filter field: SP14-APP SP14-FE1 With the help of this filter, you can limit the represented data by belonging to sites located on the farm. For example, you can display information on one certain site, or, conversely, exclude information on this site from the report.

Examples of contents of a filter field: www.harepoint.com

-www.mapilab.com

### Site title

With the help of this filter, you can display only libraries or lists of a certain site located on the farm, or, conversely, exclude such libraries or lists from the report.

Examples of contents of a filter field: Harepoint.com -mapilab.com

### Site url

With the help of this filter, you can limit represented data by belonging to site located on the farm. For example, you can display information on one certain site, or, conversely, exclude information on this site from the report.

Examples of contents of a filter field: http://www.harepoint.com -http://www.mapilab.com

### Size, Kb

It allows you to limit represented positions by the size of data associated with them. For example, you can display positions where data size is equal to a certain number, greater or less than a certain number, or belongs to the given interval.

Examples of contents of a filter field:

0 <100 100-1000

### Source page

With the help of this filter, you can display only visits the source of which was a certain page, or, conversely, exclude such visits from the report.

Examples of contents of a filter field: http://www.harepoint.com/Products/Default.aspx -Home

### Site

#### The exact phrase

It can limit the represented information by phrases of search queries. For example, you can display only search queries which contain a certain word, or, conversely, exclude such requests from the representation.

Examples of contents of a filter field:

product sale

### Time on page

With the help of this filter, you can display report positions where time spent on the page, in seconds, matches the given condition. As a condition, you can specify the time that should be equal to a certain number, be greater or less than a certain number or belong to the given interval of values.

Examples of contents of a filter field:

0 >10 10-100

#### **Title**

With the help of this filter, you can display only data associated with users who have a certain job, or, conversely, exclude such data from the report.

Examples of contents of a filter field:

manager -programmer

### Type (JS Events)

With the help of this filter, you can display only events with specific title, or, conversely, exclude such events from the report.

Examples of contents of a filter field:

Page view Purchase

### **Unique pageviews**

With the help of this filter, you can display report positions where the number of unique page views within a session matches the specified condition. As a condition, you can specify the number that should be equal to a certain number, be greater or less than a certain number or belong to the given interval of values.

Examples of contents of a filter field:

| 0        |
|----------|
| >100     |
| 100-1000 |

#### **Unique visitors**

With the help of this filter, you can display report positions where the number of unique visitors matches the given condition. As a condition, you can specify the number that should be equal to a certain number, be greater or less than a certain number or belong to the given interval of values.

Examples of contents of a filter field:

0 >100 100-1000

#### User agent

With the help of this filter, you can display all page views made using browser which User-Agent contains a certain combination of symbols, or, conversely, exclude such views.

Examples of contents of a filter field:

Chrome/16.0.912.77 -"Mozilla/5.0"

#### User ID

With the help of this filter, you can display data associated with users whose IDs matches the given condition. As a condition, you can specify the ID that should be equal to a certain number, be greater or less than a certain number or belong to the given interval of values.

Examples of contents of a filter field:

0 >100 100-1000

#### **Users**

With the help of this filter, you can display the report position where the number of users matches the specified condition. As a condition, you can specify the number that should be equal to a certain number, be greater or less than a certain number or belong to the given interval of values.

Examples of contents of a filter field: 0 >100 100-1000

#### Value (JS Events)

It can limit the represented positions by values of events.

Examples of contents of a filter field:

0

>0

182 Filters | HarePoint.Com

### Version

It can limit the represented positions by versions of elements.

Examples of contents of a filter field:

0

>0

### Views

With the help of this filter, you can display documents, libraries, lists and pages with a certain number of views for the reporting period or report position. Besides a certain number of views, you can display documents, libraries, lists and pages with the number of views less than the given number, or, conversely, greater than the given one.

Examples of contents of a filter field:

0 >45 <300

### Visit ID

With the help of this filter, you can display only data associated with a certain visit, or, conversely, exclude these data from the report. Also you can display data associated with visits IDs of which are greater than a certain number, less, or belong to the given interval.

Examples of contents of a filter field:

0 >100 150-200

### Visit length (seconds)

With the help of this filter, you can display report positions where the visit length, in seconds, matches the condition. As a condition, you can specify the number that should be equal to a certain number, be greater or less than a certain number or belong to the given interval of values.

Examples of contents of a filter field:

0 >100 100-1000

### Visit length (seconds) (Average)

With the help of this filter, you can display report positions where the average visit length, in seconds, matches the given condition. As a condition, you can specify the number of seconds that should be equal to a certain number, be greater or less than a certain number or belong to the given interval of values.

Examples of contents of a filter field:

0 >100 100-1000

### Visit start page

With the help of this filter, you can display only visits which started from a certain page, or, conversely, exclude such visits from the report.

Examples of contents of a filter field:

http://www.harepoint.com/Products/Default.aspx -Home

### Visitor ID

With the help of this filter, you can display report positions associated with visits ID of which matches the specified condition. As a condition, you can specify the ID that should be equal to a certain number, be greater or less than a certain number or belong to the given interval of values.

Examples of contents of a filter field:

0 >100 150-200

### Visits

With the help of this filter, you can display report positions where the number of visits matches the given condition. As a condition, you can specify the number that should be equal to a certain number, be greater or less than a certain number or belong to the given interval of values.

Examples of contents of a filter field:

0 >100 100-1000

### Web application

The filter by the name of web-application responsible for the site functioning. With the help of this filter, you, for example, can display data by lists or documents on sites for which web-applications that contain a certain word in their names are responsible. Or, conversely, you can exclude such data from the report.

Examples of contents of a filter field: SP14.VLAB -"Central Administration"

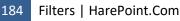

## Filter by Active Directory fields

#### Account name

With the help of the filter, you can view data associated with only one Active Directory user account. Or you can exclude these data and display the others.

Examples of contents of a filter field:

-Anonymous johnsmith

#### **Active Directory Department**

With the help of this filter, you can display only data associated with certain company departments, or, conversely, exclude them from the representation in the report. To mark several departments, you can select them by holding the Ctrl key down (Cmd on Mac).

Examples of contents of a filter field:

Support Marketing

#### Canonical Name

With the help of the filter, you can view data associated with only one Active Directory user account. Or you can exclude these data and display all others.

Examples of contents of a filter field: i:0#.f|inet\_member|johnsmith i:0#.w|mapilab\victoriadaw

#### **Include logons**

Here you can limit the representation of data by the method of visitor logons. You can display only data associated with entrances made by Active Directory, or, conversely, exclude such data from the representation.

Examples of contents of a filter field: All logons Only AD logons

Only not AD logons

### Filter by SharePoint groups and users

#### Account name

With the help of this filter, you can view data associated with only portal user account. Or you can exclude these data and display the other.

Examples of contents of a filter field: -Anonymous johnsmith

#### Role

With the help of this filter, you can display only data associated with visitors having a certain role, or, conversely, exclude them from the representation in the report. To mark several roles, you can select them by holding the Ctrl key down (Cmd on Mac).

Examples of contents of a filter field: inet\_users portal\_owners

#### SharePoint Department

With the help of this filter, you can display only data associated with certain company departments, or, conversely, exclude them from the representation in the report. To mark several departments, you can select them by holding the Ctrl key down (Cmd on Mac).

Examples of contents of a filter field: Support Marketing

#### SharePoint Group

With the help of this report, you can display only data associated with a certain group of users, or, conversely, exclude them from the representation in the report. To mark several groups, you can select them by holding the Ctrl key down (Cmd on Mac).

Examples of contents of a filter field: Support Marketing

#### User name

It can help to limit the represented information by user name. Here you can enter user name and look through data associated with it, or, conversely, exclude it from the represented data.

Examples of contents of a filter field: -Anonymous

johnsmith

### **Performance Date Range**

#### Average parameter

Here you can select a time period to round data on using farm resources. High precision (small time interval for rounding) is necessary for determining peak loads, long period for rounding is necessary for identifying common trends.

Examples of contents of a filter field: 5 minutes 60 minutes

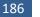

Filters | HarePoint.Com

### **Specify date**

It is responsible for the limitation of data included in the report by time. In case data are grouped by months, you select from which month data should be included in the report and till which month in these fields. In the other cases the first and the last days of the period are set here.

Examples of contents of a filter field: September 2011 - February 2012 1/4/2012 - 2/4/2012

# Glossary

### Account

Account of a SharePoint portal user stores user data, such as first name, last name, contact details, other information supplied by the user and inherited from Active Directory.

### **Active Directory Department**

Department names appointed by administrators of the site collection. Only one department can be assigned for a visitor account.

### Active Directory group

Active Directory groups for an account are assigned by the network system administrator. As SharePoint gets information about the groups of a visitor from Active Directory, Active Directory groups are sufficient to be assigned once a time for all site collections. If you need to give a visitor the rights not for all collections, but only for one or several – use SharePoint groups.

Visitor account can belong to several groups at the same time.

This tool allows you to clearly distinguish the rights between visitors, because you can give the permission to work with any section of the site not to a visitor, but to a group. This can be useful, for example, if you want to grant one or more visitors with rights, slightly different from those for the department – it is enough to create a group, to give rights to groups and assign it to the visitor. The rights will remain and the group rights will be added for the visitor.

### **Address**

URL, by which, using a browser, you can refer to a document, list item or site page. If a page address appears in the report, you can open this document in the browser and view it.

#### **Bounce**

Bounce — a visit, during which the site page was viewed only once. Typically, this means that a visitor came to the site by accident, or the page to which he came did not match his expectations. The indicator of bounces is very important for evaluating the effectiveness of advertising campaigns, attractiveness of pages. For example, if you run an advertising campaign with a specific landing page on your site, but the indicator of bounces tends to one hundred percent, the information provided in advertising materials is most likely to create wrong expectations of visitors.

### **Click**

Click is a transition of a site visitor from one page to another by link. The page from which the transition was made may be located both on the same site and on another.

#### Cookie

The standard of storing text information on the client side. With each new request to the server, the client sends all previously obtained Cookies to it. The system uses HarePoint Analytics for storing user ID.

### Page

In the context of SharePoint server, all pages generated by the server (usually these are documents with extension "aspx") and given to the client. It is very important for accounting the statistics that all list items and most documents in libraries have paged representation, which is viewed by a visitor in most cases. Therefore, the use of documents and list items is also reflected in reports associated with page views.

#### Pageview

The fact of downloading a site page or file by the user browser. Also there can be a case when a page or file is loaded by an automated script, such as search engine bot.

#### Platform (Operation System, OS)

The name of operating system used by a visitor for working with the site.

#### **Report entry**

Each report has data divided into lines – report positions. Depending on the type and grouping of the report, an object or a certain time period can be related to one position. For example, if the report shows the list of library documents, one document corresponds to each report position. If the report showing the number of visits for a certain period is grouped by days, a certain day corresponds to each report position.

#### **Roles**

The roles of visitors – low-level division of user rights in IIS. Thanks to such a division, IIS assigns access levels, which serves as an additional degree of protection for your servers.

A user account may have several roles. Roles are assigned for a user account by the administrator of a site collection.

#### SharePoint Department

Department names assigned by administrators of a site collection. Only one department can be assigned for a user account.

#### SharePoint group

SharePoint groups for an account are specified by administrators of a site collection.

User account can belong to several groups at the same time.

This tool allows you to clearly distinguish the rights between visitors, because you can give the permission to work with any section of the site not to a visitor, but to a group. This can be useful, for example, if you want to grant one or more visitors with rights, slightly different from those for the department – it is enough to create a group, to give rights to groups and assign it to the visitor. The rights will remain and the group rights will be added for the visitor.

#### User

A visitor who has a portal account and works with the site on its behalf. The account can be established by the site administrator, or an unauthorized visitor, after the process of registration on the site.

#### **User Agent**

The string of HTTP-header sent by the browser to the server. From this header you can extract information about the browser and operating system used by the visitor.

#### Visit

The set of page views occurred within a single session. Technically, a visit begins when you open the site in the browser and ends when the browser is closed or when there is has been no activity for 20 minutes.

#### Visit Depth

The number of pages viewed by a visitor per visit. This indicator is very important for evaluating the compliance of visitor expectations and information provided on the site. If a visitor views a lot of pages when working with the site, then your site is for some reasons interesting for him. The opposite statement is also correct.

#### Visit Length

The time from the first view of one of the pages to the last within a session. The session ends when the browser is closed or when there has been no user activity for 20 minutes. If only one view has been made during the session, the visit length is considered to be equal to zero.

#### Visitor

A person who opened the site in the browser. The situation may occur, when a visitor is not a person, but an automated script, such as a search engine robot.